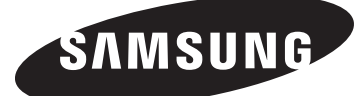

# DLP TV UNG

## **Manual de instrucciones SP-50K3HD SP-56K3HD SP-61K3HD**

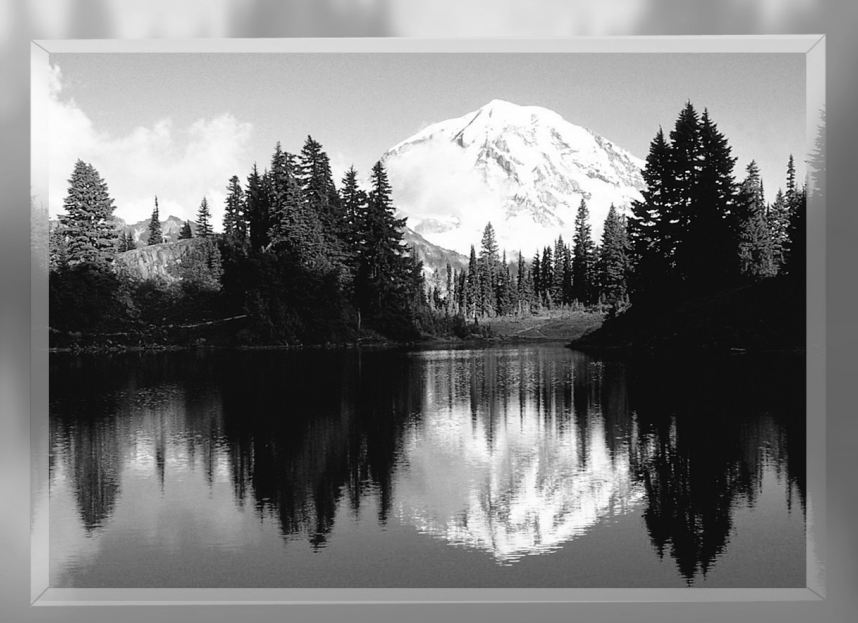

**Gane premios cuando registre su producto en www.samsung.com/global/register**

Download from Www.Somanuals.com. All Manuals Search And Download.

## Guía para la TV Digital

## **• Qué es la televisión digital?**

La televisión digital (DTV) es una nueva forma de transmitir vídeo y audio de calidad al equipo de TV. Con la DTV, las emisoras pueden transmitir imágenes de TV de alta definición (HDTV), audio digital Dolby Surround y nuevos servicios como multiemisión (transmisión de más de un programa en el mismo canal de TV) y emisión de datos. Algunos de estos servicios pueden combinarse en una emisión digital única.

## Servicios de la televisión digital

#### **• Calidad de imagen digital**

Los programas de DTV se transmiten en dos formatos diferentes: Televisión de definición estándar (SDTV) y Televisión de alta definición (HDTV).

- **•** Los formatos de programas **SDTV** incluyen vídeo entrelazado de 480 líneas (480i) y el vídeo progresivo de 480 líneas (480p). Los programas 480i son esencialmente una versión digital de programas actuales de TV analógicos, mientras que los formatos 480p ofrecen un detalle de imagen mejorado por encima de 480i. Algunos programas 480p se emiten en pantalla panorámica y son comparables en calidad con películas en DVD de exploración progresiva.
- **•** Los formatos de programas **HDTV** incluyen vídeo entrelazado de 1080 líneas (1080i) y el vídeo progresivo de 720 líneas (720p).

Ambos formatos HDTV siempre se emiten en pantalla panorámica y ofrecen una calidad de imagen mucho más alta que SDTV.

#### **• Sonido Dolby Surround**

Con DTV, se puede escuchar una variedad de formatos de audio Dolby digital desde Dolby Surround 2.0 a Dolby Digital 5.1 Surround, en el sistema de audio de casa. Muchos programas ahora se emiten con bandas sonoras en DD 5.1.

#### Sólo EE.UU.

La unidad del producto que se incluye con este manual del usuario se suministra con licencia bajo derechos de propiedad intelectual de terceros. En concreto, este producto se suministra con licencia bajo las siguientes patentes de EE.UU.: 5,991,715, 5,740,317, 4,972,484, 5,214,678, 5,323,396, 5,539,829, 5,606,618, 5,530,655, 5,777,992, 6,289,308, 5,610,985, 5,481,643, 5,544,247, 5,960,037, 6,023,490, 5,878,080 y bajo el número de aplicación de patentes publicadas de EE.UU. 2001-44713-A1.

Esta licencia está limitada al uso no comercial privado de consumidores que sean usuarios finales para contenido con licencia. No se otorga ningún derecho para uso comercial. La licencia no cubre a ninguna unidad del producto que no sea ésta y la licencia no se extiende a ninguna unidad del producto o proceso sin licencia en conformidad con el ISO/IEC 11172-3 o ISO/IEC 13818-3 utilizada o vencida en combinación con esta unidad del producto. La licencia solo cubre el uso de esta unidad para codificar y/o decodificar archivos de audio en conformidad con el ISO/IEC 11172-3 o ISO/IEC 13818-3. No se otorga ningún derecho bajo esta licencia para características o funciones del producto que no estén conformes con el ISO/IEC 11172-3 o ISO/IEC 13818-3.

#### Otros países

La unidad del producto que se incluye con este manual del usuario se suministra con licencia bajo derechos de propiedad intelectual de terceros. Esta licencia está limitada al uso no comercial privado de consumidores que sean usuarios finales para contenido con licencia. No se otorga ningún derecho para uso comercial. La licencia no cubre a ninguna unidad del producto que no sea ésta y la licencia no se extiende a ninguna unidad del producto o proceso sin licencia en conformidad con el ISO/IEC 11172-3 o ISO/IEC 13818-3 utilizada o vencida en combinación con esta unidad del producto. La licencia solo cubre el uso de esta unidad para codificar y/o decodificar archivos de audio en conformidad con el ISO/IEC 11172-3 o ISO/IEC 13818-3. No se otorga ningún derecho bajo esta licencia para características o funciones del producto que no estén conformes con el ISO/IEC 11172-3 o ISO/IEC 13818-3.

© 2006 Samsung Electronics Co., Ltd. All rights reserved.

## Preguntas y respuestas

#### **1. Es la antena que utiliza para recepción de TV lo suficientemente buena para DTV?**

La emisión de TV Digital por el aire (OTA) utiliza los mismos canales que la TV analógica y funciona bien con muchas antenas de TV existentes. Sin embargo, las asignaciones de canales de las emisiones de DTV son diferentes que los canales analógicos. Debe descubrir si las emisiones de DTV locales están en VHF (canales 2-13) o UHF (canales 14-69) para ver si necesita una antena diferente.

Si los canales de DTV están en UHF y ya cuenta con una buena recepción de UHF, su antena actual puede que funcione correctamente. Lo mismo sucede para la recepción de DTV en VHF. Tenga en cuenta que en algunos mercados, ambos canales VHF y UHF se utilizan para emisiones de DTV.

Puede descubrir las últimas asignaciones de canales de DTV para su área buscando en páginas Web de Internet como www.titantv.com, www.10000watts.com y www.fcc.gov.

#### **2. Cuál es la dificultad de recibir señales de DTV en interiores?**

Esto depende de si las estaciones locales de DTV están funcionando a toda potencia y la cercanía de su ubicación a la torre de transmisión. El receptor de DTV no requiere tanta señal como los receptores de TV digital para producir imágenes y sonido de alta calidad.

Una vez que el nivel de señal de DTV sobrepase cierto umbral en el receptor, los datos de vídeo y audio digital se decodifican con la misma calidad con la que fue codificada originalmente para su transmisión. Esto es una gran ventaja para DTV sobre TV analógica, no hay interferencias, imágenes duplicadas, estáticas o audio rayado.

#### **3. Cómo puedo conectar una antena en mi comunidad, apartamento o piso?**

La norma OTARD de la Comisión Federal de Comunicaciones (parte de la Ley de Telecomunicaciones de 1996) permite a los residentes de pisos, apartamentos, comunidades o miembros de una asociación de vecinos, colocar antenas exteriores para la recepción de señales de TV de emisión siempre y cuando dichas antenas no estén ubicadas en áreas comunes y no estén a más de 12' de altura.

Los residentes de pisos de alquiler (apartamentos, etc.) no están cubiertos por las normas OTARD y tendrán que utilizar antenas interiores para recibir emisiones de DTV. Es posible que el propietario de un complejo de apartamentos pueda proporcionar señales de DTV de emisiones a través de un sistema de antena de TV a cada apartamento.

#### **4. Puedo conectar mi receptor del decodificador de DTV a mi servicio de TV de cable?**

Los sistemas de TV por cable utilizan un método diferente para transmitir programas de TV digital que es actualmente incompatible con receptores de decodificador de DTV de emisión. Por tanto, tendrá que utilizar una antena exterior o interior para recibir programas de DTV de emisión OTA.

Las buenas noticias son que no tiene que pagar una tarifa mensual o por programa para ver DTV OTA y programas HDTV. Son gratuitos, a diferencia de la TV por satélite de suscripción o la TV por cable. Todo lo que necesita es una antena y un receptor de decodificador de DTV para disfrutar de imágenes claras y nítidas en pantalla panorámica e imágenes de audio de gran calidad.

# **Contenido**

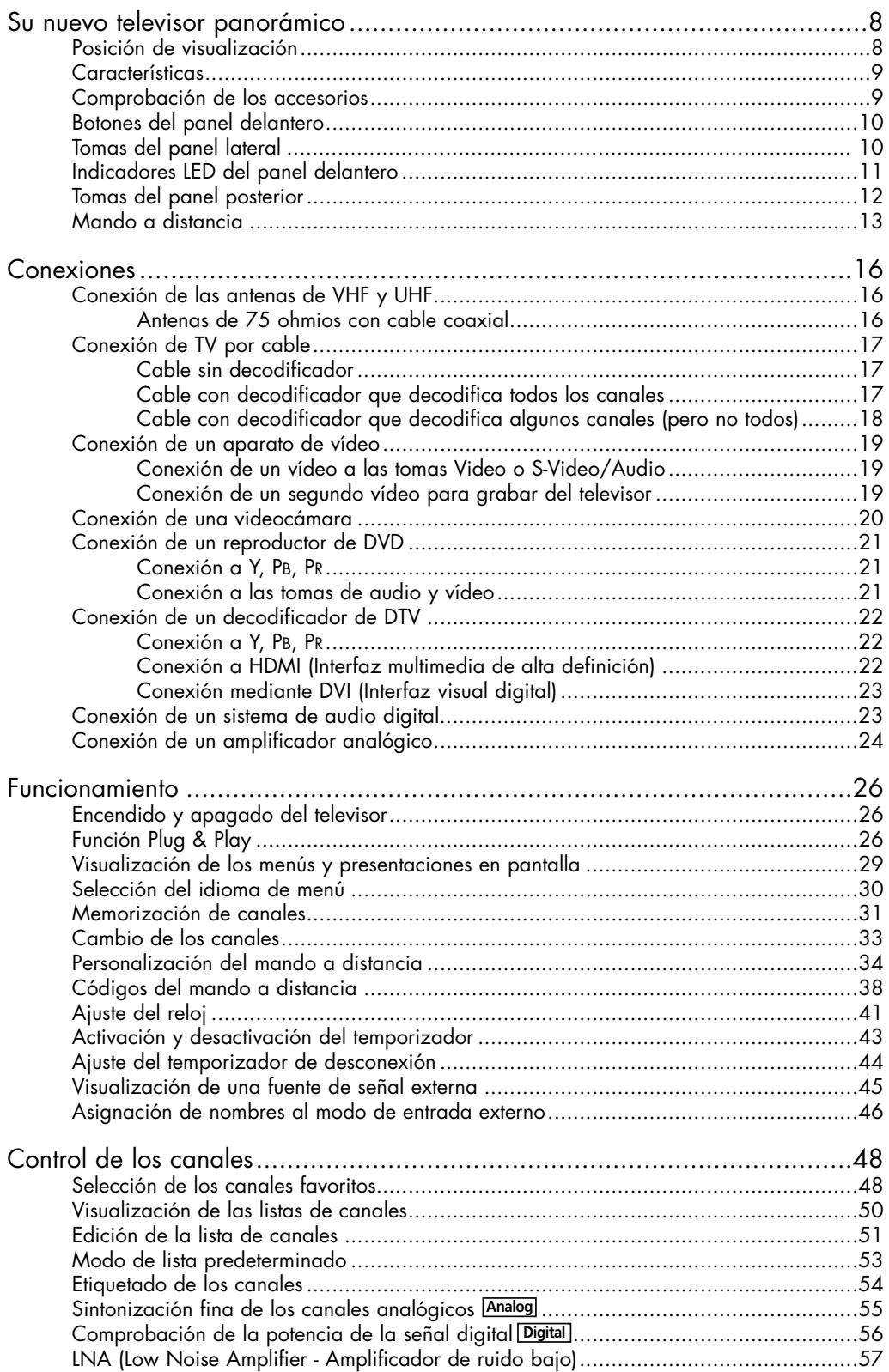

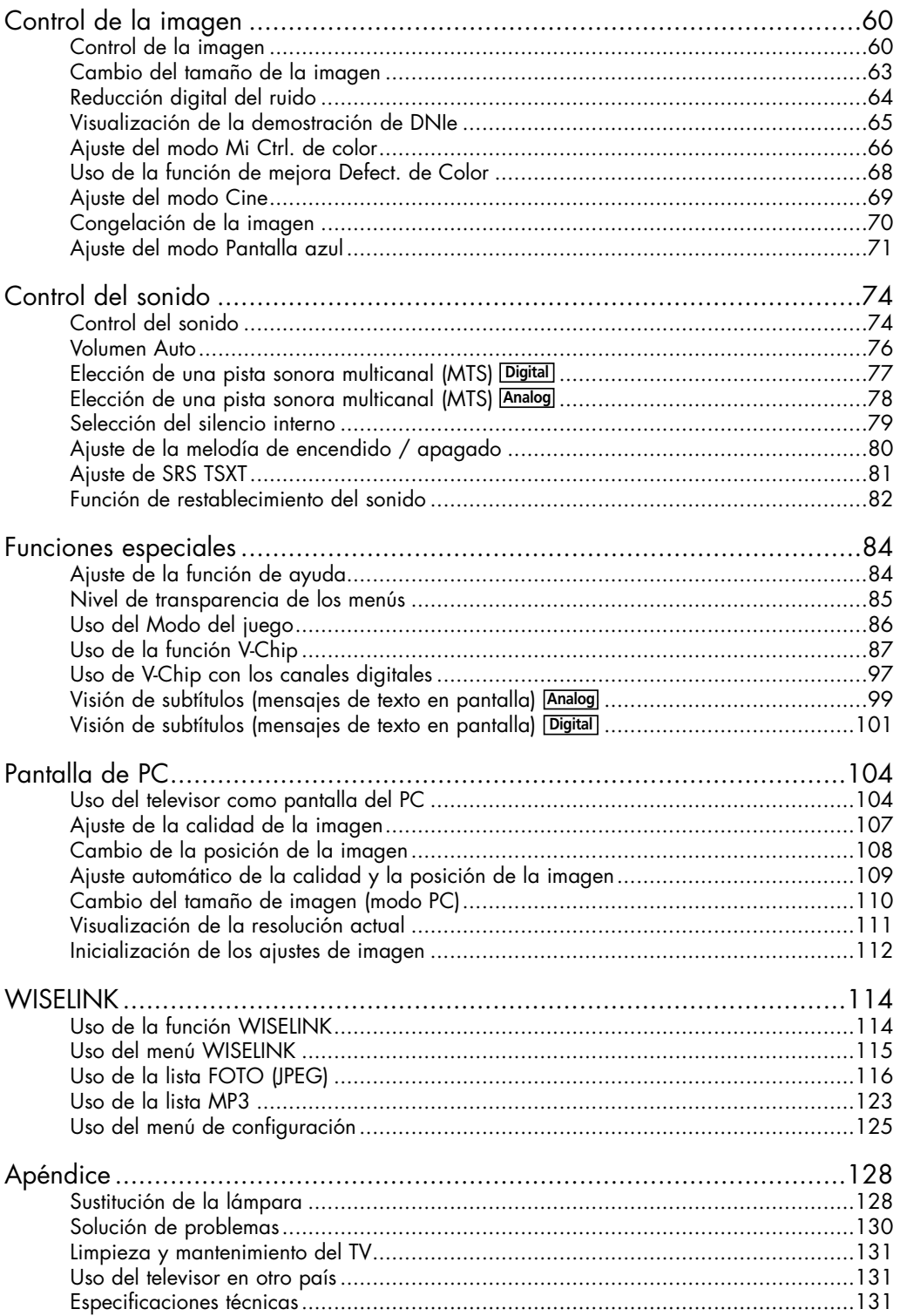

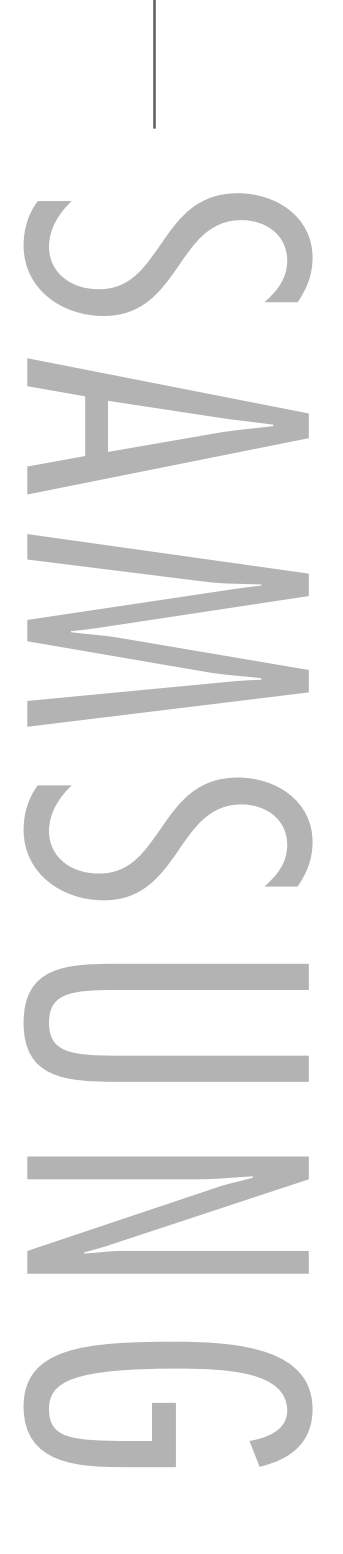

# **Su nuevo televisor panorámico**

# **Su nuevo televisor panorámico**

## Posición de visualización

Para conseguir la mejor calidad de visualización, siga las directrices siguientes referentes a la distancia de visualización. Siéntese lo más lejos posible de la pantalla si va a mirarla durante un período prolongado.

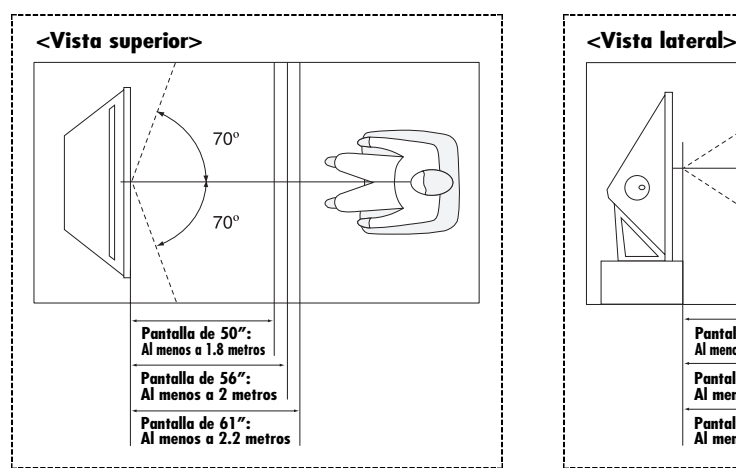

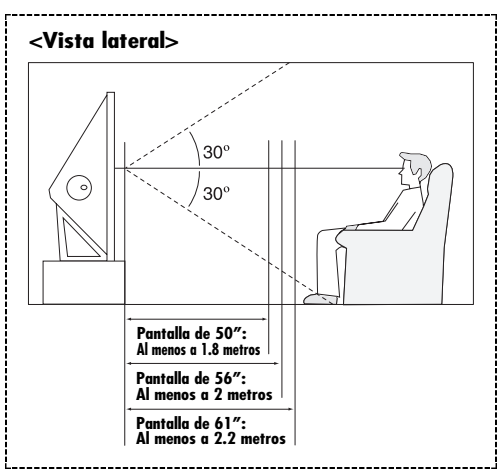

Cuando instale el equipo, procure guardar una distancia de más de 10 cm desde la pared para facilitar la ventilación.

• Una ventilación inadecuada puede causar un aumento de la temperatura interna del producto que da como resultado que los componentes tengan una vida útil más corta y el rendimiento sea menor.

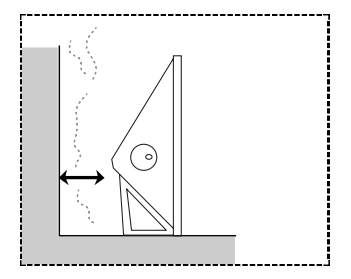

## **Características**

Este televisor se ha diseñado utilizando la tecnología y la ingeniería más avanzadas. Se trata de un aparato que reúne las más altas prestaciones y las funciones más completas gracias a las cuales supera los estándares del sector. Además, posee las siguientes características especiales:

- Mando a distancia fácil de usar.
- Sencillo sistema de menú en pantalla accesible desde los botones del panel delantero o desde el mando a distancia.
- Temporizador automático que enciende y apaga el televisor a la hora que usted desee.
- Valores de sonido e imagen ajustables y posibilidad de memorizar los ajustes favoritos.
- Sintonización automática de hasta 181 canales.
- Filtro especial para reducir o eliminar los problemas de recepción
- Control de ajuste fino para conseguir la mejor imagen posible
- Decodificador de sonido multicanal integrado para escucha en estéreo o bilingüe
- Altavoces integrados de doble canal
- Temporizador de desconexión especial
- Televisor panorámico con tamaño de imagen ajustable.
- Imágenes tan claras como en vivo proporcionadas por la tecnología DNle.
- Modo Mi Ctrl de Color para adaptarlo a su estilo de color
- Modo Defect. de Color
- Toma de entrada digital
- Toma de salida de audio digital (ÓPTICO)
- Modo del juego
- WISELINK permite ver y reproducir fotos (JPEG) y archivos de audio (MP3) a través de la toma WISELINK del televisor.

## Comprobación de los accesorios

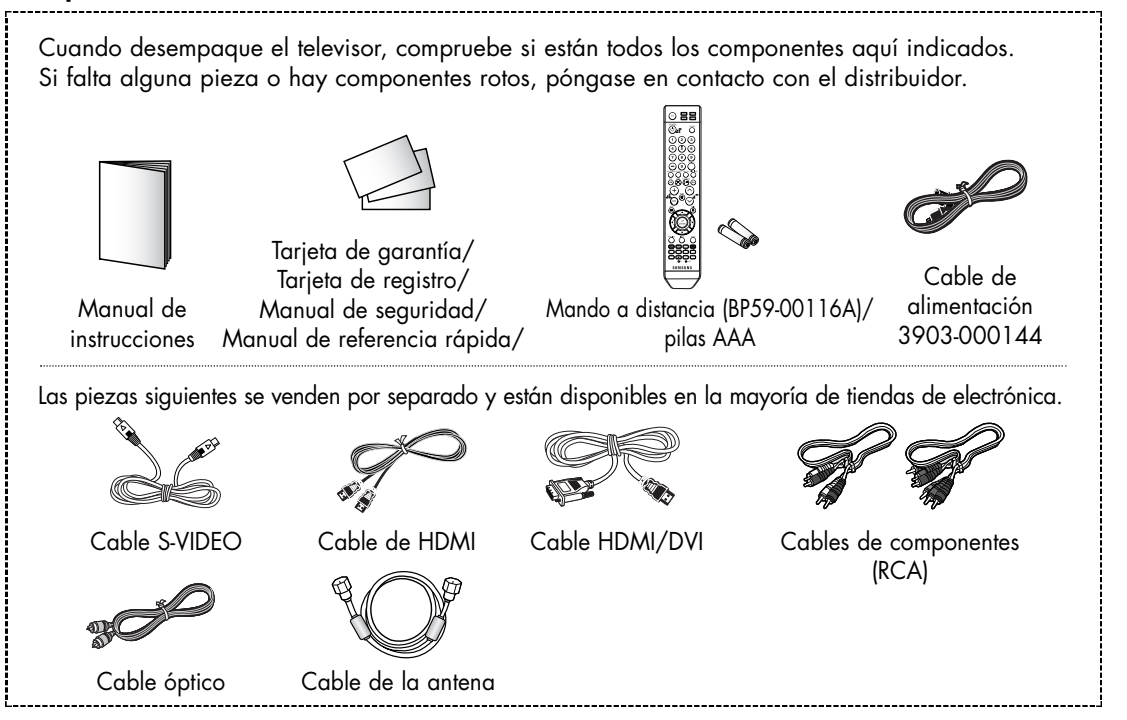

## **Su nuevo televisor panorámico**

## Botones del panel delantero

Los botones del panel delantero controlan las funciones básicas del televisor, incluido el sistema de menús en pantalla. Para utilizar las funciones más avanzadas debe usarse el mando a distancia. El color y la forma del producto pueden variar según el modelo.

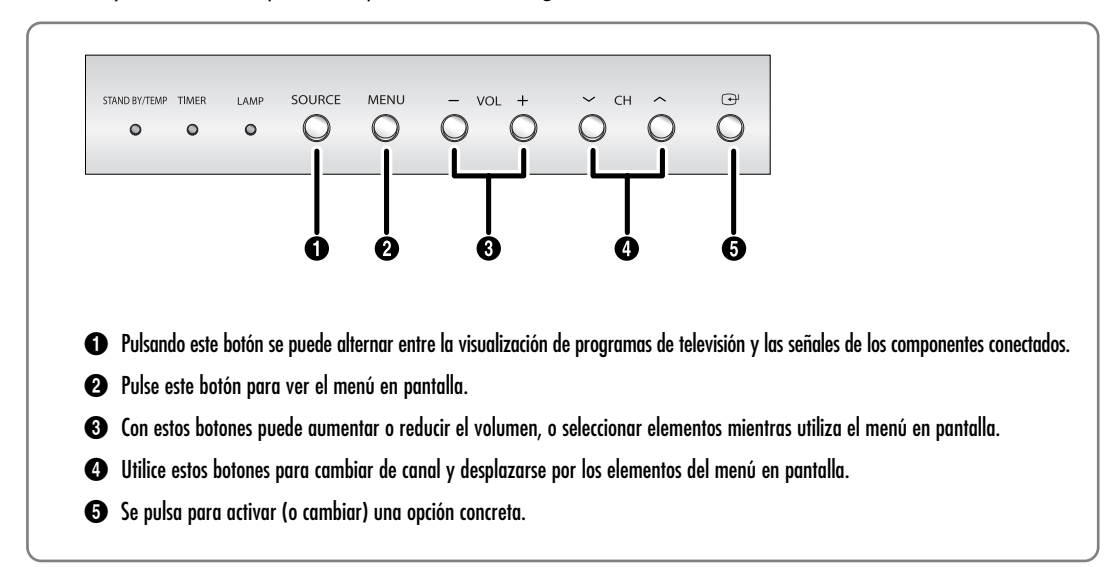

## Tomas del panel lateral

Estas tomas se utilizan para conectar un componente que sólo se utiliza de vez en cuando (una cámara de vídeo o un videojuego, por ejemplo). El color y la forma del producto pueden variar según el modelo.

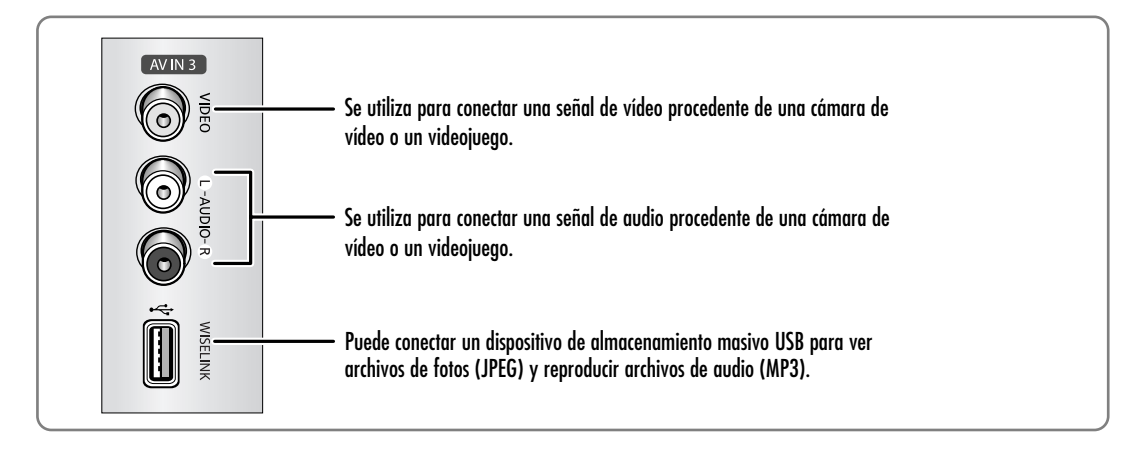

## Indicadores LED del panel delantero

Las tres luces del panel delantero indican el estado del televisor. El color y la forma del producto pueden variar según el modelo.

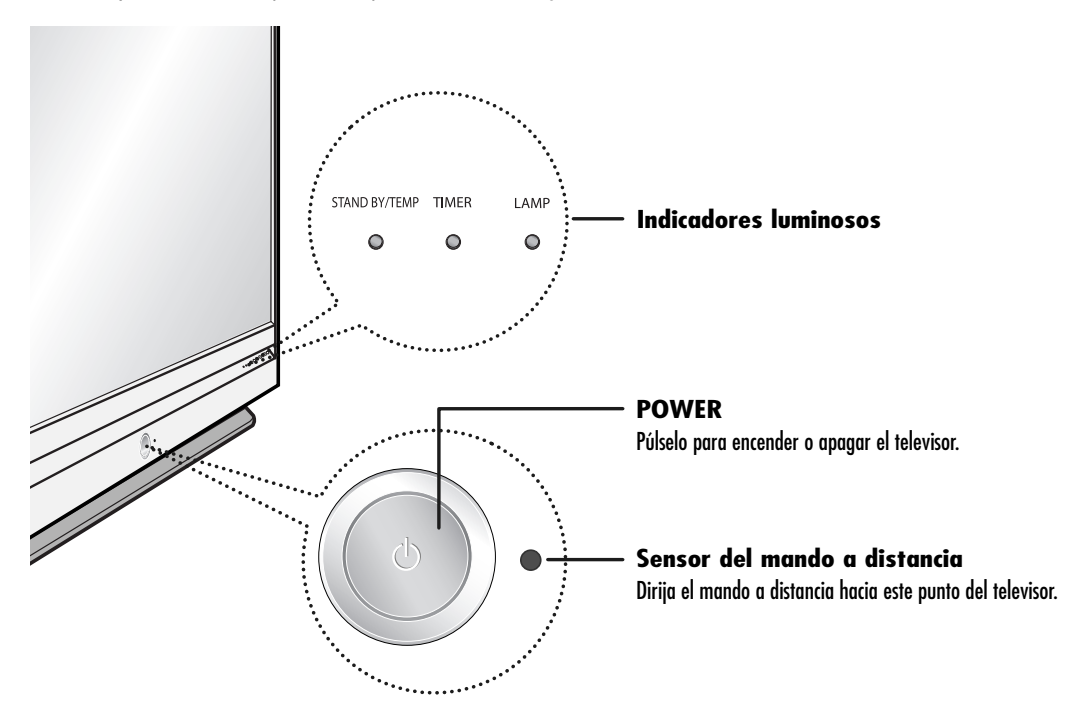

## **Leyenda para las luces indicadoras**

- $\bullet$ : Luz encendida
- : Luz parpadeante
- : Luz apagada

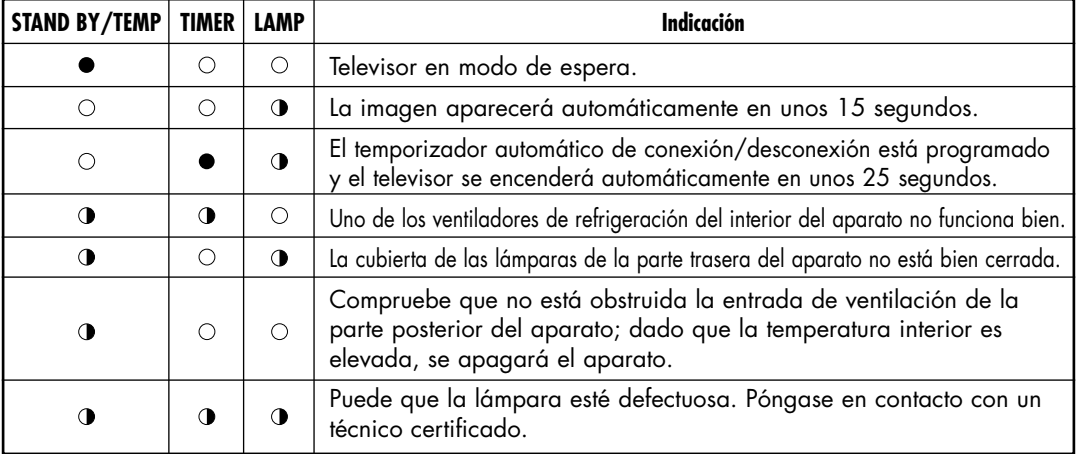

- El televisor tarda unos 30 segundos en calentarse, por lo que el brillo normal puede no aparecer inmediatamente.
- El televisor dispone de un ventilador para evitar que se recaliente la lámpara interior. De vez en cuando, lo oirá ponerse en funcionamiento.

## **Su nuevo televisor panorámico**

## Tomas del panel posterior

Las tomas del panel posterior se utilizan para conectar componentes como, por ejemplo, un aparato de vídeo. Pueden conectarse componentes distintos, como aparatos de vídeo, un decodificador y un reproductor de DVD, etc., porque en el panel posterior el televisor hay dos juegos de tomas de entrada de vídeo y dos juegos de tomas de entrada de vídeo de componentes. Para obtener más información, consulte el apartado "Conexiones".

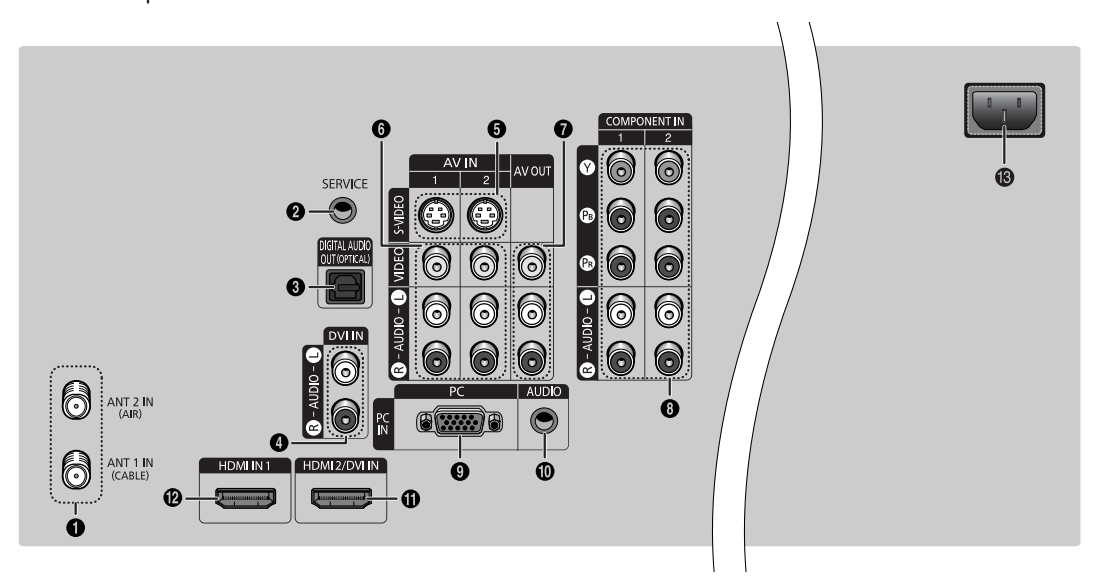

#### **<sup>6</sup>** Terminales ANTENNA

Pueden conectarse dos cables o antenas independientes a estos terminales. Utilice los terminales "ANT 1 IN (CABLE)" y "ANT 2 IN (AIR)" para recibir una señal de las antenas VHF/UHF o del sistema de cable. (Consulte las páginas 16 a 18.)

**<sup>2</sup>** SERVICE

Esta toma es sólo para servicio técnico.

**<sup>6</sup>** Toma DIGITAL AUDIO OUT (OPTICAL)

Conexión para un componente de audio digital. (Consulte la página 23)

¨ **Tomas de entrada DVI (interfaz de vídeo digital) AUDIO**

Conexiones para las tomas de salida de audio digital de un dispositivo que tenga salida DVI. (Consulte la página 23)

#### ˆ **Tomas de entrada S-VIDEO**

Conexiones para las señales de S-Vídeo procedentes de un aparato de vídeo S-VHS o de un reproductor de DVD. (Consulte la página 20)

Ø **Tomas de entrada VIDEO/AUDIO**

Conexiones para señales de vídeo/audio procedentes de fuentes externas, como vídeos o reproductores de DVD. (Consulte las páginas 19 y 21.)

∏ **Tomas de salida VIDEO/AUDIO** Envían señales de vídeo o audio desde el televisor a una fuente externa, como un vídeo. Sólo están disponibles en los modos TV, Vídeo y S-Vídeo. (Consulte las páginas 19 y 24.)

- $\odot$  Tomas COMPONENT IN 1, 2 (Y, PB, PR, AUDIO L/R) Estas tomas se utilizan para conectar las señales de audio/vídeo de los componentes procedentes de un reproductor de DVD o un receptor de televisión digital. (Consulte las páginas 21 y 22)
- $\odot$  Toma de entrada PC VIDEO Conexión para la salida de vídeo del PC.
- ˝ **Toma de entrada PC AUDIO** Conexión para la salida de audio del PC. (Consulte la página 104)
- Ô **Toma de entrada HDMI (Interfaz multimedia de alta definición)/DVI (HDMI 2/DVI IN)** Conexión HDMI de un dispositivo que tenga salida HDMI. Esta entrada se puede utilizar también como una conexión DVI con entradas de señales de audio analógicas independientes. Para realizar esta conexión se requiere un cable opcional HDMI/DVI. Cuando se usa un adaptador HDMI/DVI, las entradas de señales de audio analógicas DVI del televisor permiten recibir señales de audio por las entradas derecha e izquierda desde un dispositivo DVI. (No es compatible con un PC). (Consulte las páginas 22 y 23)
- **Toma de entrada HDMI (Interfaz multimedia de alta definición) (HDMI IN 1)** Conexión HDMI de un dispositivo que tenga salida HDMI.
- Ò **Entrada de alimentación**

Conexión para el cable de alimentación suministrado.

## Mando a distancia

El mando a distancia se puede utilizar hasta una distancia máxima de 7,5 metros y con un ángulo de 30 grados desde los lados izquierdo y derecho del receptor de la señal del mando a distancia del televisor. También se puede utilizar el mando a distancia para hacer funcionar el aparato de vídeo, el decodificador de cable, el reproductor de DVD y el decodificador. Consulte las páginas 34 a 40 para obtener detalles.

#### **1. POWER**

Enciende y apaga el televisor.

**2. Números de canales**  Permiten sintonizar directamente un canal en concreto.

#### **3. -**

Pulse este botón para seleccionar canales adicionales (digitales y analógicos) emitidos por la misma emisora. Por ejemplo, para seleccionar el canal "54-3" pulse "54", "-" y "3" .

#### **4. ANTENNA**

Pulse este botón para seleccionar "AIRE" o "CABLE".

#### **5. CH MGR** Se usa para mostrar las listas de canales en la pantalla.

- **6. Controles de VCR/DVD** Controla las funciones de aparato de vídeo o DVD: Rebobinar, Detener, Reproducir/Pausa, Avance rápido.
- **7. VOL +, VOL -** Permiten aumentar o reducir el volumen.

#### **8. MUTE**

Al pulsarlo se elimina el sonido del televisor.

#### **9. MENU** Muestra el menú principal en pantalla.

#### **10.** ▲**,** ▼**,** œ**,** √**, ENTER** Púlselos para seleccionar, resaltar hacia arriba, hacia abajo, a la izquierda o a la derecha. Al utilizar los menús en pantalla, pulse ENTER para activar (o cambiar) un elemento determinado.

**11. INFO** Púlselo para mostrar información en la

## pantalla del televisor.

**12. CAPTION** Controla el decodificador de subtítulos.

#### **13. P.MODE**

Ajusta la imagen del televisor seleccionando uno de los valores prefijados en fábrica (o sus valores de imagen personalizados). (Consulte la página 60)

#### **14. S.MODE**

Selecciona el efecto de sonido. (Consulte la página 75)

#### **15. MTS (Sonido estéreo de televisión multicanal)** Púlselo para elegir estéreo, mono o un programa de audio secundario (emisión SAP).

#### **16. SRS**

Activa TruSurround. (Consulte la página 81)

#### **17. Modo**

**(TV/DVD/STB/CABLE/VCR)** Selecciona un dispositivo de destino para controlar con el mando a distancia de Samsung (por ejemplo, TV, DVD, STB, CABLE o aparato de vídeo).

#### **18. SOURCE**

Pulsando este botón se muestran todas las fuentes de vídeo disponibles (TV, AV1, AV2, AV3, S-Video1, S-Video2, Componente1, Componente2, PC, HDMI1 y HDMI2).

#### **19. PRE-CH**

Sintoniza el canal anterior.

#### **20. WISELINK**

Esta función permite ver y reproducir archivos de fotos (JPEG) y de audio (MP3) desde un dispositivo externo. (Consulte la página 114)

#### **21. FAV.CH (Favorite Channel)** Púlselo para cambiar entre sus canales favoritos.

 $22.$  CH  $\wedge$  / $\vee$ Permiten cambiar de canal.

#### **23. EXIT** Púlselo para salir del menú.

#### **24. SLEEP**

Púlselo para seleccionar un intervalo prefijado para la desconexión automática. (Consulte la página 44)

**25. P.SIZE**

Se pulsa para cambiar el tamaño de la pantalla. (Consulte la página 63)

#### **26. STILL**

Sirve para congelar la imagen mostrada en la pantalla. (Consulte la página 70)

#### **27. RESET**

Si el mando a distancia no funciona correctamente, saque las pilas y pulse el botón RESET durante 2-3 segundos. Vuelva a colocar las pilas y utilice de nuevo el mando a distancia.

#### **28. SET**

Se usa al configurar el mando a distancia para que sea compatible con otros dispositivos (decodificador, vídeo, decodificador de cable, DVD, etc.).

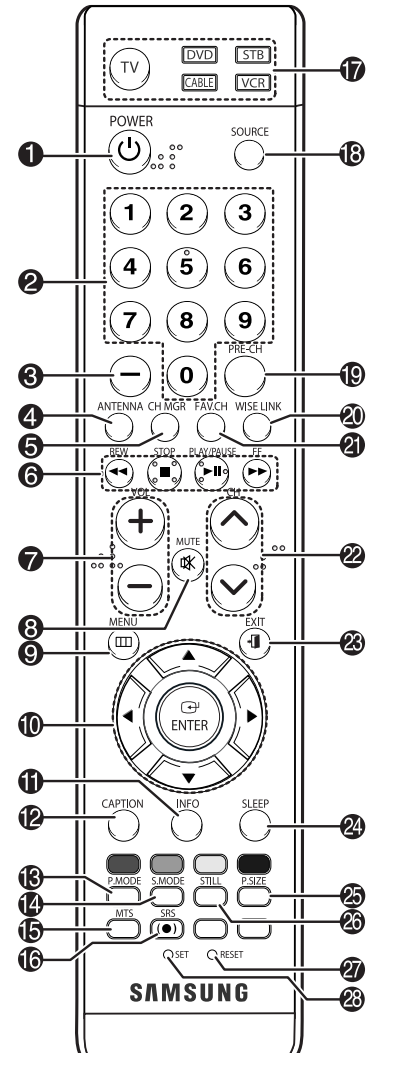

## *NOTAS*

- *• Los botones de color se usan durante la función de la lista de canales. (Consulte las páginas 48 a 53)*
- *• Es un mando a distancia especial para personas con discapacidades visuales; presenta puntos Braille en los botones POWER, VOL +, VOL* -, CH  $\land$  / $\lor$  , STOP  $\lor$ *PLAY/PAUSE.*

## **Su nuevo televisor panorámico**

#### **Instalación de las pilas en el mando a distancia**

Con un uso normal, las pilas del mando a distancia deberían durar al menos un año. Si nota que el mando a distancia no funciona normalmente, puede que sea necesario cambiar las pilas. Asegúrese de cambiar las dos pilas y de no mezclar baterías nuevas con usadas. Si no va a utilizar el mando a distancia durante mucho tiempo, quite las pilas y guárdelas en un lugar fresco y seco.

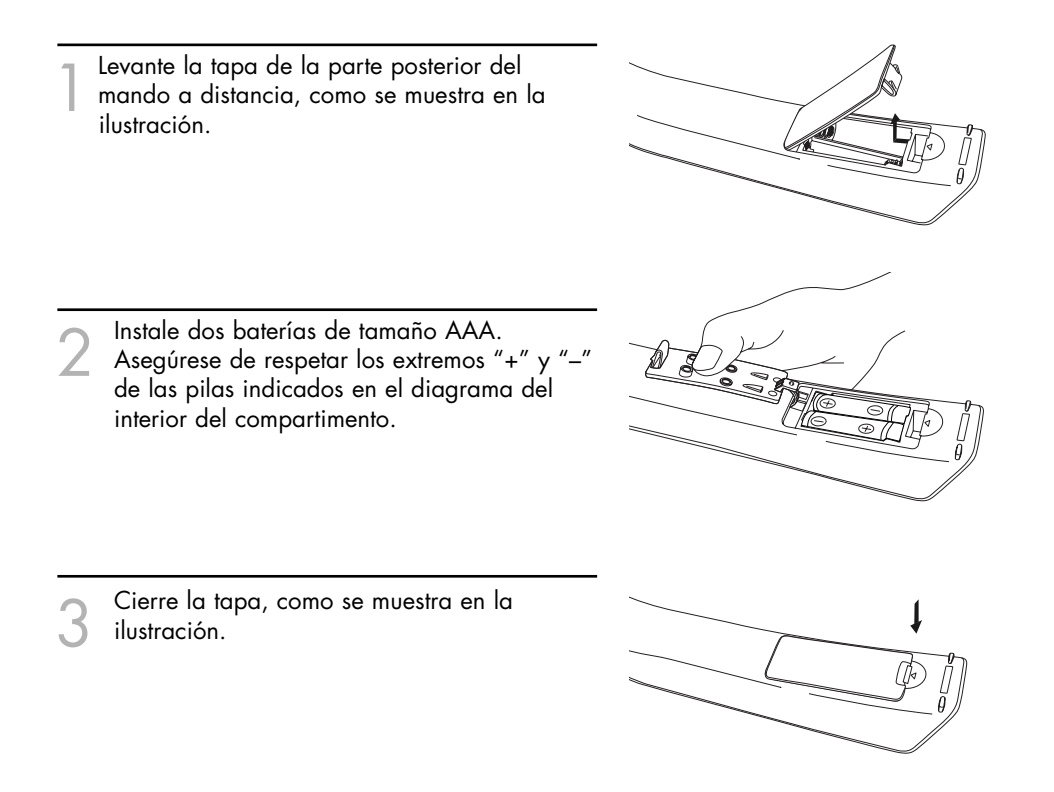

#### *NOTA*

*• No mezcle distintos tipos de pilas, por ejemplo alcalinas y de manganeso.*

# **Conexiones**

# **Conexiones**

## Conexión de las antenas de VHF y UHF

Si no dispone de sistema de cable, tendrá que conectar una antena al televisor.

#### **Antenas de 75 ohmios con cable coaxial**

Si su antena tiene este aspecto:  $\Box$  se trata de una antena de 75 ohmios con cable coaxial.

Conecte el cable de la<br>
antena en el terminal ANT 2<br>
IN (AIR) del panel posterior IN (AIR) del panel posterior del televisor.

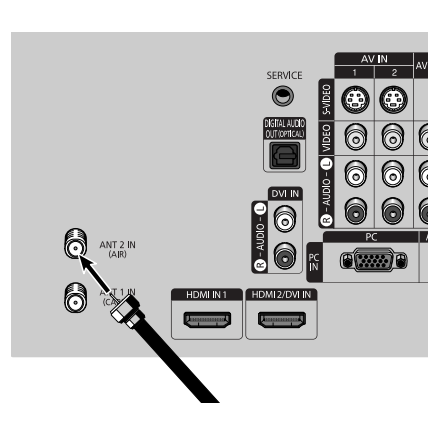

## Conexión de TV por cable

Su televisor permite la conexión de distintos sistemas de cable, incluidos los que no llevan sintonizador y los que sí tienen un decodificador para algunos o todos los canales recibidos.

#### **Cable sin decodificador**

Conecte el cable de entrada<br>en el terminal ANT 1 IN<br>ICABLE) del panel posterior (CABLE) del panel posterior del televisor.

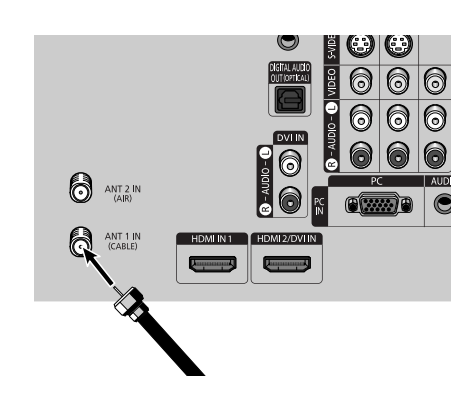

#### **Cable con decodificador que decodifica todos los canales**

- Busque el cable que está<br>conectado al terminal<br>ANITENNIA OLIT del ANTENNA OUT del decodificador. Este terminal puede estar marcado con la inscripción "ANT OUT", "VHF OUT" o, sencillamente, "OUT".
- 2 Conecte el otro extremo del<br>cable en el terminal "ANT 1<br>IN ICABLEI" del papel IN (CABLE)" del panel posterior del televisor.

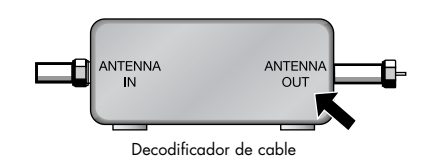

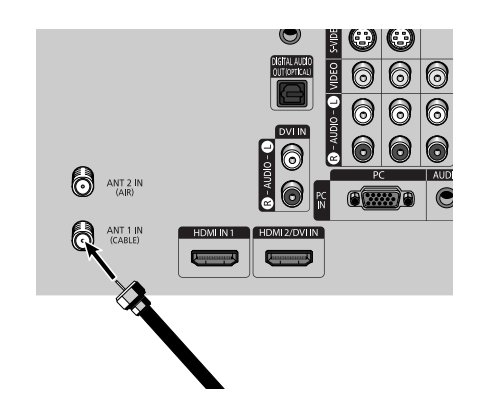

# **Conexiones**

## **Cable con decodificador que decodifica algunos canales (pero no todos)**

Para realizar esta conexión, necesitará un separador de señales de dos vías, un conmutador RF (A/B) y cuatro cables coaxiales (que puede adquirir en su distribuidor Samsung o en cualquier tienda de accesorios electrónicos).

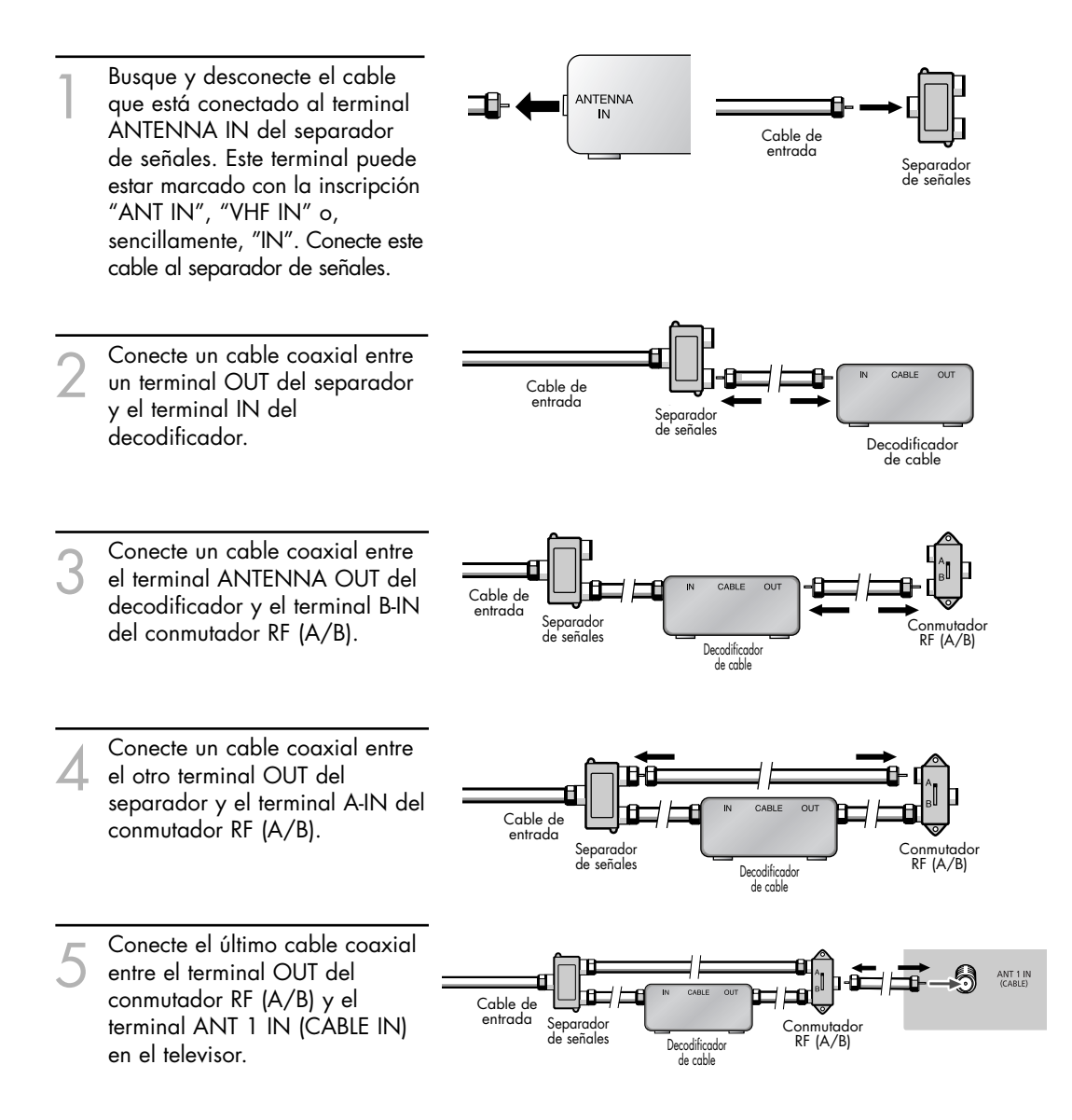

Una vez realizada esta conexión, ajuste el conmutador A/B a la posición "A" para la visualización normal. Si desea ver canales codificados, coloque el conmutador A/B en la posición "B". Cuando ajuste el conmutador A/B en la posición "B", necesitará sintonizar el decodificador con el canal de salida del receptor de cable, que normalmente es el canal 3 o 4.

## Conexión de un aparato de vídeo

#### **Conexión de un vídeo a las tomas Video o S-Video/Audio**

- 1 Conecte un cable de vídeo entre la toma de entrada VIDEO IN (1 o 2) (o S-VIDEO IN) del TV y la toma de salida VIDEO (o S-VIDEO) del aparato de vídeo.
- 2 Conecte un juego de cables<br>de audio entre las tomas<br>AUDIO IN (1 o 2) del AUDIO IN (1 o 2) del televisor y las tomas de salida AUDIO del aparato de vídeo.

#### *NOTAS*

- *• Para obtener una mejor calidad de vídeo, utilice un cable de S-Vídeo.*
- *• Debe hacer coincidir los colores de los terminales de entrada y de las tomas de cables.*

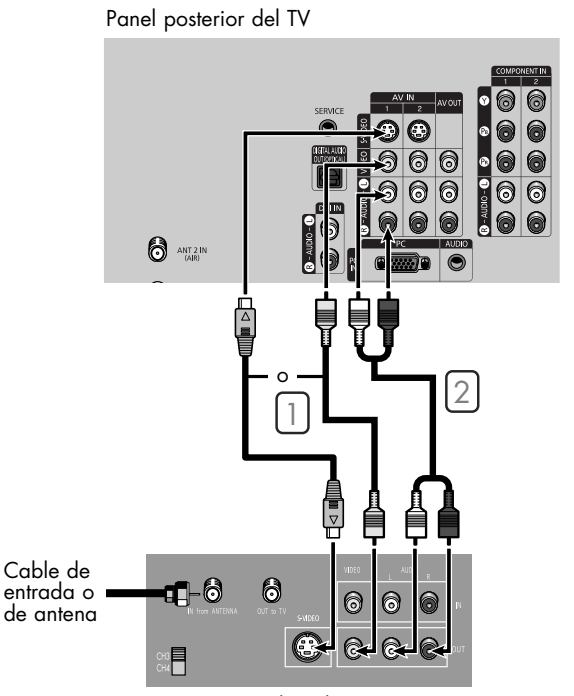

Aparato de vídeo estéreo

#### **Conexión de un segundo vídeo para grabar del televisor**

- 1 Conecte un cable de vídeo entre la toma VIDEO OUT del TV y la toma de entrada VIDEO del aparato de vídeo.
- 2 Conecte un juego de cables<br>de audio entre las tomas<br>ALIDIO OLIT del TV y los AUDIO OUT del TV y las tomas de entrada AUDIO del aparato de vídeo.

#### *NOTAS*

- *• Consulte las instrucciones del vídeo si precisa más información sobre cómo grabar con este tipo de conexión.*
- *• Debe hacer coincidir los colores de los terminales de entrada y de las tomas de cables.*

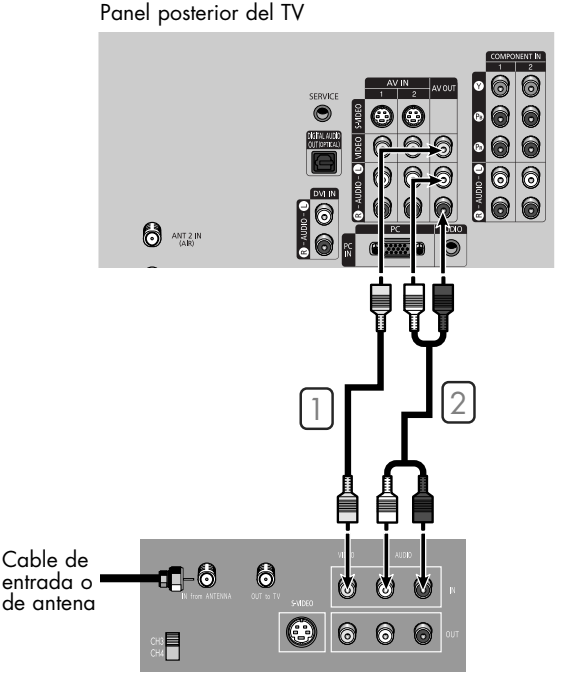

Aparato de vídeo estéreo

# **Conexiones**

## Conexión de una videocámara

Los conectores del panel lateral del TV facilitan la conexión a una cámara de vídeo. Para ver cintas sin necesidad de usar vídeo puede utilizar su cámara de vídeo.

- 1 Busque las tomas de salida A/V de la videocámara. Normalmente se encuentran en la parte lateral o trasera de la cámara.
- 2 Conecte un juego de cables<br>
entre las tomas AUDIO IN<br>
del TV y las tomas de salida del TV y las tomas de salida AUDIO de la videocámara. Si ésta es monoaural, conecte L (mono) a la salida de audio de la videocámara, usando un solo cable de audio.
- Sonecte un cable de vídeo<br>entre la toma VIDEO IN (o<br>SAVIDEO INI del televisor v S-VIDEO IN) del televisor y la toma de salida VIDEO (o S-VIDEO) de la videocámara. Los cables de audio-vídeo que se muestran se suelen incluir con la videocámara. (En caso contrario, consulte en la tienda de electrónica.) Si la videocámara es estéreo, tendrá que conectar un con junto de dos cables.

## *NOTA*

*• Debe hacer coincidir los colores de los terminales de entrada y de las tomas de cables.*

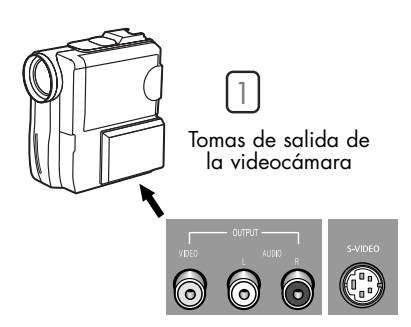

Parte posterior y lado derecho del televisor

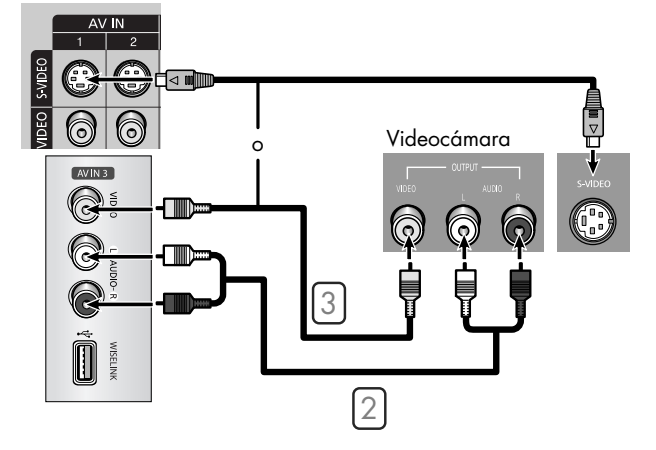

## Conexión de un reproductor de DVD

Las tomas del panel posterior del televisor facilitan la conexión de un reproductor de DVD al televisor.

#### **Conexión a Y, PB, PR**

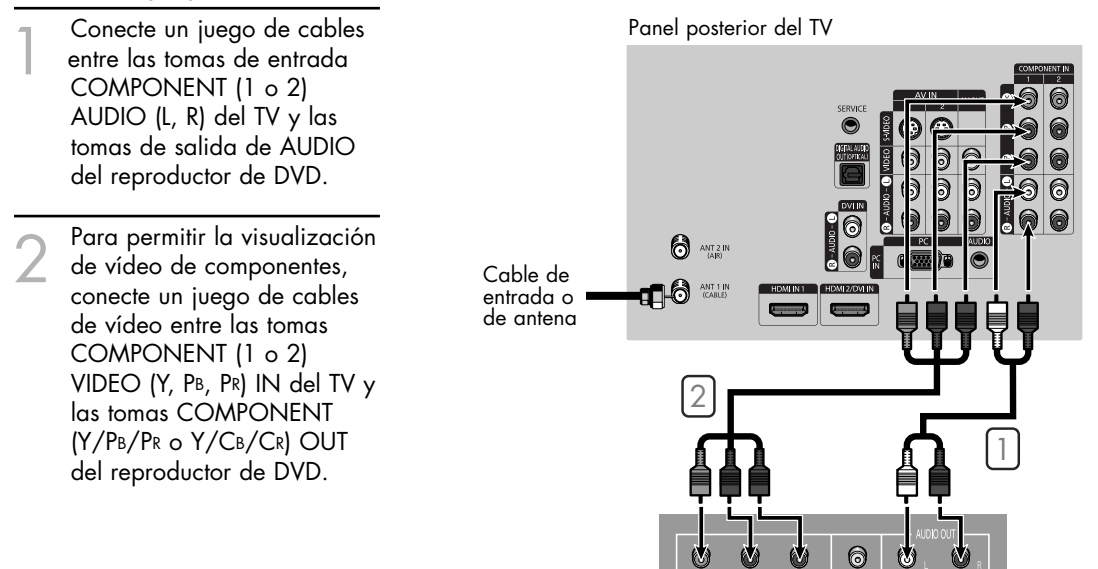

Reproductor de DVD

6

#### **Conexión a las tomas de audio y vídeo**

- Conecte un juego de cables<br>entre las tomas de entrada<br>ALIDIO IN (1, o, 2) del AUDIO IN (1 o 2) del televisor y las tomas AUDIO OUT del reproductor de DVD.
- 2 Conecte un cable de vídeo<br>
entre la toma VIDEO IN (1 o<br>
2) del TV y la toma VIDEO 2) del TV y la toma VIDEO OUT del reproductor de DVD.

#### *NOTAS*

- *El video de componentes divide las señales de vídeo en Y (luminancia (brillo)), PB (azul) y PR (rojo) para mejorar la calidad del vídeo.*
- *• Debe hacer coincidir los colores de los terminales de entrada y de las tomas de cables.*

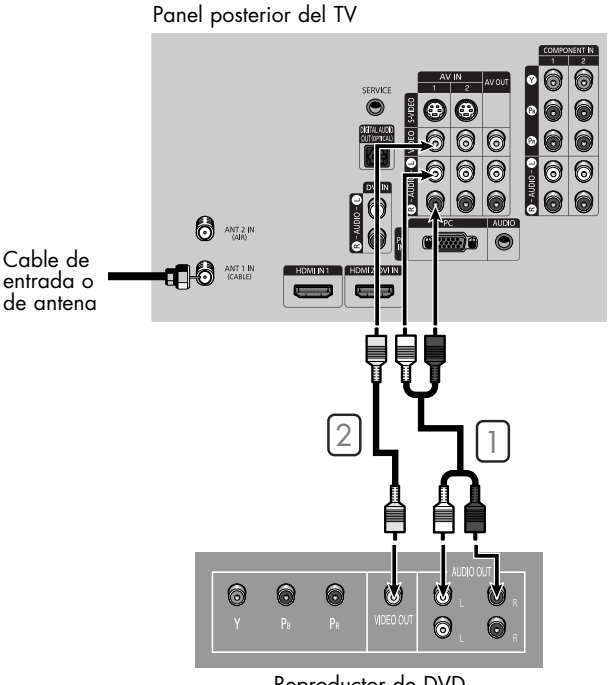

Reproductor de DVD

# **Conexiones**

## Conexión de un decodificador de DTV

### **Conexión a Y, PB, PR**

- Conecte un juego de cables<br>entre las tomas de entrada<br>COMPONENT (1 o 2) COMPONENT (1 o 2) AUDIO (L, R) del TV y las tomas de salida de AUDIO del decodificador.
- 2 Conecte un juego de cables<br>de vídeo entre las tomas<br>COMPONENT (1 o 2) COMPONENT (1 o 2) VIDEO (Y, PB, PR) IN del TV y las tomas VIDEO (Y/PB/PR o Y/CB/CR) OUT del receptor de televisión digital.

#### *NOTA*

*• Debe hacer coincidir los colores de los terminales de entrada y de las tomas de cables.*

## Panel posterior del TV  $\bigcirc$  ANT 2 IN ╜┎┙┎╛ HDM  $\overline{D}$ Cable de entrada o G OUTPU de antena **MONTO**  $\Box$ **RGR OUTPU**

Decodificador de DTV

## **Conexión a HDMI (Interfaz multimedia de alta definición)**

Conecte un cable HDMI<br>
entre la toma HDMI IN1 del<br>
televisor y la toma de salida televisor y la toma de salida de HDMI del decodificador.

#### *NOTA*

*• Encienda las fuentes de HDMI/DVI; de lo contrario no podrá seleccionarlas en la lista de fuentes del menú del televisor.*

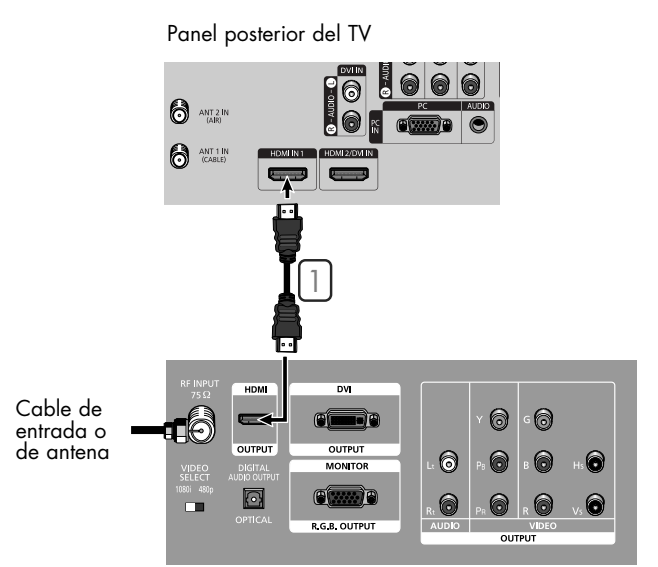

Decodificador de DTV

#### **Conexión mediante DVI (Interfaz visual digital)**

- Panel posterior del TV Conecte un juego de cables<br>entre las tomas de entrada<br>DVLALIDIO (L. R) del TV v DVI AUDIO (L, R) del TV y las tomas de salida de AUDIO del decodificador.  $\bigcirc$   $\bigcirc$ 2 Conecte un cable HDMI/DVI<br>
entre la toma de entrada<br>
HDMI 2/DVI del televisor y  $\bigotimes$  ANT 1 IN HDMI 2/DVI del televisor y la toma de salida de DVI del decodificador. 2  $\mathbf{A}$  1 *NOTAS • Encienda la fuente de DVI; de* **DV** Cable de *lo contrario no podrá*  entrada o ਾ∈ *seleccionarla en la lista de* de antena **OUTPU**  $\frac{1}{2}$ *fuentes del menú del televisor.*
- *• La toma HDMI/DVI IN no es compatible con el PC.*

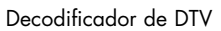

**R.G.B. OUTPU** 

## Conexión de un sistema de audio digital

Existen muchos tipos de sistemas de audio digital en el mercado actual. A continuación se muestra una ilustración simplificada de un sistema de audio. Para más información, consulte el manual de instrucciones del sistema de audio.

1 Si el sistema de audio tiene una entrada óptica de audio digital, conéctela a la toma DIGITAL AUDIO OUT (OPTICAL) del TV.

#### *NOTAS*

- *OPTICAL: convierte la señal eléctrica en señal de luz óptica y la transmite a través de fibra óptica.*
- *• Cuando conecte un sistema de audio digital al terminal Digital Audio Out (Optical): Reduzca la ganancia (volumen) del TV y ajuste el nivel del volumen con el control del volumen del sistema de audio.*

Panel posterior del TV

Ø

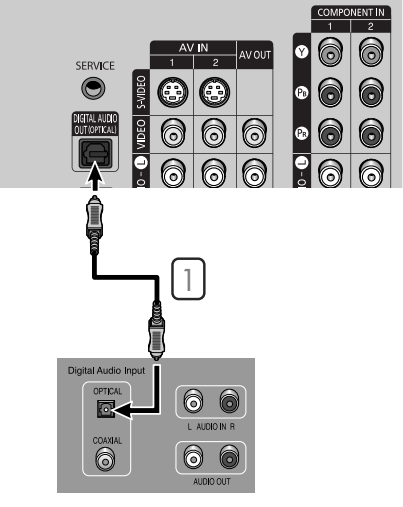

Equipo de sonido

# **Conexiones**

# Conexión de un amplificador analógico

Los terminales de AV OUT<br>(AUDIO L/R) no se pueden<br>utilizar para altavoces utilizar para altavoces externos. Debe conectarlos a un amplificador.

#### *NOTA*

- *• Cuando un amplificador de audio se conecta a los terminales AV OUT (AUDIO L/R): Reduzca la ganancia (volumen) del televisor y ajuste el nivel de volumen con el control de volumen del amplificador de audio.*
- *• Si utiliza la entrada HDMI/DVI, PC o Component del televisor, la señal de salida de audio sólo estará disponible cuando el silencio interno del televisor esté activado. (Consulte la página 79).*

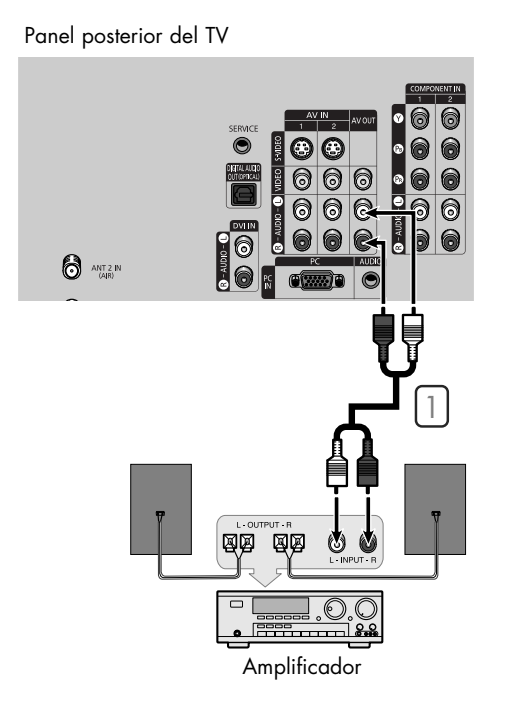

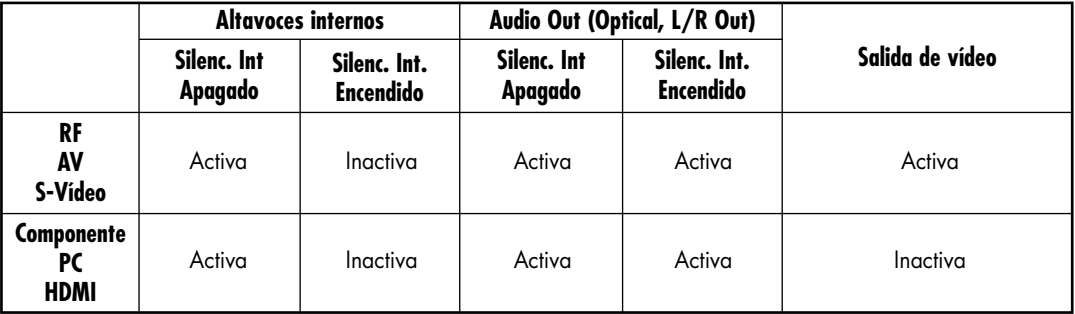

Cuando "Silenc. Int" se ajusta en "Encendido", los únicos menús de sonido que se pueden ajustar son "Opc. Multi-track".

## Encendido y apagado del televisor

Pulse el botón POWER del mando a distancia. También puede usar el botón POWER del panel delantero.

## Función Plug & Play

Cuando el televisor se enciende por primera vez, los valores se inician correlativamente de forma automática: ajuste del idioma, comprobación de la entrada de la antena, memorización de canales y ajuste de la hora.

#### *NOTA*

*• La función Plug & Play funciona tras conectar el TV por primera vez.*

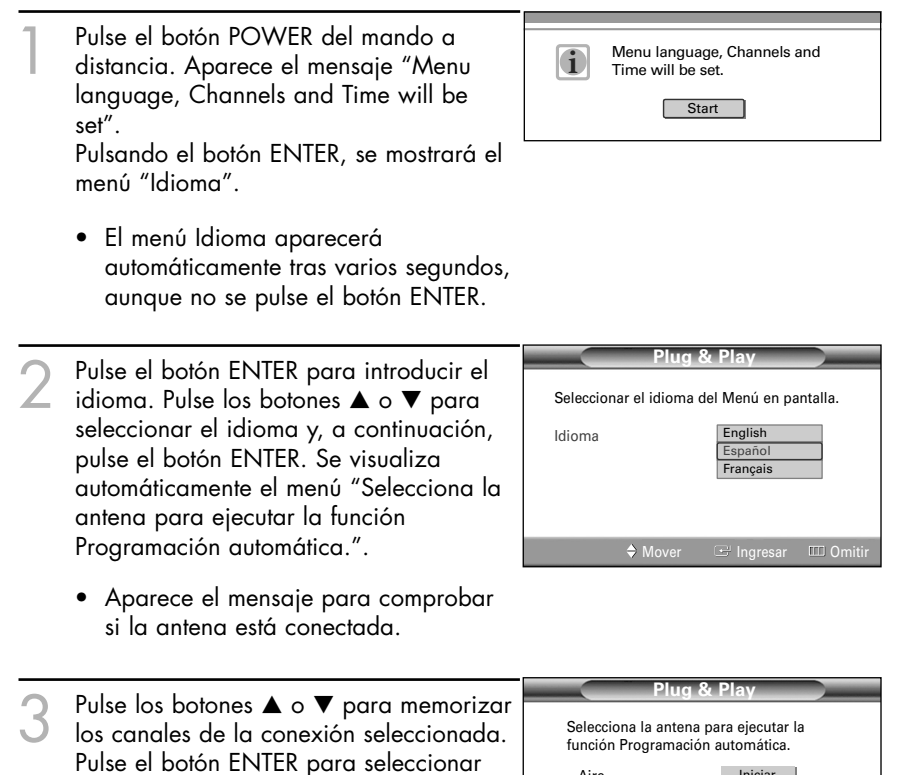

• Si la antena está conectada a ANT 1 IN (CABLE), seleccione "Cable"; si está conectada a ANT 2 IN (AIR), seleccione "Aire".

• Si ANT 1 IN y ANT 2 IN están conectadas, seleccione "Aire + Cable".

Im<sub>c</sub> Aire Cable Aire+Cable Iniciar Iniciar Iniciar Mover

Continúa…

"Iniciar".

- 4 Pulse el botón ENTER para iniciar el programa automático. De forma predeterminada, el sistema de televisión por cable está establecido en "STD". Si desea seleccionar otro tipo de sistema de cable, pulse el botón < y utilice los botones  $\blacktriangle$  o  $\nabla$  para seleccionar las opciones "STD", "HRC" o "IRC". Pulse el botón ENTER.
	- STD, HRC e IRC identifican los distintos tipos de sistemas de TV por cable. Póngase en contacto con su proveedor de cable para saber el tipo de sistema de cable existente en su zona. En este momento ya se ha seleccionado el origen de la señal.

5 El televisor empezará a memorizar todos los canales disponibles. Una vez guardados todos los canales disponibles, volverá a aparecer el menú "Prog. Auto". Pulse el botón ENTER en cualquier momento para interrumpir el proceso de memorización. Pulse el botón ENTER; el menú para ajustar el modo de reloj se muestra automáticamente.

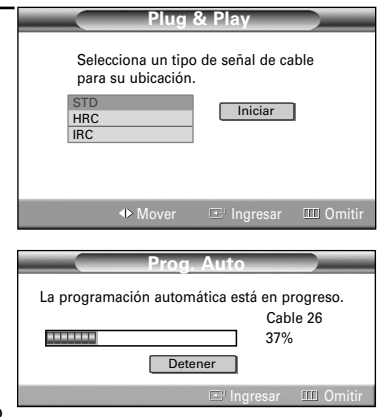

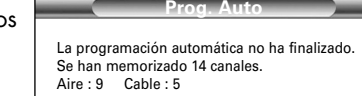

Omitir

m

Mover Latingresar IIII Omitir

Pulse el botón ENTER para seleccionar "Modo Reloj". Pulse los botones ▲ o ▼ para seleccionar "Auto" o "Manual" y, a continuación, pulse el botón ENTER. **Plug & Play** Establece la hora manual o automáticamente. Modo Reloj Auto  $\overline{M}$ 

Continúa…

### **Opción 1: Ajuste automático del reloj**

Si ajusta "Modo Reloj" en "Auto" en el paso 6, siga estas instrucciones.

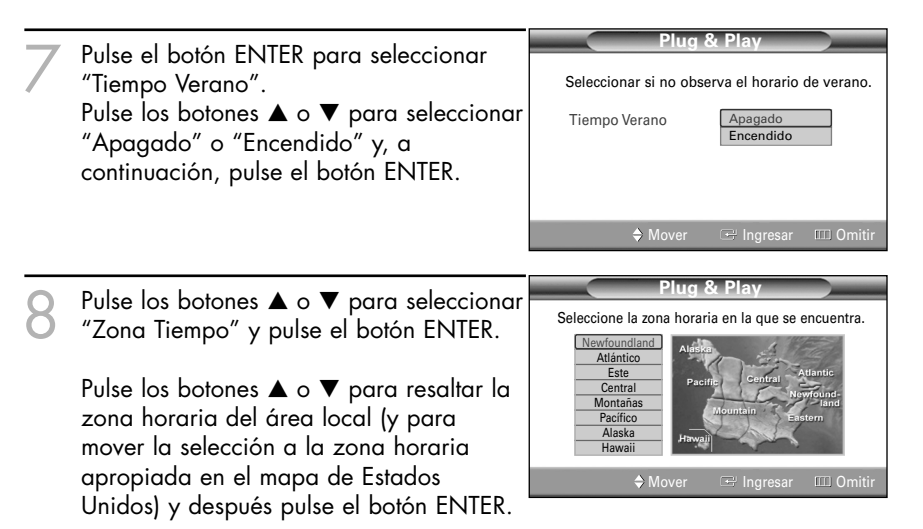

- Cuando configure la hora automáticamente, es posible que la hora ajustada no sea la correcta, dependiendo de la emisora y de la señal. Si existe una diferencia entre la hora real y la hora ajustada, ajuste la hora manualmente.
- 9 Aparecerá el mensaje "Disfrute su vision.". Cuando termine, pulse el botón ENTER.

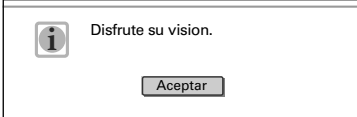

## **Opción 2: Ajuste manual del reloj**

Si ajusta "Modo Reloj" en "Manual" en el paso 6, siga estas instrucciones.

- 7 Pulse los botones <sup>œ</sup> <sup>o</sup><sup>√</sup> para desplazarse a "Mes", "Día", "Año", "Hora", "Minuto" o "am/pm". Ajuste el reloj como desee pulsando los botones  $\blacktriangle$  o  $\nabla$  y, a continuación, pulse el botón ENTER.
	- Puede ajustar el mes, el día, el año, la hora y el minuto directamente pulsando los botones numéricos del mando a distancia.
- 8 Aparecerá el mensaje "Disfrute su vision.". Cuando termine, pulse el botón ENTER.

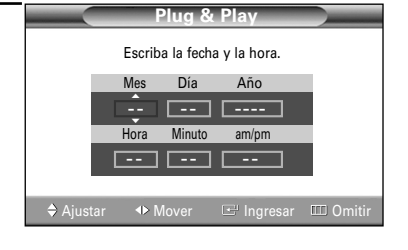

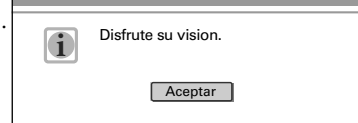

## Visualización de los menús y presentaciones en pantalla

El sistema de menú en pantalla permite controlar los ajustes del televisor. Al sistema de menú en pantalla se accede pulsando el botón MENU del mando a distancia. Una vez que aparezca el menú en pantalla, utilice los botones ▲/▼/◀/►/ENTER del mando a distancia para seleccionar las opciones de menú y realizar los ajustes.

También puede ver el sistema de menú en pantalla y realizar algunos ajustes mediante los botones del panel delantero del televisor.

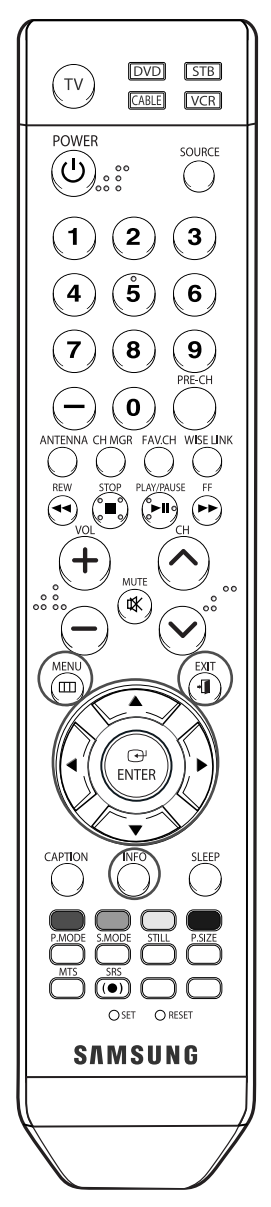

#### **Visualización de los menús**

- **Entrada** 1 Pulse el botón MENU. Aparece el menú principal. Lista de Origen : TV **Communication** Editar Nombre <sup>√</sup>  $\boxed{\triangleright}$  Picture WISELINK Existen cinco grupos de  $\circledcirc$  Sound menús: "Entrada", "Imagen", "Sonido", "Canal" y Channe "Configuración". 苟 Setup esar IIII S **Imagen** 2 Pulse los botones  $\blacktriangle$  o  $\blacktriangledown$ <br>para seleccionar la opción **C**s Input Modo : Dinámico<br>Tamaño : 16:9 Tamaño<br>Digital NR  $\Box$ de menú que desee. .<br>foton Digital NR : Encendido<br>DNIe : Encendido : Encendido Pulse los botones <, ▶ o  $\circledcirc$  Sound Mi Ctrl de Color<br>Modo película : Apagado Modo película ENTER para ver, cambiar o Channel usar las opciones Setup seleccionadas. ngresar **IIII** R Utilice el botón ENTER para seleccionar las opciones del menú.
	- Pulse el botón EXIT para salir.

## **Visualización de la pantalla**

Pulse el botón INFO en el mando a distancia. El televisor muestra el canal actual, el estado de algunos ajustes de imagen, sonido y la hora actual.

La información que aparece varía según la fuente seleccionada.

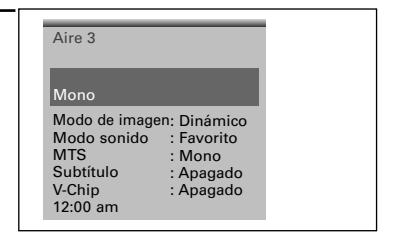

## Selección del idioma de menú

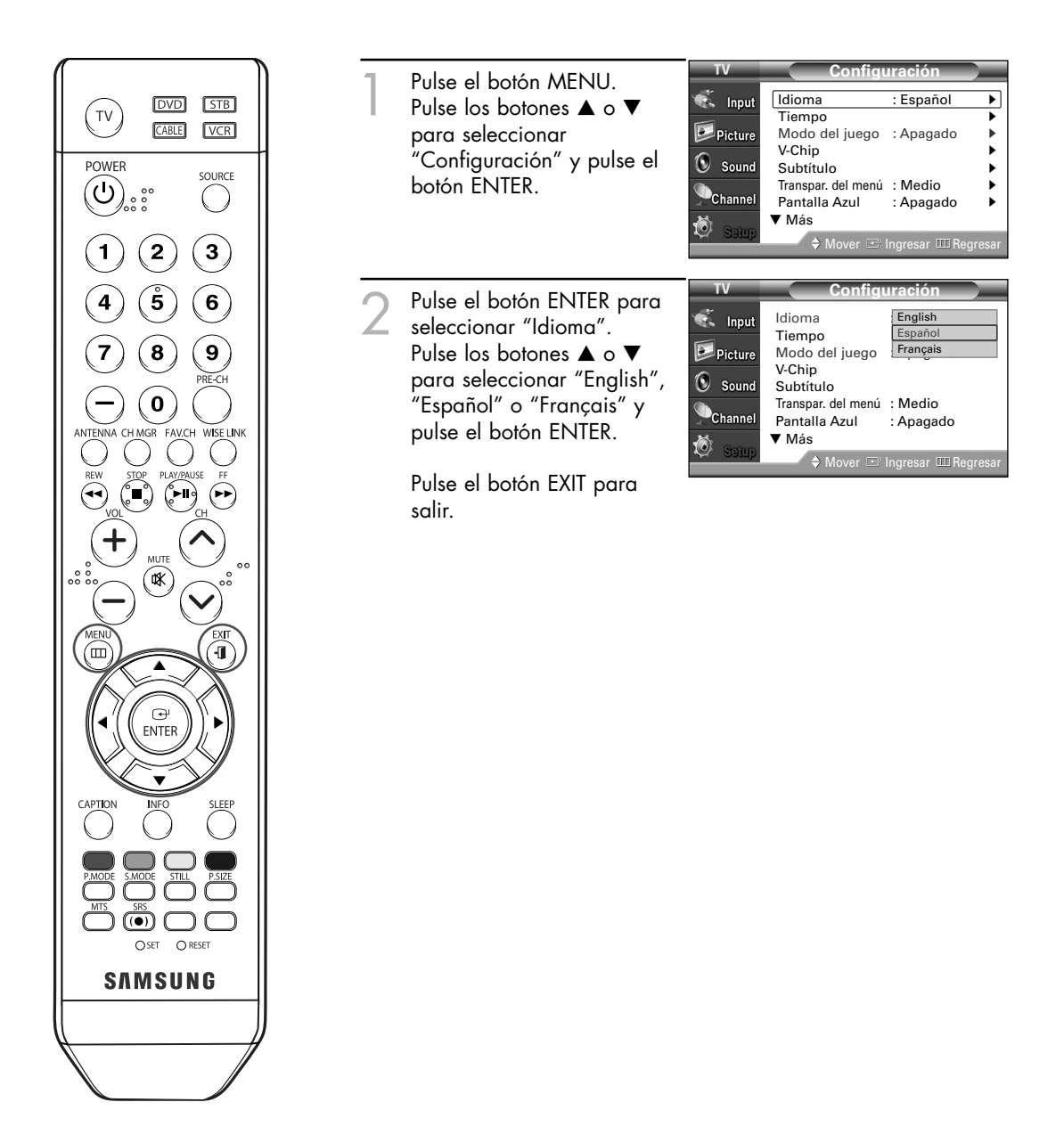

## Memorización de canales

El TV puede memorizar y almacenar todos los canales disponibles, tanto "aire" como de cable. Una vez memorizados los canales disponibles, use los botones CH  $\land$  y CH  $\lor$  para explorarlos. De este modo no es necesario introducir dígitos para cambiar los canales. La memorización de canales implica tres pasos: seleccionar una emisora de origen, memorizar los canales (automático) y agregar o borrar canales (manual).

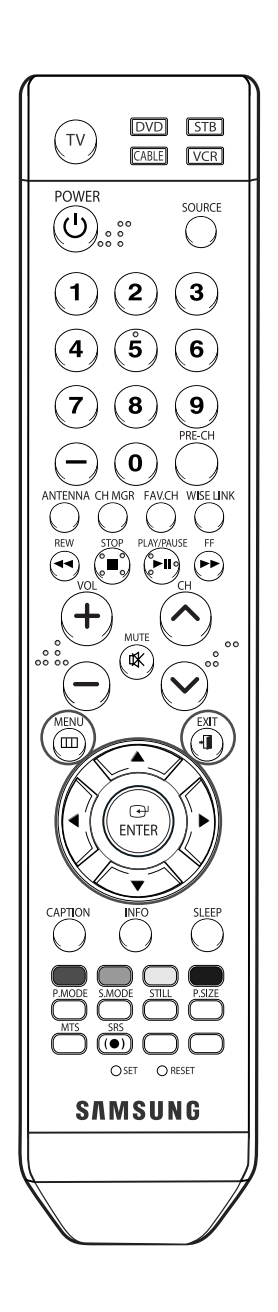

## **Selección del origen de la señal**

Antes de memorizar los canales disponibles, seleccione el tipo de fuente de emisión a la que está conectado el televisor, (es decir, aire o sistema de cable).

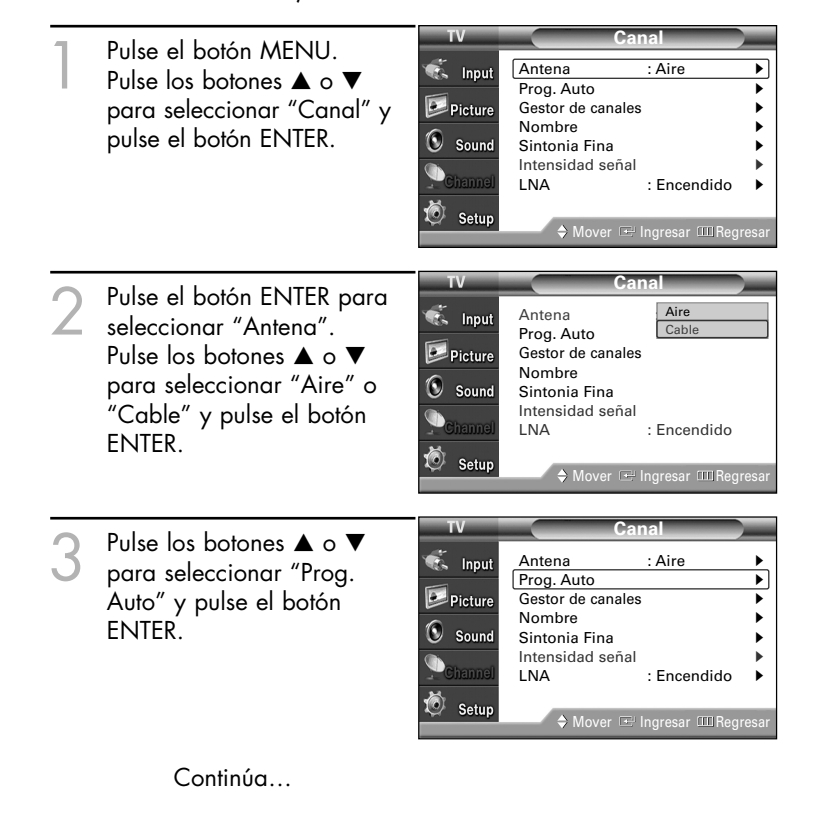

#### *NOTA*

*• Todos los canales analógicos y digitales disponibles se almacenan automáticamente en la memoria.*

- Pulse los botones ▲ o ▼ para seleccionar la conexión de la antena y pulse el botón ENTER.
	- Aire : señal de antena aérea Cable : señal de antena por cable Aire+Cable : señales aéreas y por cable

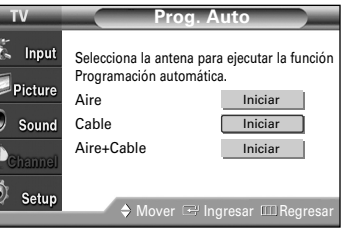

Al seleccionar el sistema de TV de cable: Pulse el botón ENTER para iniciar el programa automático. De forma predeterminada, el sistema de televisión por cable está establecido en "STD". Si desea seleccionar otro tipo de sistema de cable, pulse el botón < y utilice los botones  $\blacktriangle$  o  $\nabla$  para seleccionar las opciones "STD", "HRC" o "IRC". Pulse el botón ENTER.

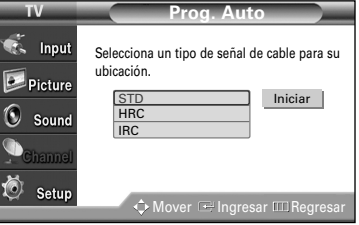

• STD, HRC e IRC identifican los distintos tipos de sistemas de TV por cable. Póngase en contacto con su proveedor de cable para conocer el tipo de sistema de cable de su zona.

En este momento ya se ha seleccionado el origen de la señal.

5 Pulse el botón <sup>√</sup> para seleccionar "Iniciar" y después pulse el botón ENTER para iniciar el programa automático. El televisor empieza a memorizar todas las emisoras disponibles. Pulse el botón ENTER en cualquier momento para interrumpir el proceso de memorización.

Pulse el botón EXIT para salir.

• El TV debe estar conectado a una antena para recibir señales de TV digital. Incluso si se elimina de la memoria un canal concreto, siempre se puede sintonizar dicho canal directamente mediante los botones numéricos del mando a distancia.

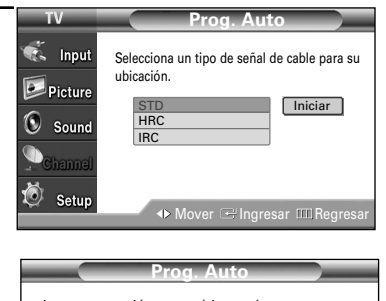

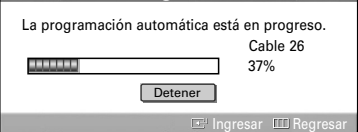

## Cambio de los canales

### **Utilización de los botones de canal**

Pulse el botón CH  $\land$  o CH  $\lor$  para cambiar de canal.

Al pulsar los botones CH  $\land$  o CH  $\lor$  , el televisor cambia los canales en secuencia. Verá todos los canales memorizados en el televisor. (Debe haber un mínimo de tres canales memorizados.) No verá los canales eliminados o no memorizados.

#### **Utilización de los botones numéricos**

Utilice los botones numéricos para cambiar rápidamente de canal.

Utilice los botones numéricos para ir directamente a un canal. Por ejemplo, para seleccionar el canal 27 pulse "2" y "7". El televisor cambiará de canal cuando pulse el segundo número.

## Uso del botón "-"

El botón "-" se utiliza para seleccionar emisoras que emitan con señal digital y analógica.

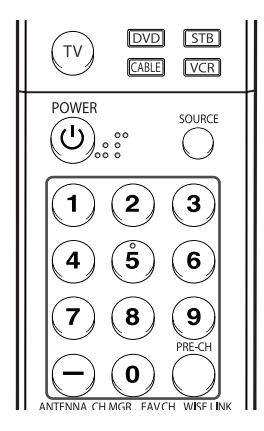

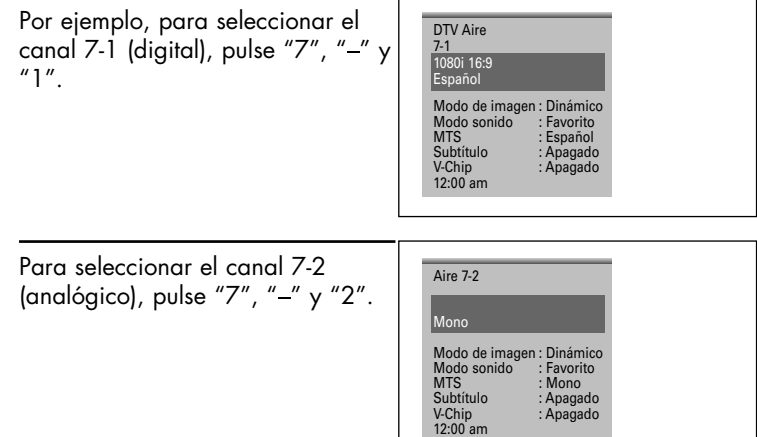

#### *NOTA*

*• HD indica que el televisor está recibiendo una señal digital de alta definición. SD indica que el televisor está recibiendo una señal analógica de definición estándar.*

## **Utilización del canal anterior**

Pulse el botón PRE-CH. El televisor cambia al último canal que se estaba viendo.

## Personalización del mando a distancia

Una vez configurado correctamente, el mando a distancia puede funcionar en cinco modos diferentes: TV, vídeo, Cable, DVD o receptor TV digital. Pulsando el botón correspondiente del mando a distancia podrá cambiar de un modo a otro y controlar cualquiera de estos equipos.

## *NOTA*

*• El mando a distancia quizá no sea compatible con todos los reproductores de DVD, vídeos, decodificadores y receptores de TV digital.*

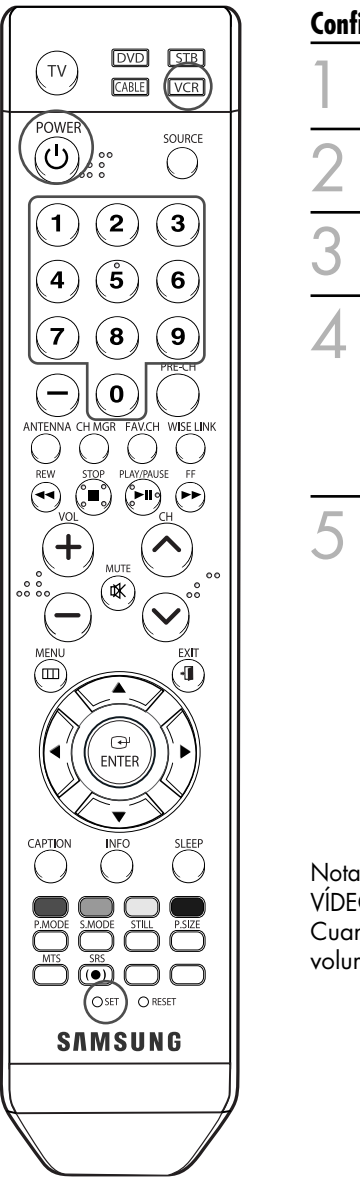

# **Configuración del mando a distancia para controlar el vídeo** Apague el vídeo.

- 2 Pulse el botón VCR del mando a distancia del televisor.
- 3 Pulse el botón SET del mando a distancia del televisor.
- 4 Si utiliza los botones numéricos del mando a distancia, introduzca tres dígitos del código del reproductor de vídeo que puede encontrar en la página 38 de este manual correspondientes a su marca de reproductor de vídeo. Debe introducir los tres dígitos, aunque el primero sea un "0". (Si en la relación hay más de un código, introduzca el primero.)
- 5 Pulse el botón POWER del mando a distancia. El vídeo debería encenderse si el mando está correctamente configurado.

Si el vídeo no se enciende, repita los pasos 2, 3 y 4, pero pruebe con otro de los códigos indicados para la marca de su vídeo. Si no aparece ningún otro código, pruebe con todos los códigos de vídeo, desde el 000 hasta el 080.

Nota sobre el uso de los modos del mando a distancia: VCR (APARATO DE VÍDEO)

Cuando el mando a distancia esté en el modo "VCR", los botones de volumen seguirán controlando el volumen del televisor.

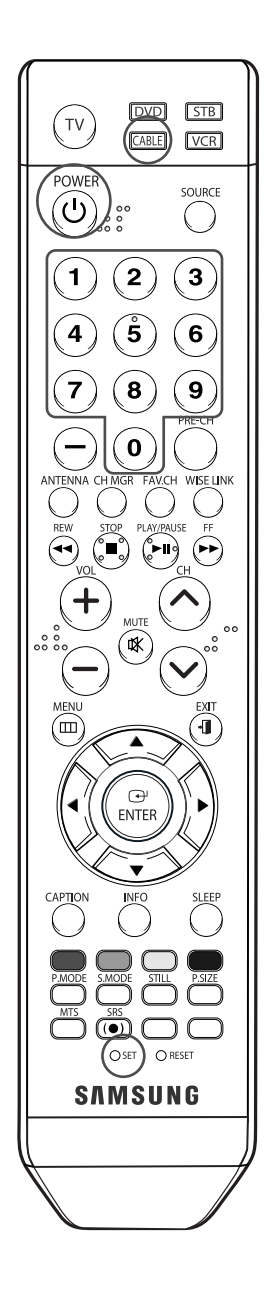

## **Configuración del mando a distancia para controlar el decodificador de cable**

- Apague el decodificador de cable.
- 2 Pulse el botón CABLE del mando a distancia del televisor.
- 3 Pulse el botón SET del mando a distancia del televisor.
- 4 Mediante los botones numéricos del mando a distancia, introduzca los tres dígitos del código de decodificador de cable correspondientes a la marca de su decodificador, que aparece en la lista de la página 39 de este manual. Debe introducir los tres dígitos, aunque el primero sea un "0". (Si en la relación hay más de un código, introduzca el primero.)
- 5 Pulse el botón POWER del mando a distancia. El decodificador de cable debería encenderse si el mando está correctamente configurado.

Si el decodificador no se enciende, repita los pasos 2, 3 y 4, pero pruebe con otro de los códigos indicados para la marca de su decodificador. Si no aparece ningún otro código, inténtelo con cada uno de ellos, del 000 al 046.

Nota sobre el uso de los modos del mando a distancia: Decodificador de cable

Cuando el mando a distancia esté en el modo "CABLE", los botones de volumen seguirán controlando el volumen del televisor.

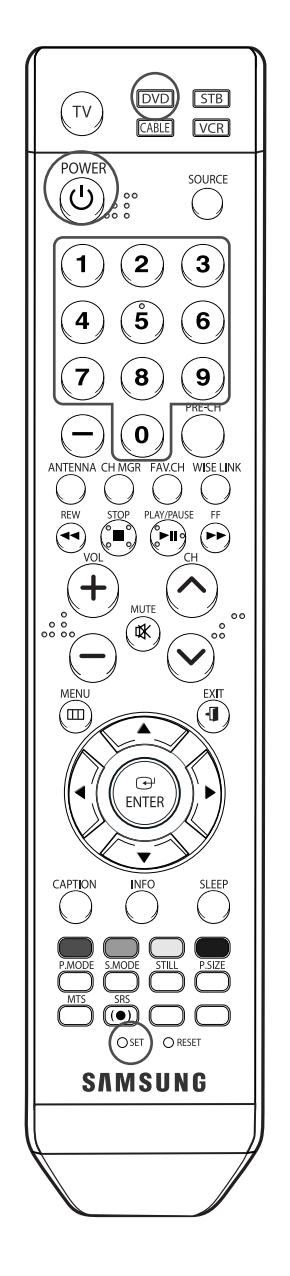

## **Configuración del mando a distancia para controlar el DVD**

1 Apague el DVD.

- 2 Pulse el botón DVD del mando a distancia del televisor.
- Pulse el botón SET del mando a distancia del televisor.
- 4 Mediante los botones numéricos del mando a distancia, introduzca los tres dígitos del código del DVD correspondientes a la marca de su DVD, que aparece en la lista de la página 40 de este manual. Debe introducir los tres dígitos, aunque el primero sea un "0". (Si en la relación hay más de un código, introduzca el primero.)
- 5 Pulse el botón POWER del mando a distancia. El DVD debería encenderse si el mando está correctamente configurado.

Si el vídeo no se enciende, repita los pasos 2, 3 y 4, pero pruebe con otro de los códigos indicados para la marca de su DVD. Si no se enumeran otros códigos, pruebe con cada código, desde 000 hasta 141.

Nota sobre el uso de los modos del mando a distancia: DVD Cuando el mando a distancia esté en el modo "DVD", los botones de volumen seguirán controlando el volumen del televisor.
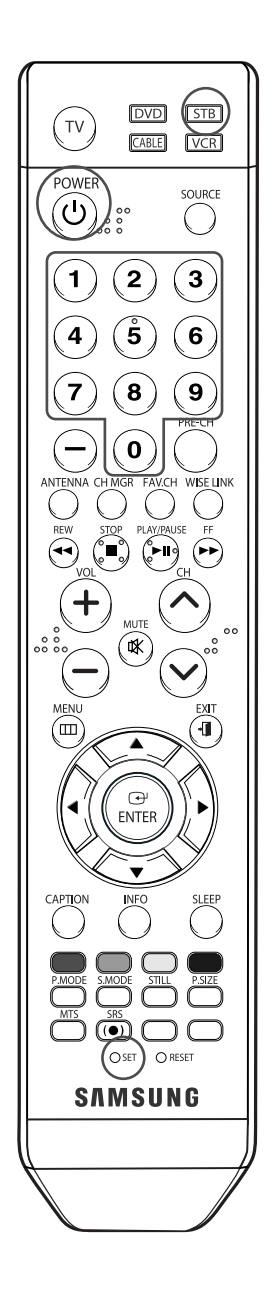

#### **Configuración del mando a distancia para utilizarlo con el receptor de televisión digital**

- Encienda el receptor de televisión digital.
- 2 Pulse el botón STB del mando a distancia del televisor.
- 3 Pulse el botón SET del mando a distancia del televisor.
- 4 Si utiliza los botones numéricos del mando a distancia, introduzca tres dígitos del código del receptor de TV digital que puede encontrar en la página 39 de este manual correspondientes a su marca de receptor digital. Debe introducir los tres dígitos, aunque el primero sea un "0". (Si en la relación hay más de un código, introduzca el primero.)
- 5 Pulse el botón POWER del mando a distancia. El decodificador debería encenderse si el mando está correctamente configurado.
	- Si el receptor de televisión digital no se enciende, repita los pasos 2, 3 y 4, pero pruebe con otro de los códigos indicados para la marca de su receptor de televisión digital. Si no aparece ningún otro código, inténtelo con cada uno de ellos, del 000 al 074.
- Nota sobre el uso de los modos del mando a distancia: STB Cuando el mando a distancia esté en el modo "STB", los botones de volumen seguirán controlando el volumen del televisor

# **Funcionamiento**

# Códigos del mando a distancia

#### **VCR (APARATO DE VÍDEO)**

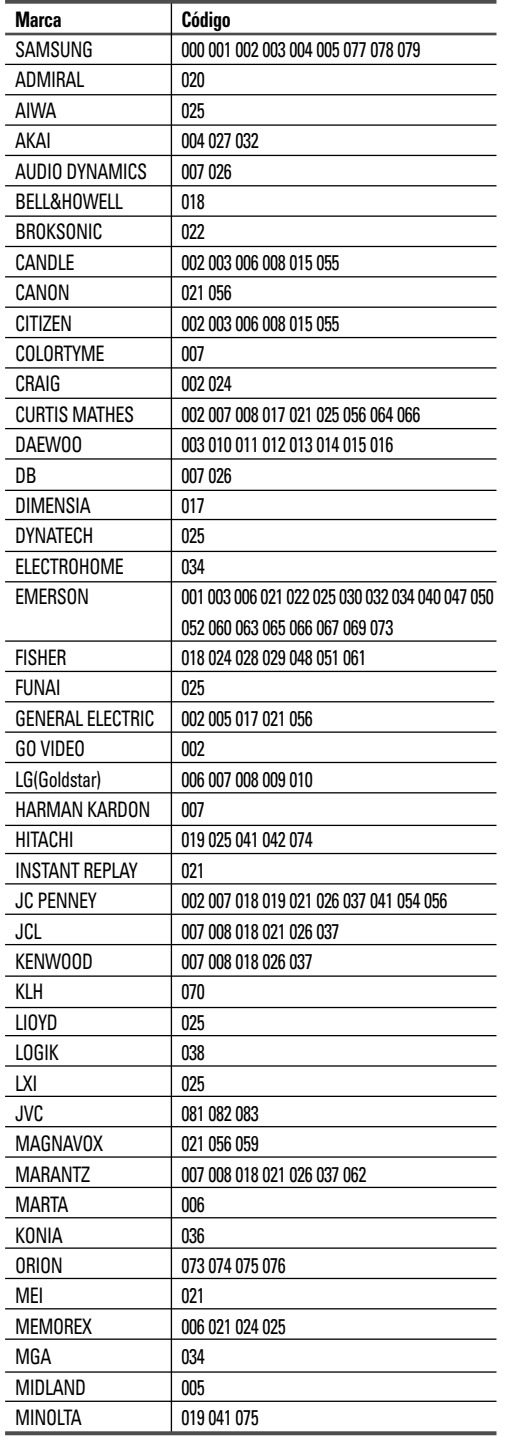

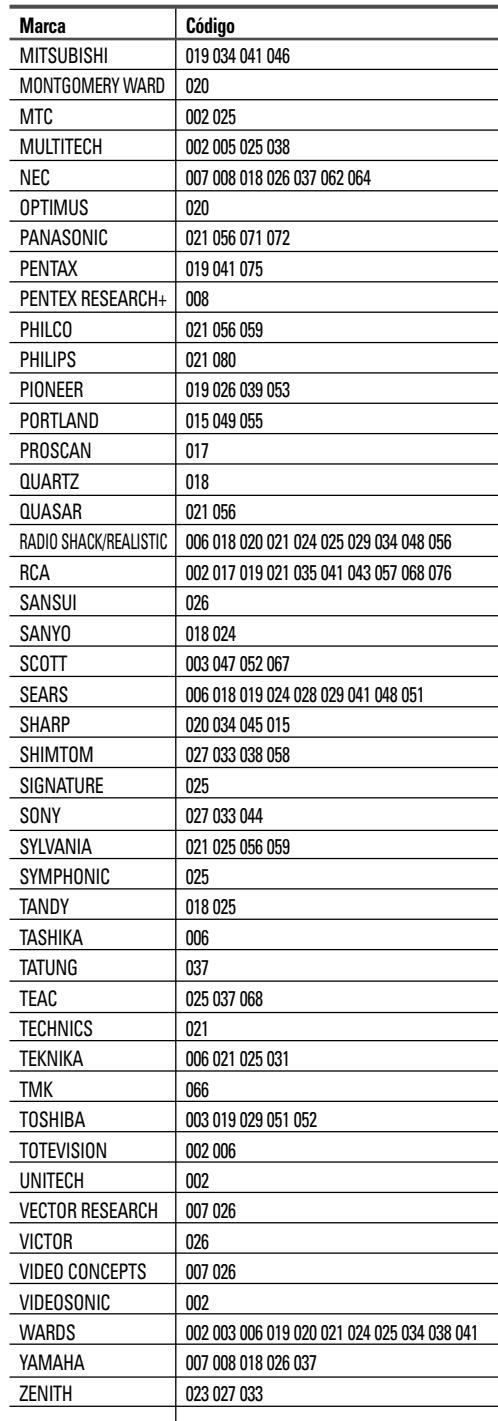

Continúa…

# Códigos del mando a distancia

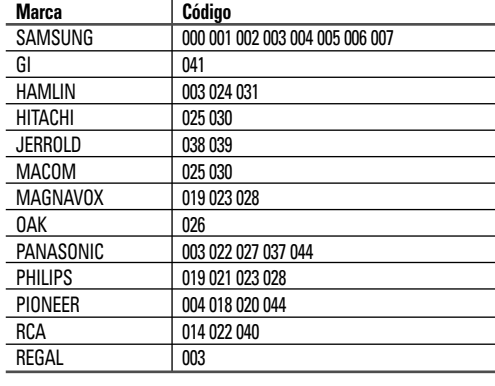

#### **DECODIFICADOR DE CABLE**

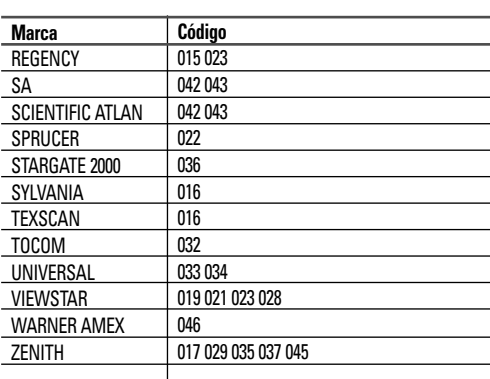

#### **RECEPTOR DE TV DIGITAL DE SAMSUNG**

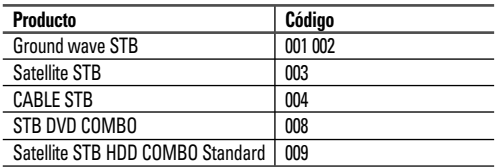

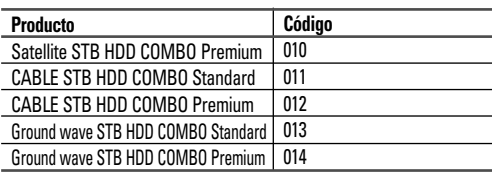

#### **RECEPTOR DIGITAL**

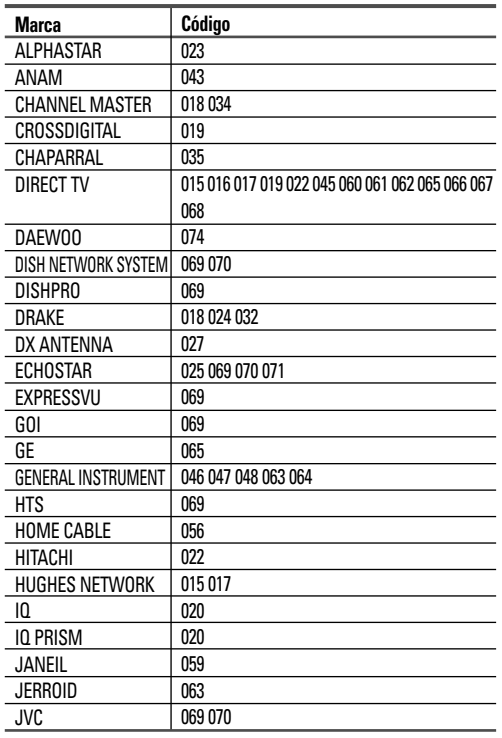

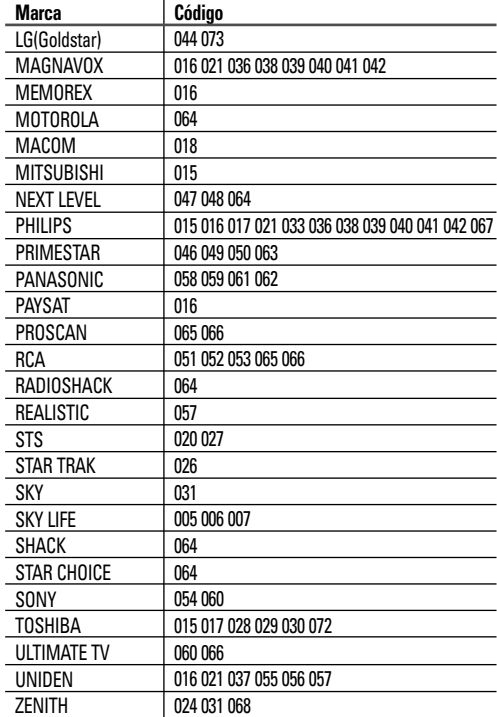

Continúa…

# **Funcionamiento**

# Códigos del mando a distancia

#### **DVD DE SAMSUNG**

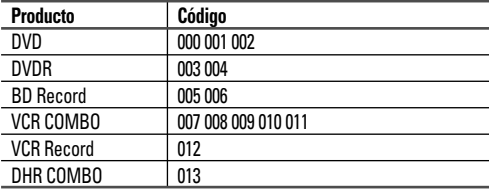

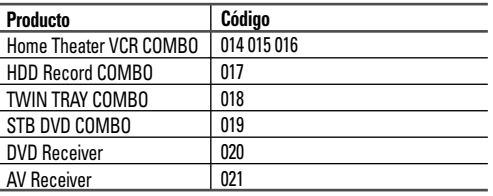

#### **DVD**

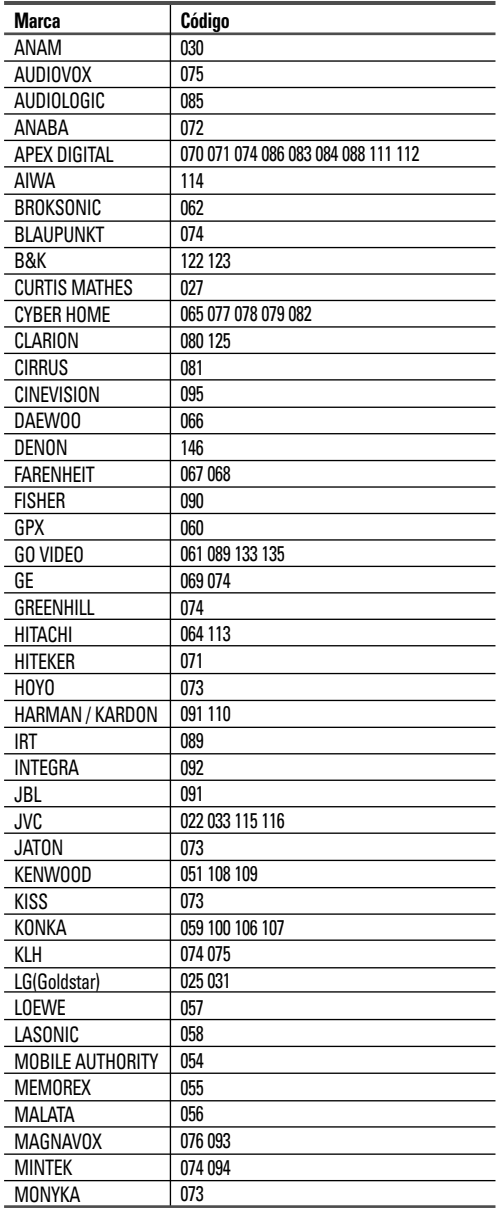

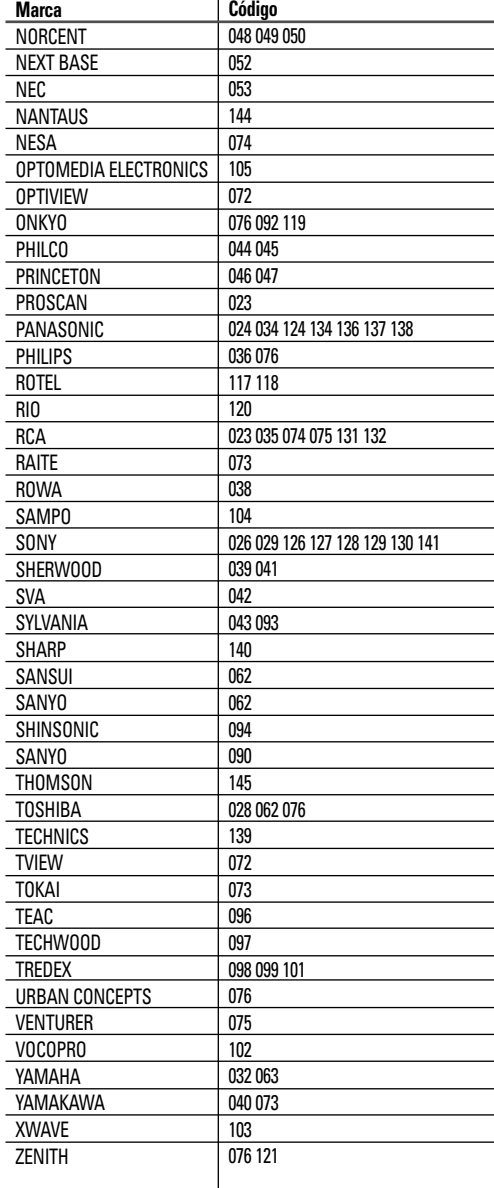

Español - 40

### Ajuste del reloj

El ajuste del reloj es necesario para utilizar las distintas funciones de temporización del televisor. Además, podrá ver la hora mientras ve la televisión. (Pulse el botón INFO.)

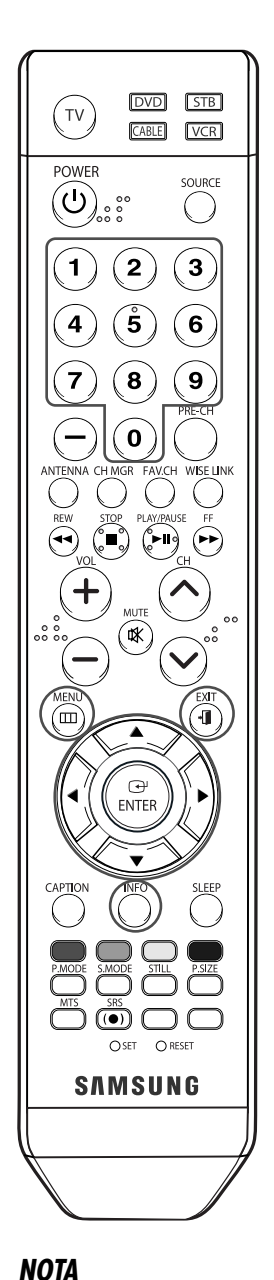

*•* La hora actual aparecerá siempre que se pulse el

botón INFO.

#### **Opción 1: Ajuste manual del reloj**

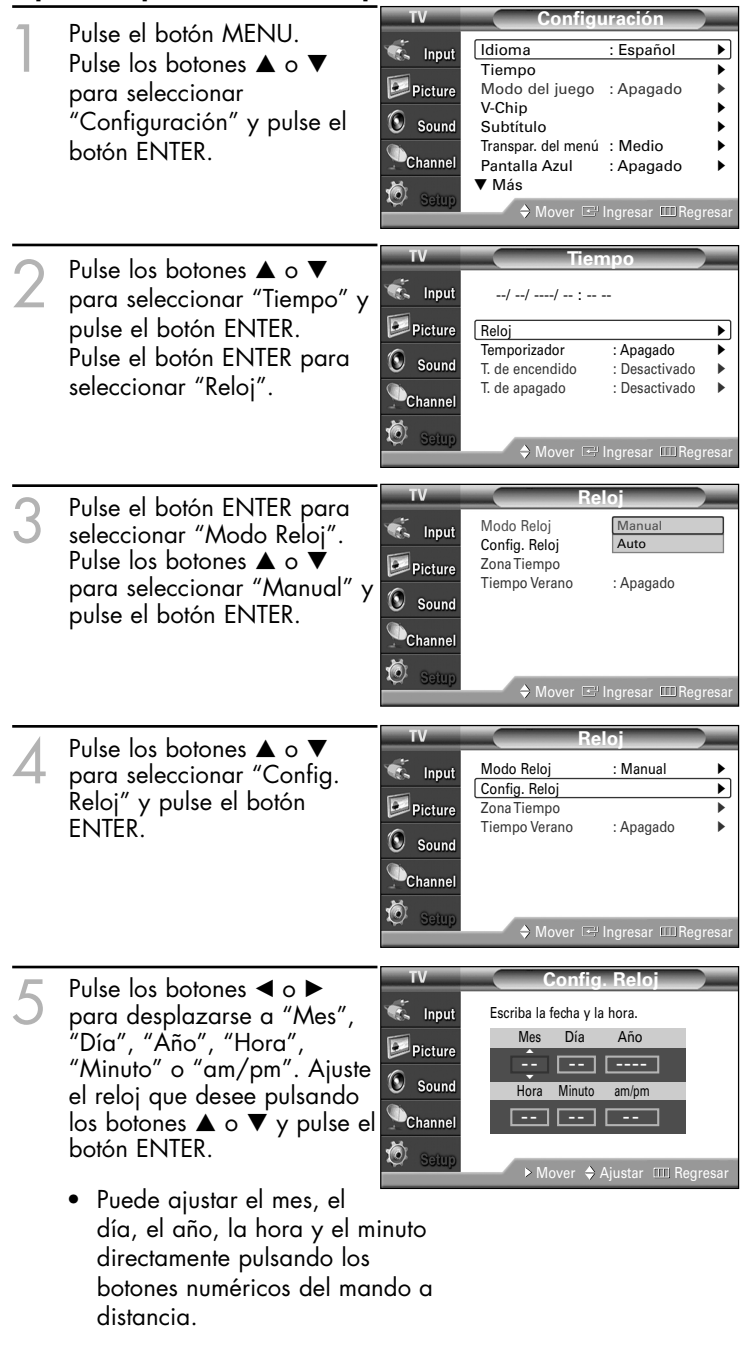

Pulse el botón EXIT para salir.

# **Funcionamiento**

#### **Opción 2: Ajuste automático del reloj**

El reloj puede ajustarse automáticamente cuando se recibe una señal digital.

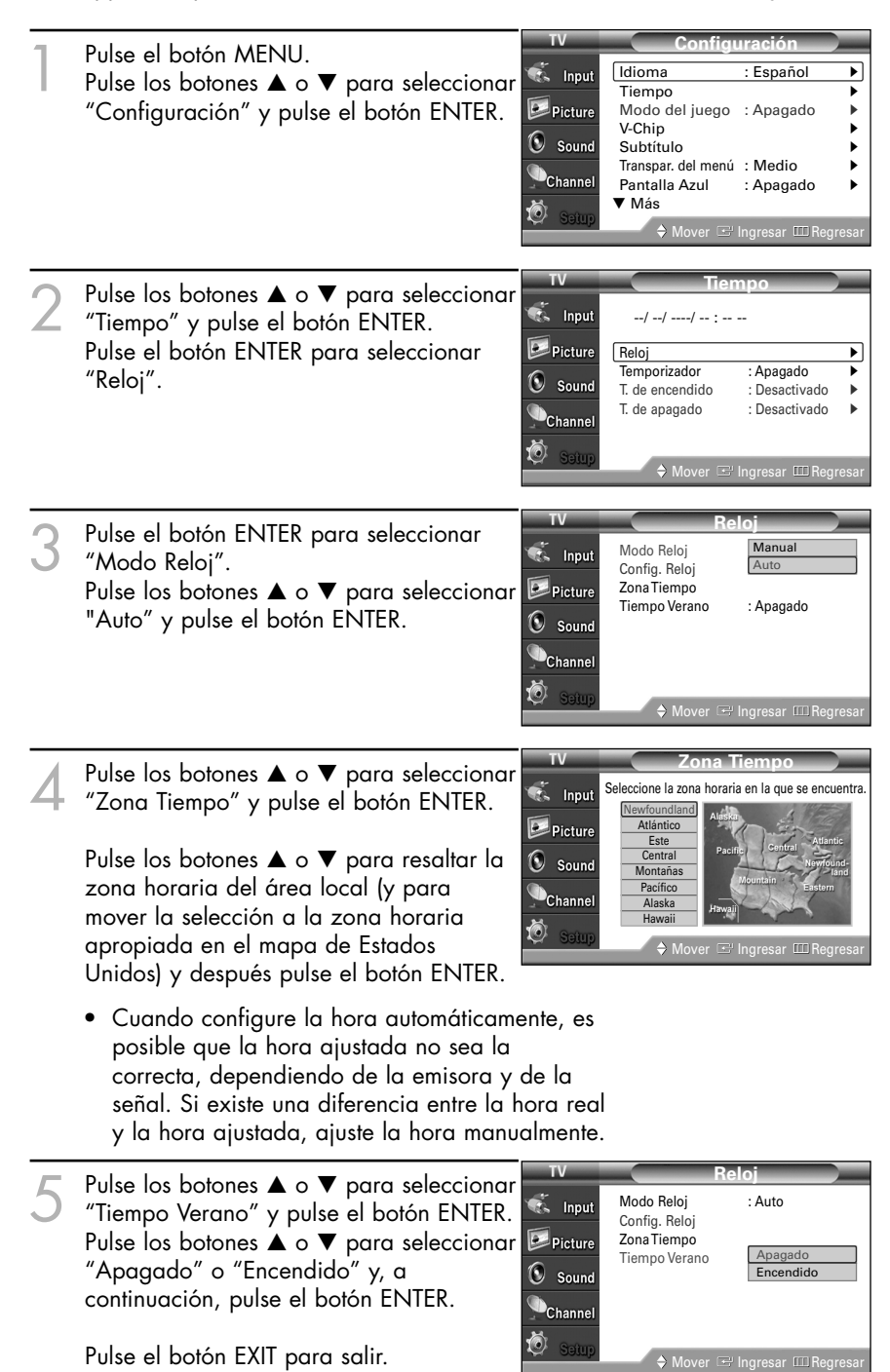

Español - 42

### Activación y desactivación del temporizador

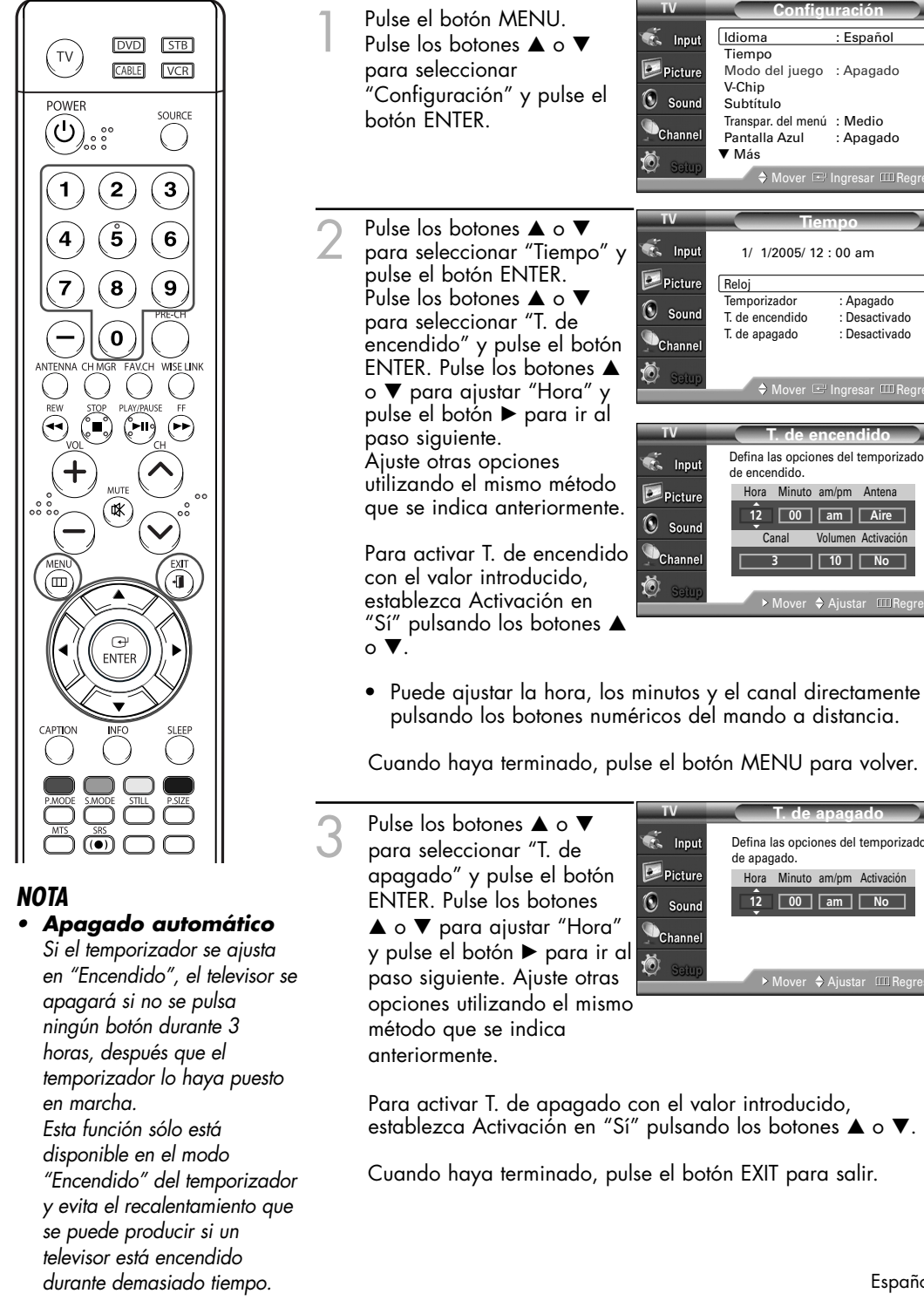

**T. de encendido**

**Tiempo** 1/ 1/2005/ 12 : 00 am Reloj √ Temporizador : Apagado<br>T. de encendido : Desactiva T. de encendido : Desactivado ▶<br>T. de apagado : Desactivado ▶

**Configuración** Idioma : Español <sup>√</sup>

Modo del juego : Apagado

Transpar. del menú · Medio Pantalla Azul : Apagado <sup>√</sup>

Tiempo

V-Chip <sup>√</sup> Subtítulo <sup>√</sup>

† Más

Defina las opciones del temporizado

Hora Minuto am/pm Antena

Canal Volumen Activación **3 10 No**

**T. de apagado**

Defina las opciones del temporizador

Hora Minuto am/pm Activación

**12 00 am No** 

de apagado.

▲

Mover  $\Rightarrow$  Ajustar LILI Regresar

**12** 00 **am Aire** 

de encendido.

 $12$ 

 $\triangle$  Ajustar  $\Box$ Regr

: Desactivado

Mover Ingresar Regresar

### **Funcionamiento**

### Ajuste del temporizador de desconexión

El temporizador de desconexión apaga automáticamente el televisor después de un período prefijado (entre 30 y 180 minutos).

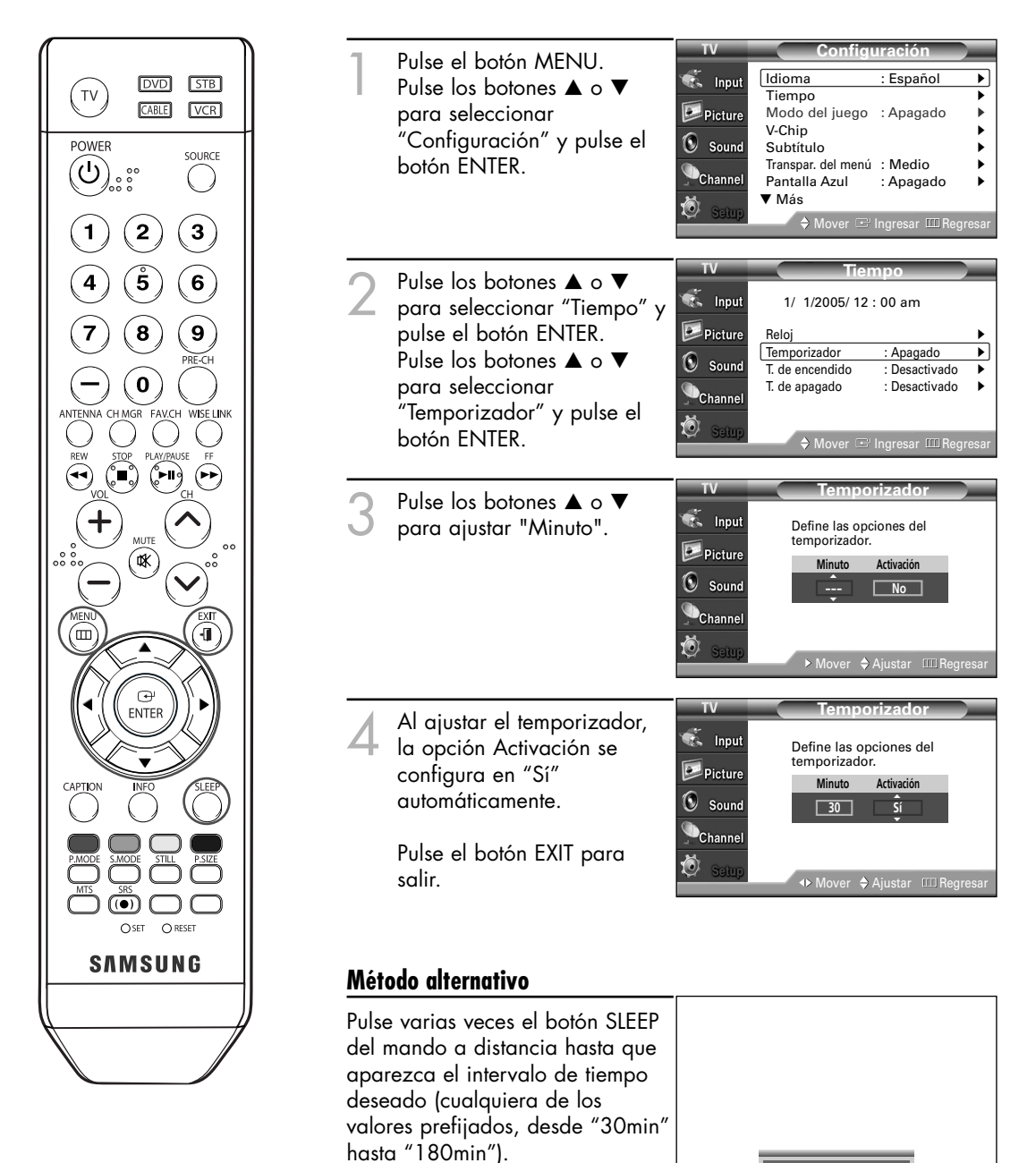

Temporizador : 90min

### Visualización de una fuente de señal externa

El mando a distancia se puede usar para cambiar las señales de visualización procedentes de los equipos conectados, como vídeos, DVD, decodificadores y la fuente de señales de televisión (aire o por cable).

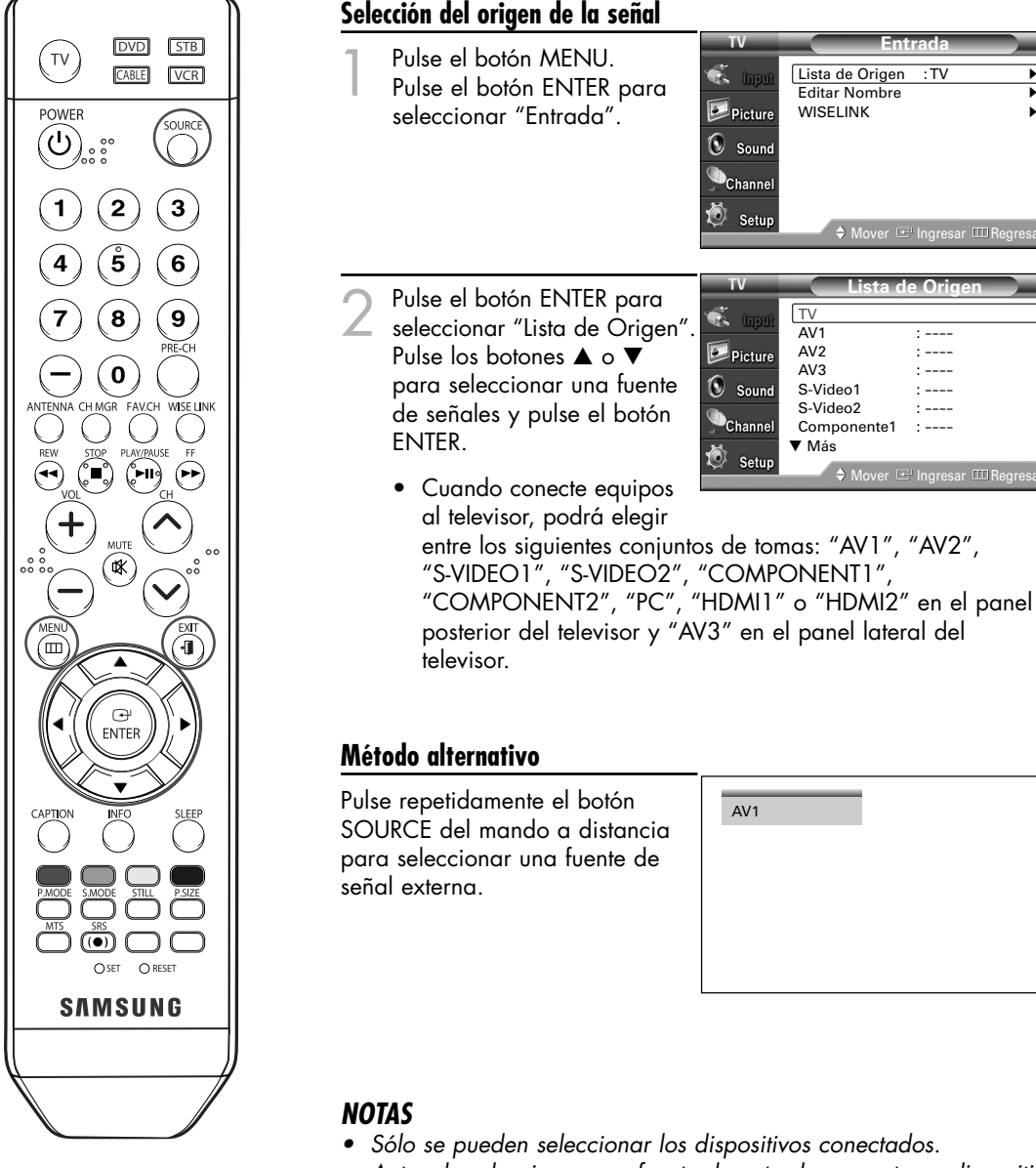

- *• Antes de seleccionar una fuente de entrada, conecte un dispositivo externo.*
- *• Sólo se puede seleccionar la entrada de HDMI si el dispositivo externo está encendido y conectado al televisor.*

**Entrada**

**Lista de Origen**

AV3 : ----

<sup>4</sup> Ingresar **III** Regres

oresar **III** Reg

 $AV1 : ---$ AV2 : ----<br>AV3 : ----

 $S-Video2 : ---  
Component 1 : ---$ Componente1 † Más

Lista de Origen : TV Editar Nombre WISELINK

TV

S-Video1

# **Funcionamiento**

# Asignación de nombres al modo de entrada externo

Esta función permite asignar un nombre a la fuente de entrada conectada.

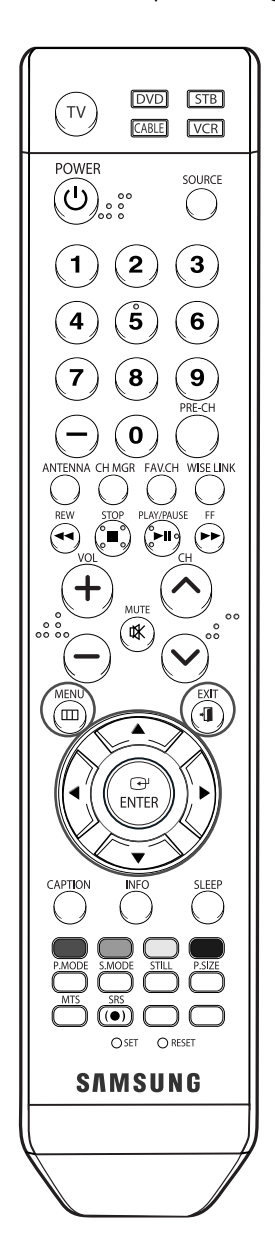

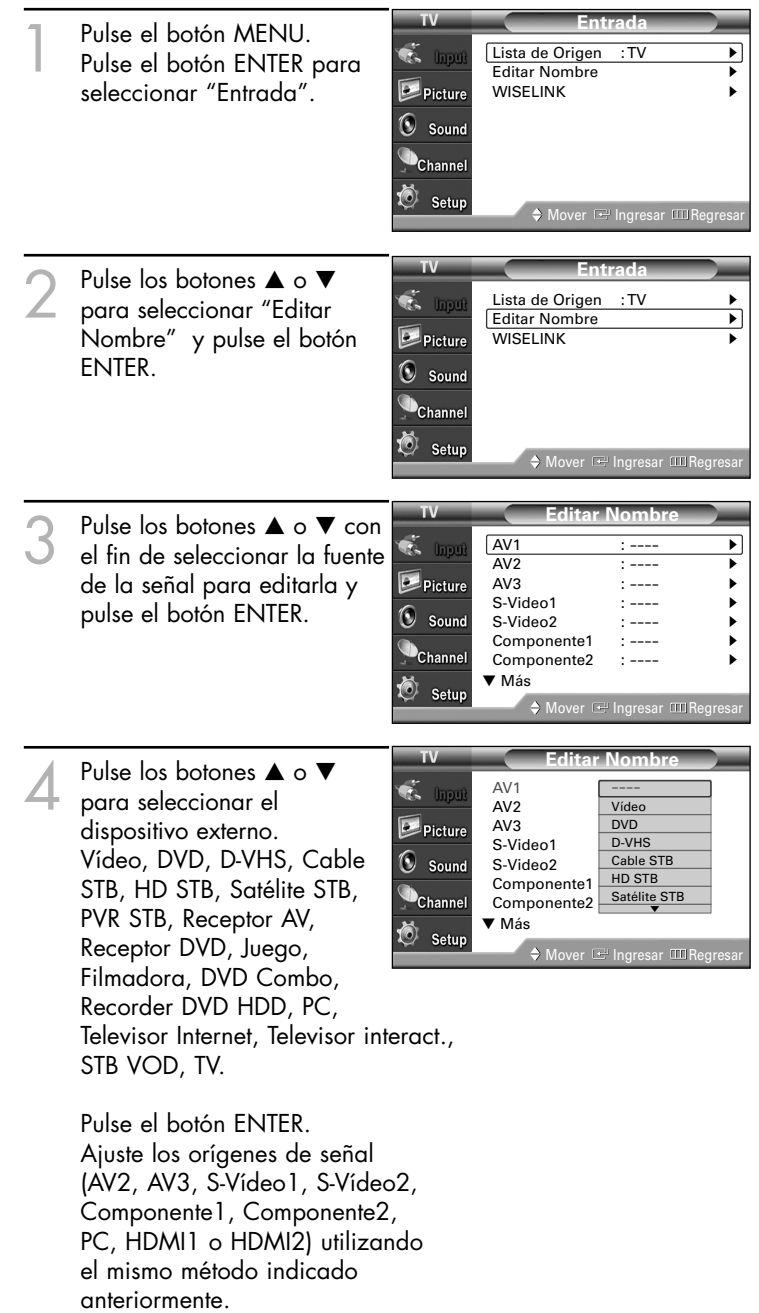

Pulse el botón EXIT para salir.

# **Control de los canales**

# **Control de los canales**

### Selección de los canales favoritos

Puede almacenar sus canales favoritos para cada fuente de entrada disponible (como TV y cable). Cuando después pulse el botón FAV.CH en el mando a distancia, el televisor sólo mostrará los canales favoritos que haya almacenado previamente, permitiéndole pasar con facilidad y rapidez a los canales que vea con más frecuencia.

Preselección: Para utilizar la función Gestor de canales antes se ha de ejecutar Prog. Auto (consulte la página 31).

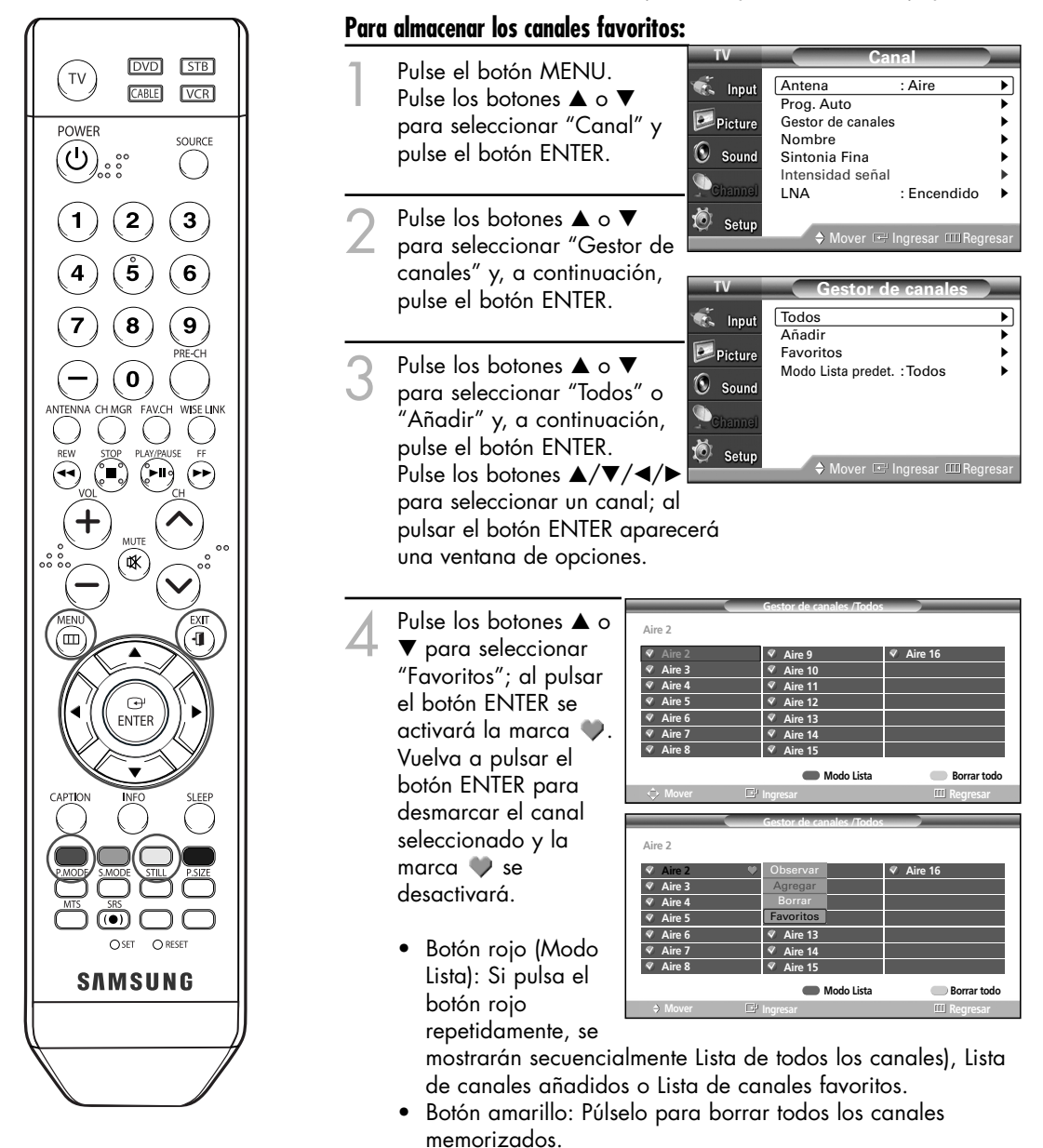

Pulse el botón EXIT para salir.

*NOTA*

*•* Sólo pueden seleccionarse como favoritos los canales memorizados.

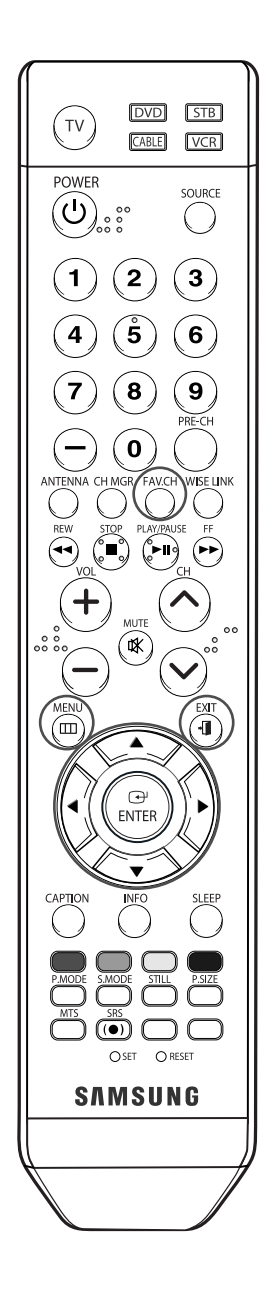

#### **Para ver la lista de los canales favoritos:**

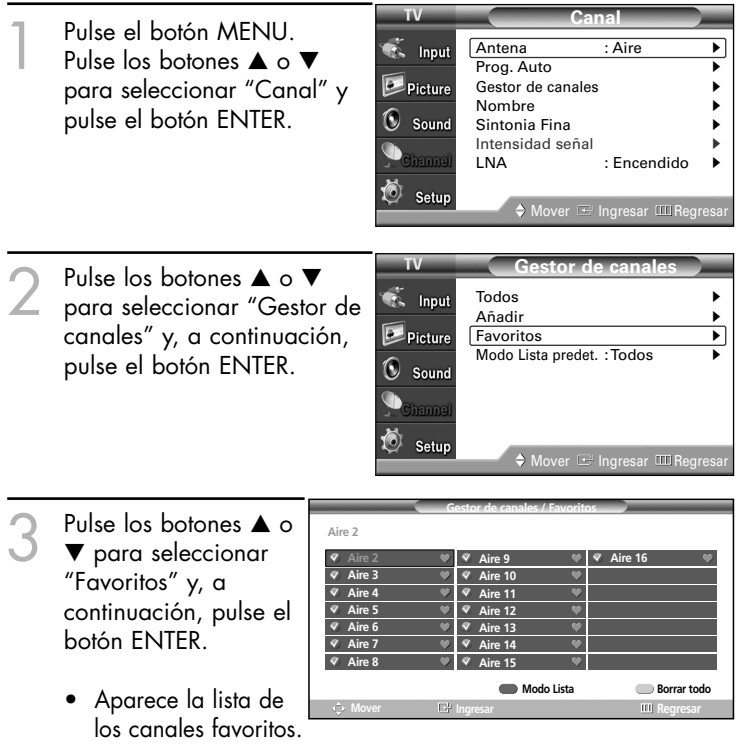

Pulse el botón EXIT para salir.

#### *NOTA*

*•* La configuración de las opciones Observar, Agregar, Borrar o Favoritos está disponible en la lista de canales favoritos.

#### **Para ver los canales favoritos:**

Pulse el botón FAV.CH varias veces para pasar de un canal favorito a otro.

# **Control de los canales**

### Visualización de las listas de canales

Puede mostrar una lista de todos los canales o de los favoritos.

Preselección: Para utilizar la función Gestor de canales antes se ha de ejecutar Prog. Auto (consulte la página 31).

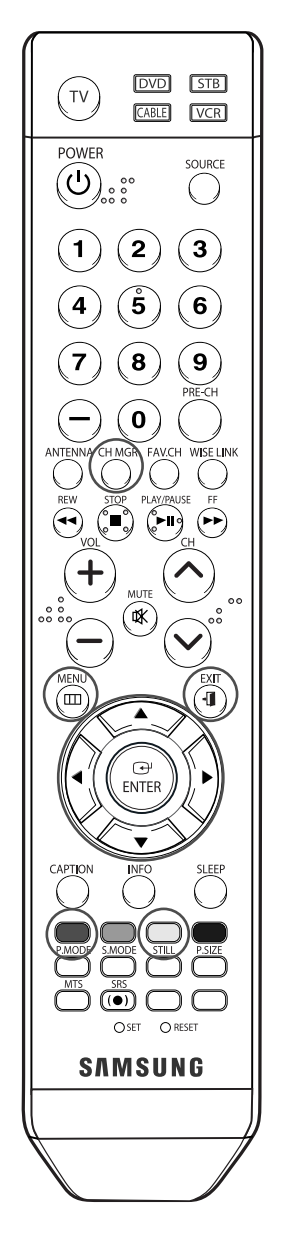

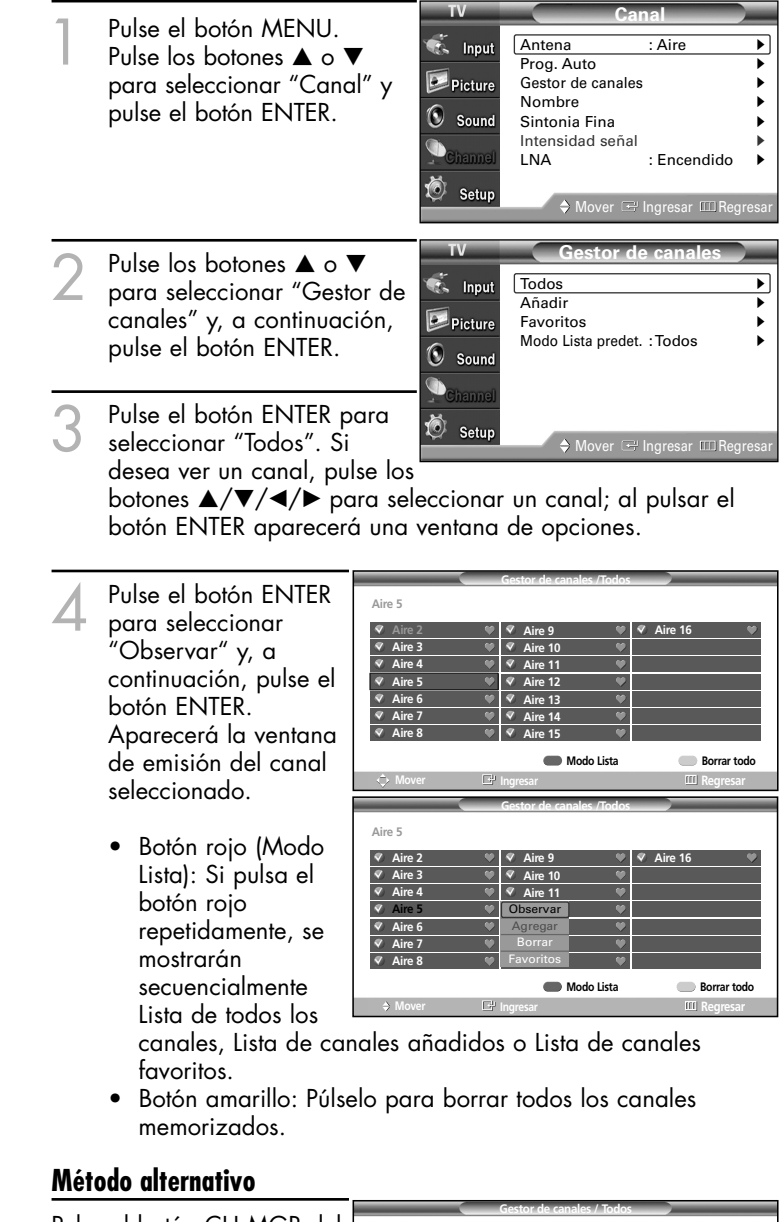

Pulse el botón CH MGR del mando a distancia para que se muestre una lista de canales.

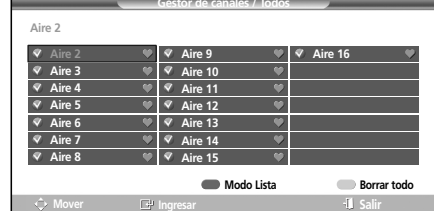

### Edición de la lista de canales

Puede editar los canales que va a añadir o borrar.

Preselección: Para utilizar la función Gestor de canales antes se ha de ejecutar Prog. Auto (consulte la página 31).

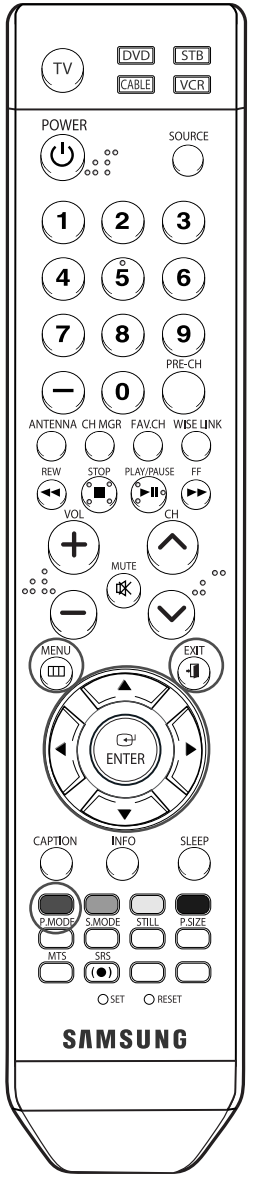

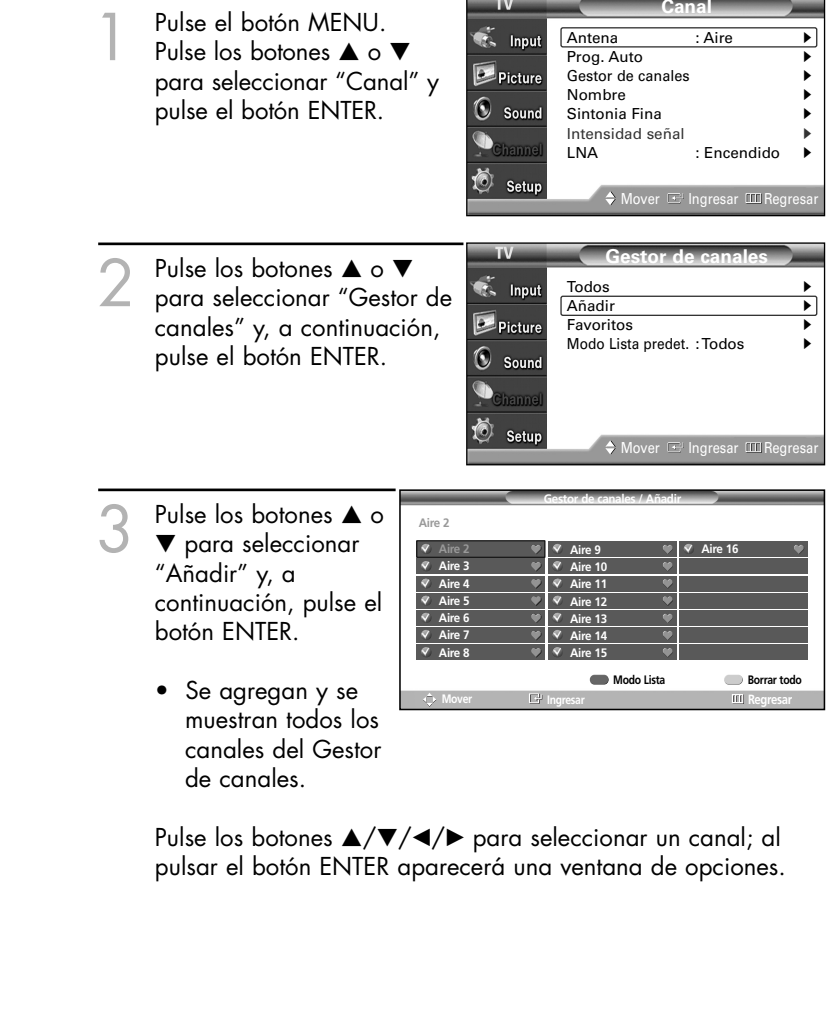

Continúa…

# **Control de los canales**

- 4 Pulse los botones ▲ <sup>o</sup>▼ para seleccionar "Borrar"; al pulsar el botón ENTER desaparecerá la marca  $\bullet$ . Para cancelar la selección de un canal seleccionado, seleccione "Agregar" para añadir un canal pulsando los botones ▲ o ▼. Aparecerá la marca  $\bullet$ .
	- Botón rojo (modo de canal): Si pulsa el botón rojo repetidamente, se mostrarán secuencialmente Lista de todos los canales, Lista de canales añadidos o Lista de canales favoritos.

Pulse el botón EXIT para salir.

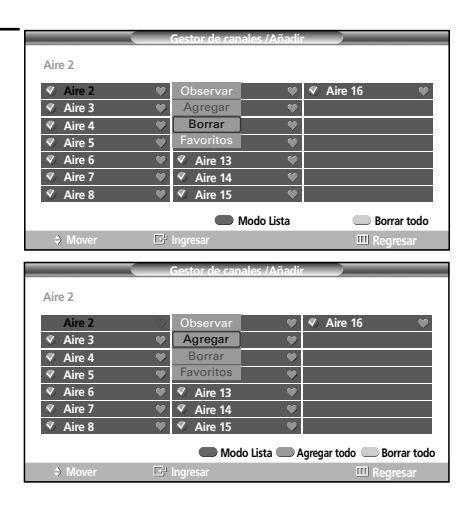

### Modo de lista predeterminado

Puede configurar Todos, Añadir, o Favoritos para que se vean en la lista predeterminada que aparece cuando se pulsa el botón CH MGR.

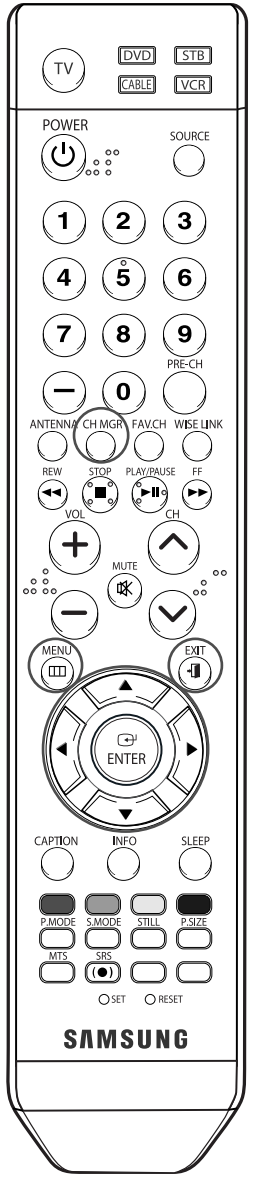

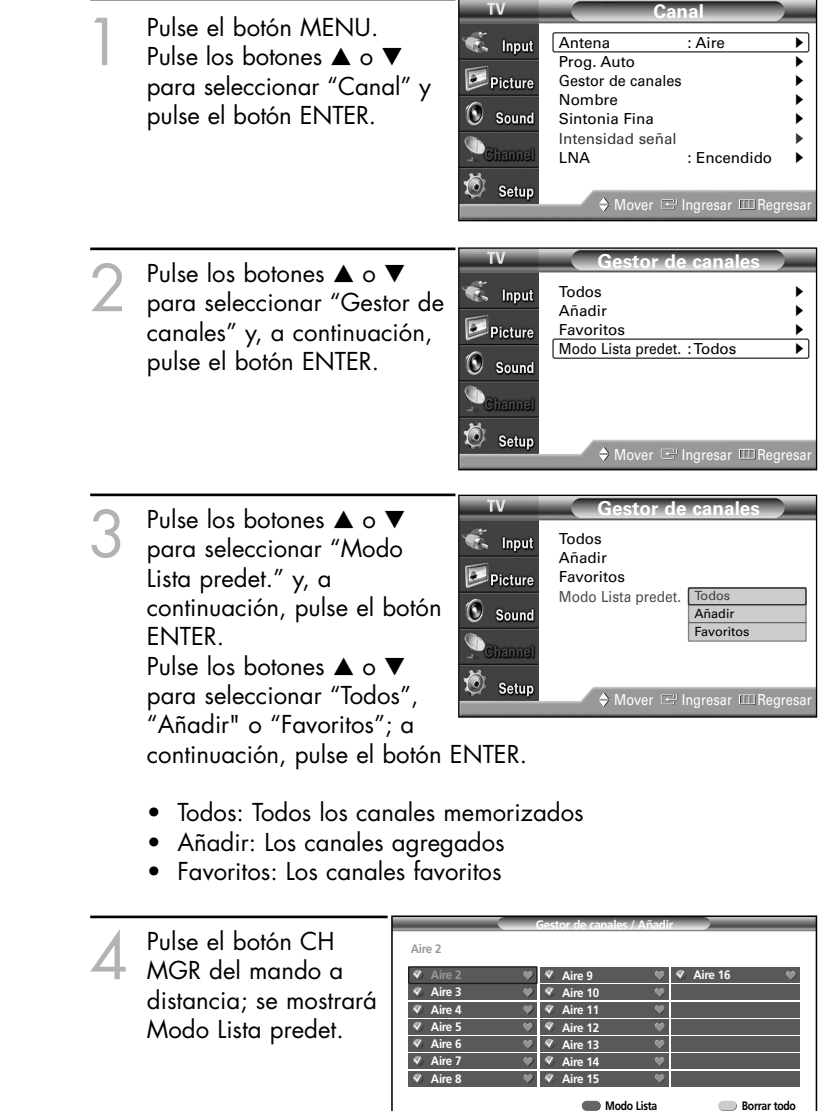

**Mover Ingresar Salir**

### **Control de los canales**

### Etiquetado de los canales

Utilice esta opción para asignar una etiqueta fácil de recordar a los canales analógicos (por ejemplo, "CBS", "ESPN", "PBS2", CNN02", etc.). Una etiqueta consta de cinco campos, cada uno con una letra, un número o un espacio en blanco. Al pulsar el botón INFO, la etiqueta del canal aparecerá bajo el número de canal.

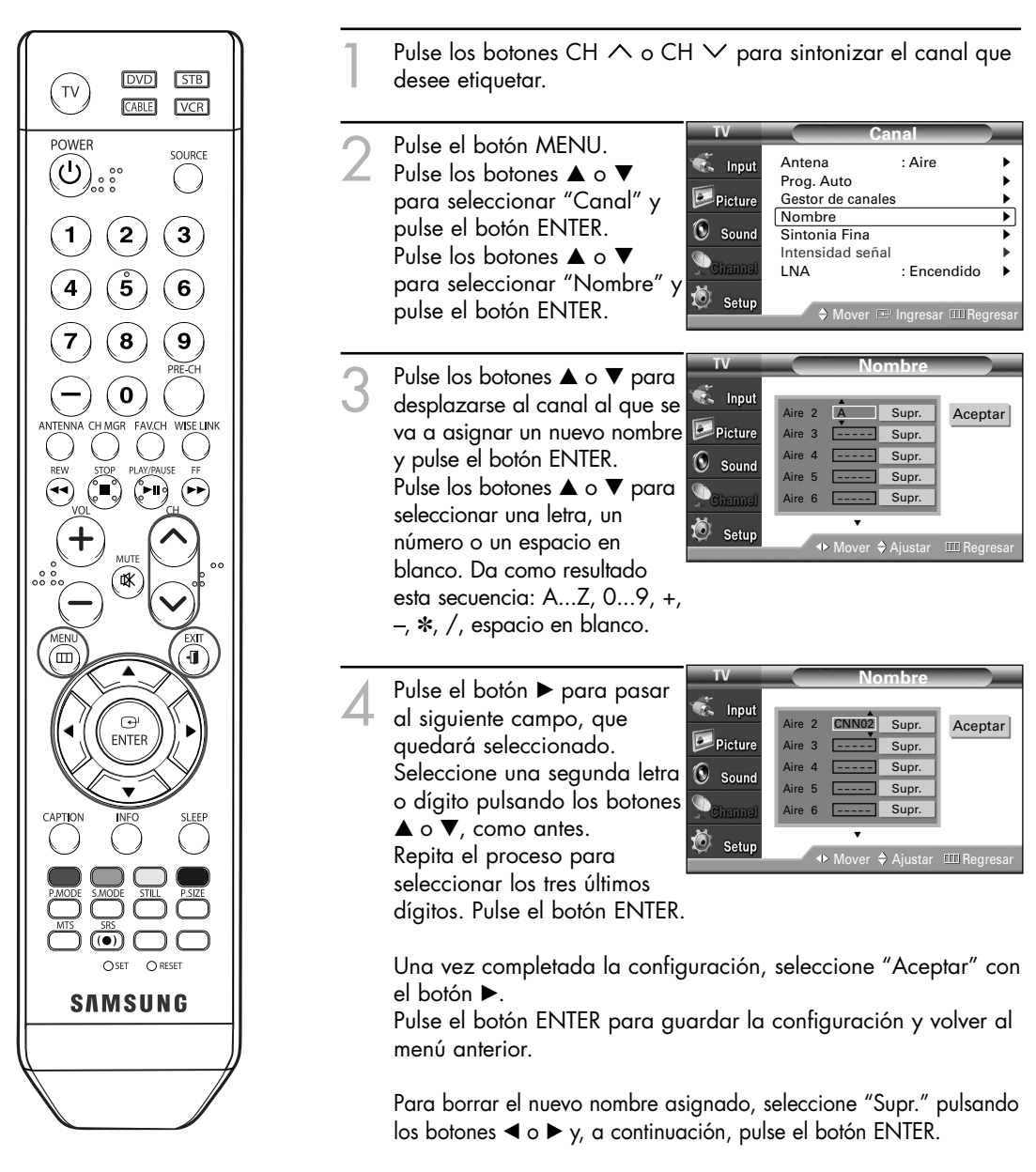

Pulse el botón EXIT para salir.

#### *NOTA*

*• Si añade o suprime un canal de TV, la etiqueta del canal (si existe) también se añadirá o se suprimirá.*

### Sintonización fina de los canales analógicos **Analog**

Utilice la sintonización fina para ajustar manualmente un determinado canal a fin de que la recepción sea óptima.

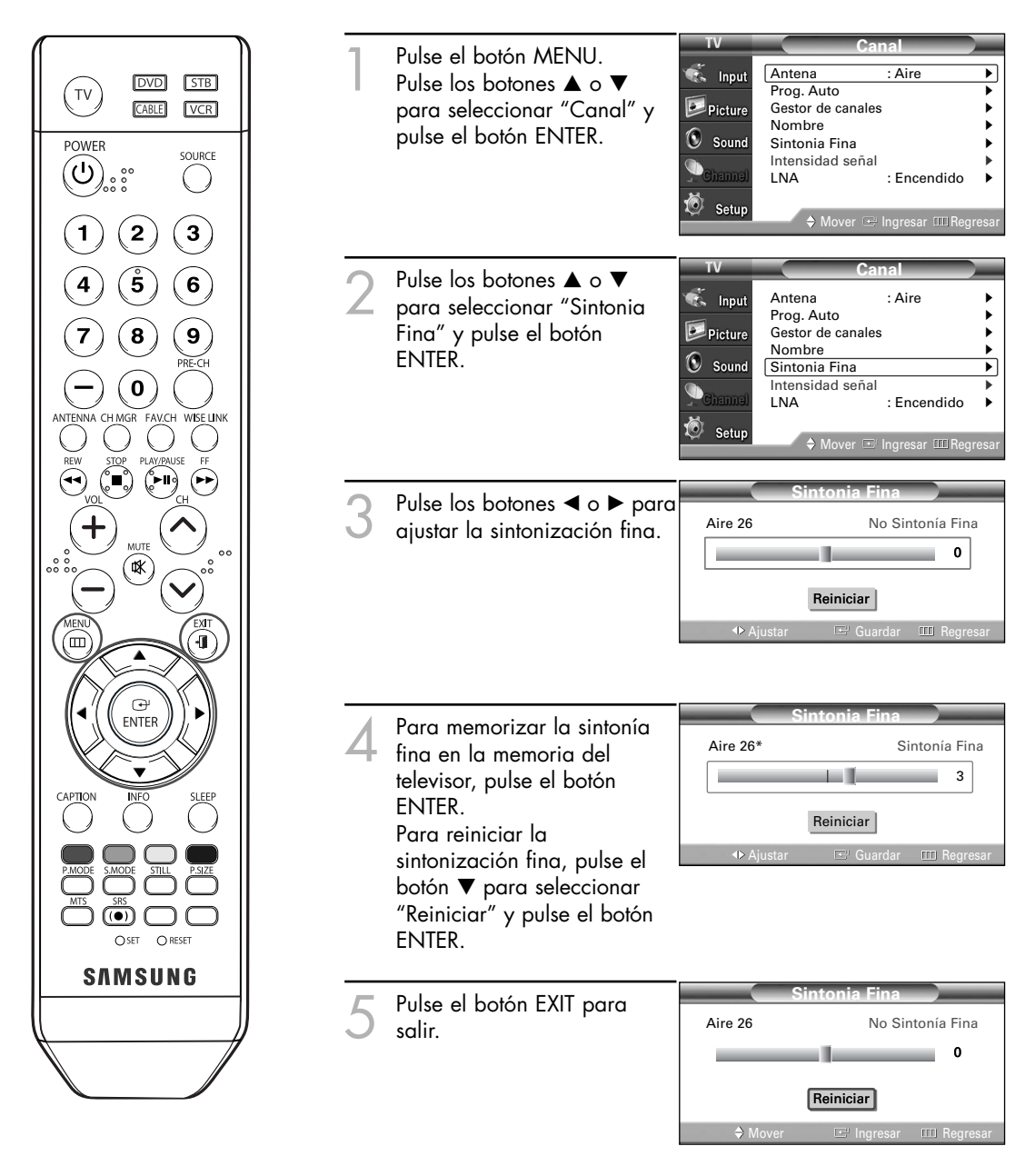

#### *NOTAS*

- *• Sólo puede ajustarse la sintonización de los canales de televisión analógicos.*
- *• El simbolo "\*" aparecerá junto al nombre de los canales cuya sintonización se haya ajustado.*

### **Control de los canales**

## Comprobación de la potencia de la señal digital **Digital**

A diferencia de los canales analógicos, cuya calidad de recepción puede variar desde "nebuloso" a claro, los canales digitales (HDTV) tienen una calidad de recepción perfecta o no se reciben en absoluto. Por tanto, a diferencia de los canales analógicos, no puede sintonizar ningún canal digital. Puede, no obstante, ajustar la antena para mejorar la recepción de los canales digitales disponibles.

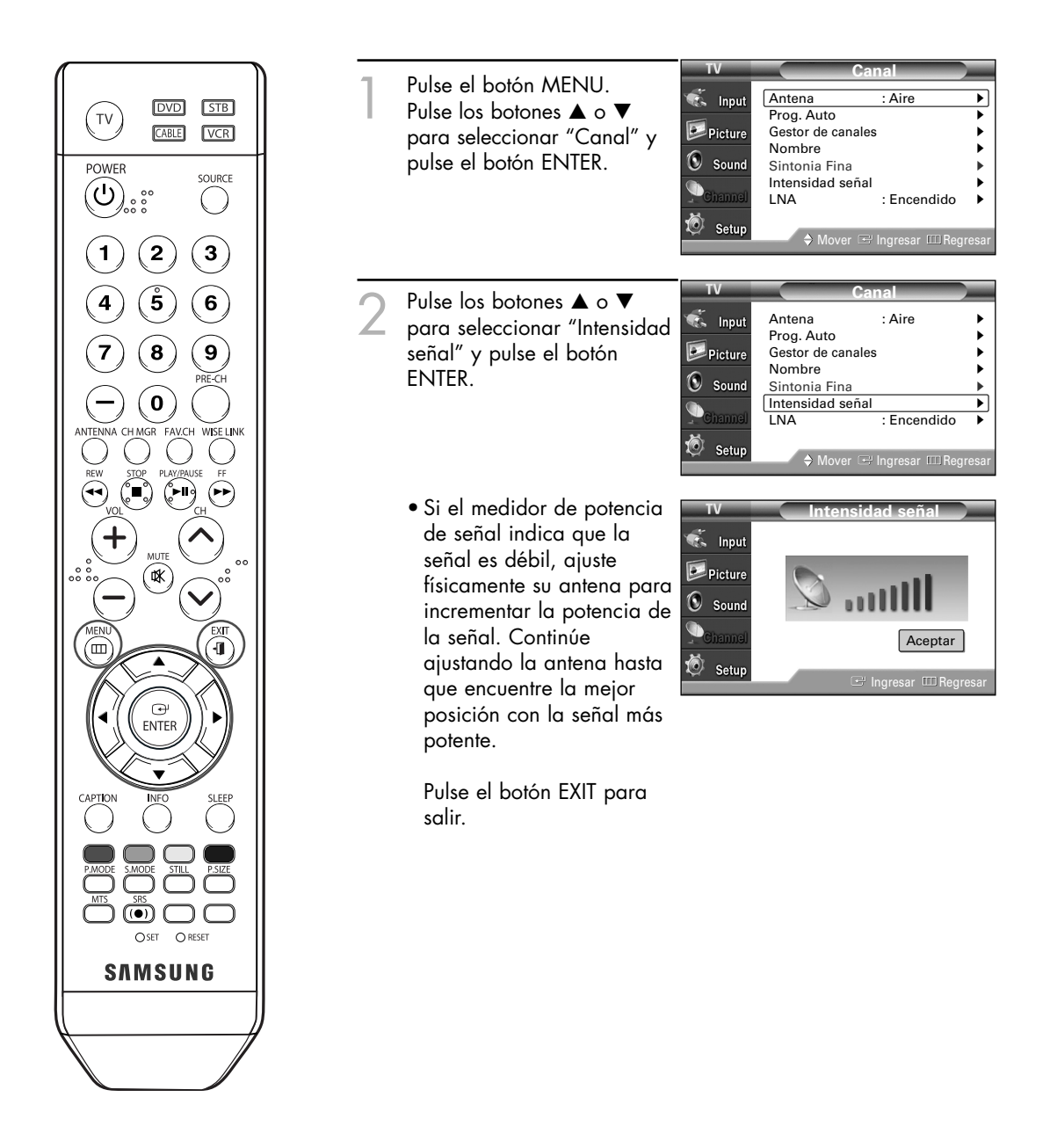

### LNA (Low Noise Amplifier - Amplificador de ruido bajo)

Si el televisor está funcionando en una zona con señal débil, la función LNA puede mejorar la recepción (un amplificador previo de bajo ruido refuerza la señal entrante).

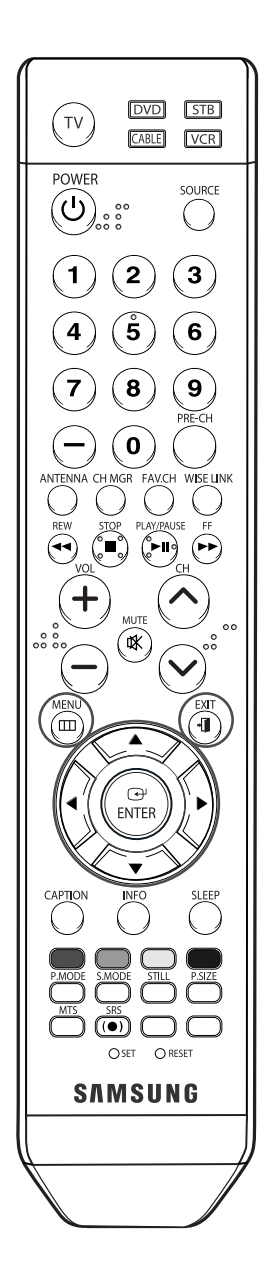

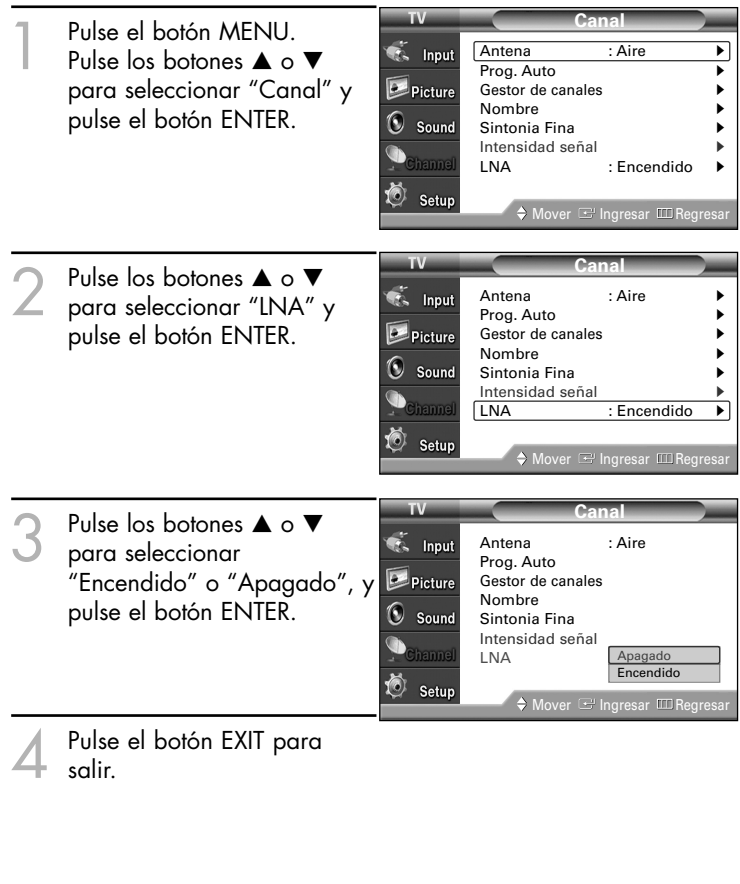

#### *NOTAS*

- *• LNA sólo funciona cuando la antena está establecida en Aire. Los ajustes se guardarán por separado para cada canal.*
- *Si la imagen tiene distorsiones con el LNA definido en Enc., seleccione Apag..*
- *• La configuración LNA se debe ajustar individualmente para cada canal.*

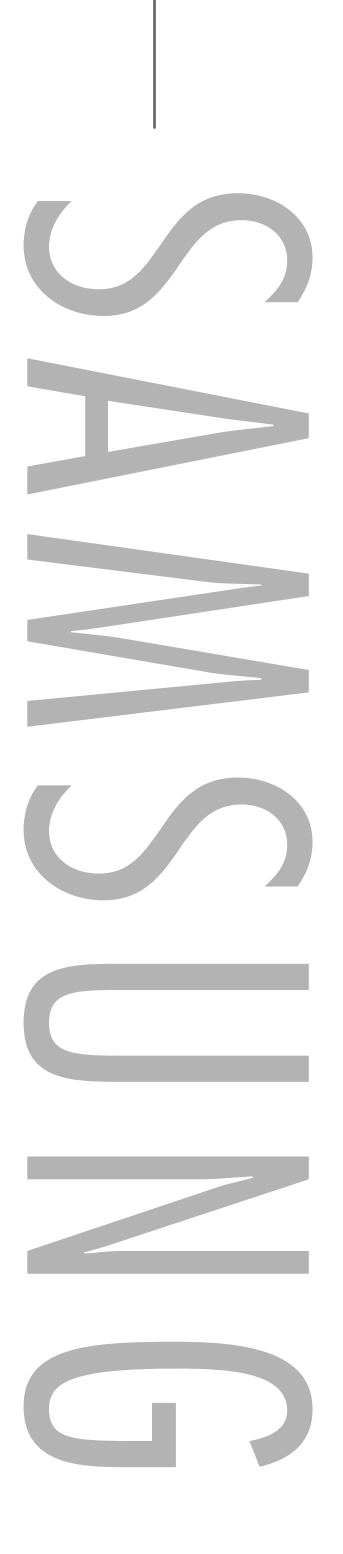

### Control de la imagen

Puede seleccionar el tipo de imagen que mejor cumpla sus requisitos de visualización.

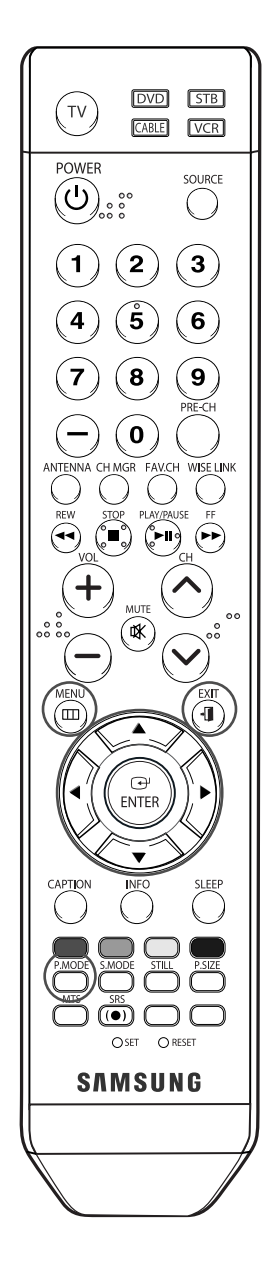

#### **Cambio del formato de la imagen**

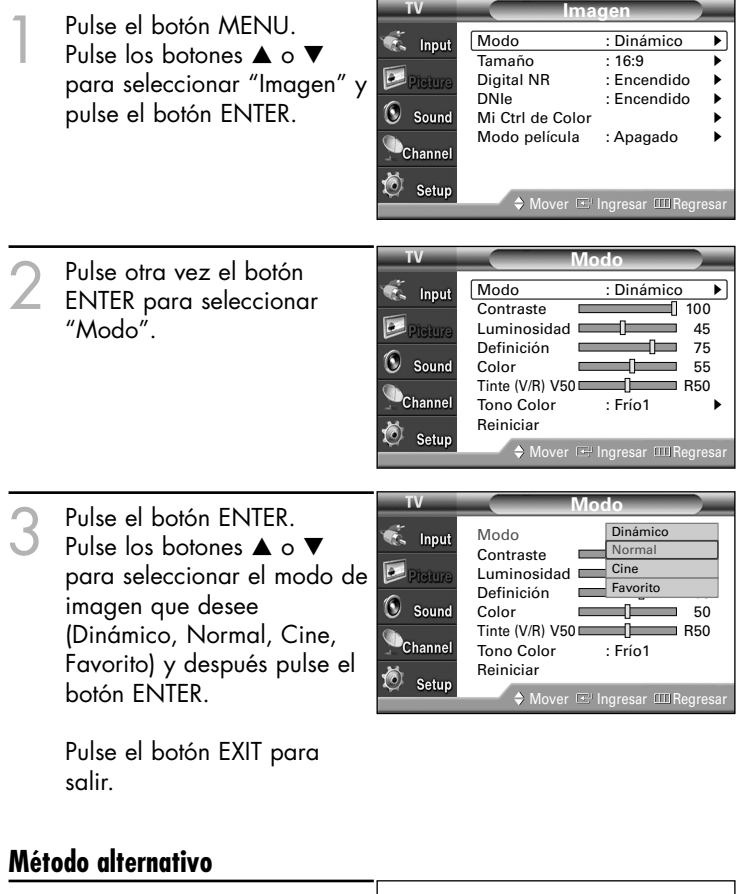

Pulse repetidamente el botón P.MODE del mando a distancia para seleccionar un modo de imagen.

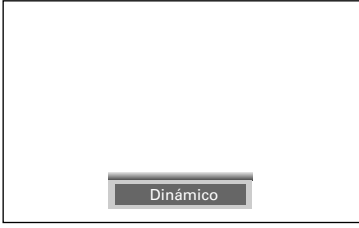

- Elija "Dinámico" para ver la televisión durante el día o cuando haya luz en la habitación.
- Elija "Normal" para los ajustes predefinidos de fábrica.
- Elija "Cine" cuando esté viendo una película.
- Elija "Favorito" si desea ajustar los parámetros de acuerdo con sus preferencias personales (consulte "Personalización de los ajustes de la imagen", página 61).

#### **Personalización de los ajustes de la imagen**

Puede usar los menús en pantalla para cambiar "Contraste", "Luminosidad", "Definición", "Color", "Tinte" y "Tono Color" de acuerdo con sus preferencias personales. Puede seleccionar "Normal" para recuperar automáticamente sus valores de imagen personalizados.

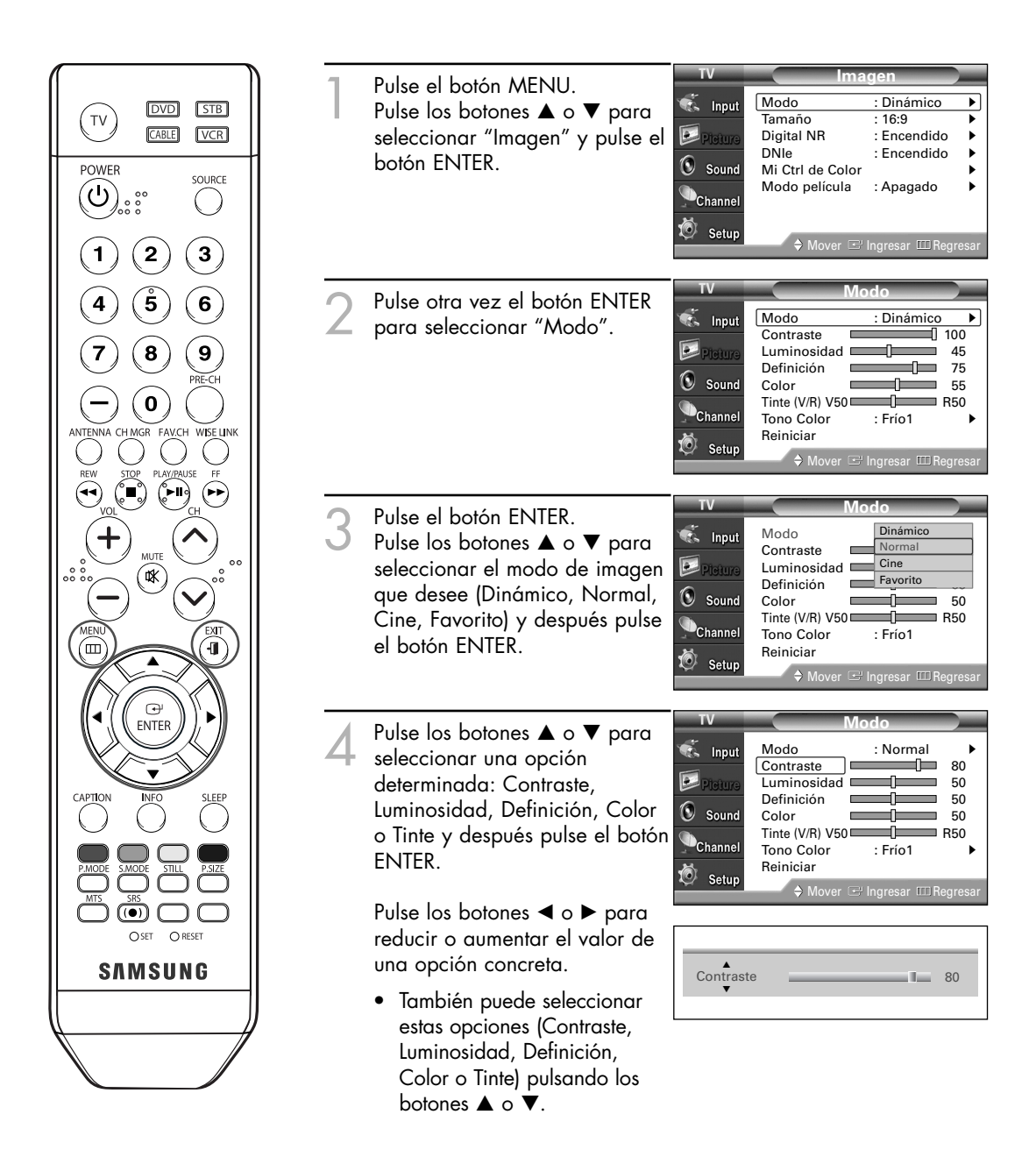

Continúa…

**Modo** Pulse el botón ENTER para volver a  $\overline{\bullet}$  Input Modo : Normal<br>Contraste : **Normal** 80 "Modo". Contraste **80**<br>Luminosidad **1999** 50  $\blacksquare$ Pletur Pulse los botones  $\blacktriangle$  o  $\nabla$  para seleccionar Luminosidad **1988** 50 Definición **1988** 50<br>Color 50 "Tono Color" y, a continuación, pulse el  $\circledR$  Sound Color 50<br>Tinte (V/R) V50 R50 botón ENTER. Channel Tono Color : Frío1 <sup>√</sup> Setup Reiniciar **Modo** Pulse los botones  $\blacktriangle$  o  $\blacktriangledown$  para seleccionar **Community** Modo : Normal<br>Contraste <del>∴ D</del> 80 una opción determinada (Frío2, Frío1, Contraste **80**<br>Luminosidad **1999** 50  $\overline{\mathbf{D}}$ Normal, Tibio1, Tibio2) y después pulse .<br>Telur Luminosidad 1988 1989 50 Definición **500 de april 100** el botón ENTER.  $\circledcirc$  Sound Frío2 Color Frío1 Tinte  $(V/R)$  V50 Channel **Irmal** Tono Color Tibio1 Reiniciar 嵛 Tibio2 Setup Mover **I**ngresar **Region** 

#### **Reajuste de valores de la imagen a los valores predefinidos de fábrica**

7 Para volver a los ajustes de fabrica, seleccione "Reiniciar" pulsando los botones  $\blacktriangle$  o  $\nabla$ . Pulse el botón ENTER.

Pulse el botón EXIT para salir.

• Los valores ajustados previamente volverán a los valores predefinidos de fábrica.

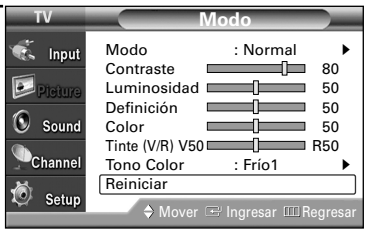

### Cambio del tamaño de la imagen

Puede seleccionar el tamaño de imagen que mejor se adapte a sus requisitos de visualización.

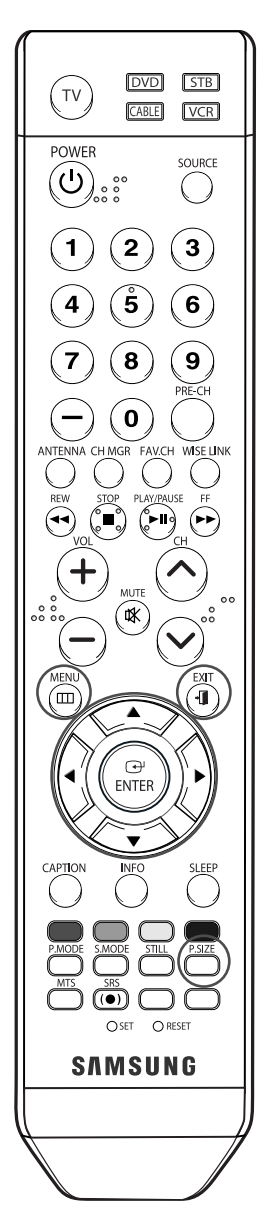

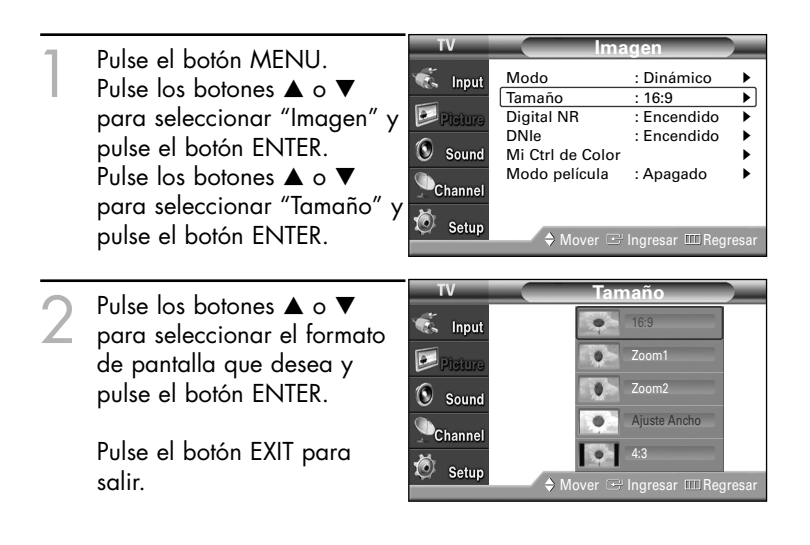

#### **Método alternativo**

Pulse el botón P.SIZE del mando a distancia de forma repetida para seleccionar uno de los ajustes de tamaño de imagen.

- "16:9": Establece la imagen en modo panorámico 16:9.
- "Zoom1": aumenta el tamaño de la imagen en la pantalla.
- "Zoom2": amplía el tamaño de la imagen más aún que el modo "Zoom1".
- "Ajuste Ancho": Amplía la relación de aspecto de la imagen para que se ajuste al ancho total de la pantalla.
- "4:3": establece la imagen en modo normal 4:3.

#### *NOTAS*

- *• Puede seleccionar únicamente los tamaños de pantalla 16:9 y 4:3 en el modo Componente (720p, 1080i) o HDMI (720p, 1080i).*
- *• En Zoom1 y Zoom2, se puede ajustar la posición vertical por medio de los botones* … o † *después de pulsar el botón P.SIZE del mando a distancia.*
- *• Cuando se ve la señal de un televisor digital (sólo 720p, 1080i), se puede usar la opción Ajuste Ancho. No todos los dispositivos externos admiten la opción Ajuste Ancho.*

### Reducción digital del ruido

Si la señal de emisión que recibe el televisor es débil, puede activarse la función de reducción digital del ruido (Digital Noise Reduction) para reducir la estática y las imágenes superpuestas que pueden aparecer en la pantalla.

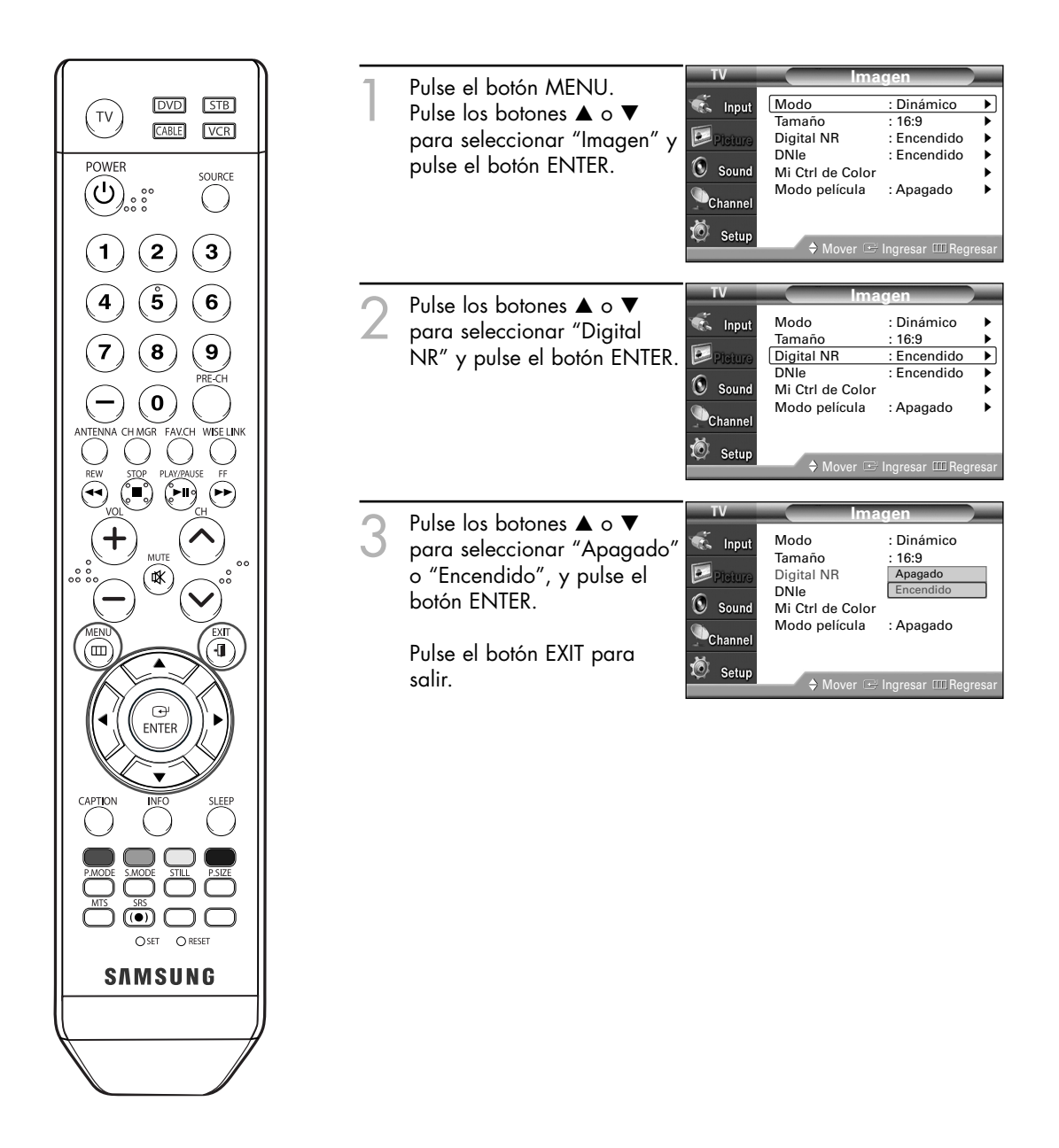

### Visualización de la demostración de DNIe

Este televisor incluye la función DNIe con el fin de conseguir una gran calidad visual. Si se establece DNIe como Demo, podrá ver en la pantalla una imagen normal y con el modo DNIe aplicado para realizar la demostración. Mediante esta función podrá ver la diferencia en la calidad visual.

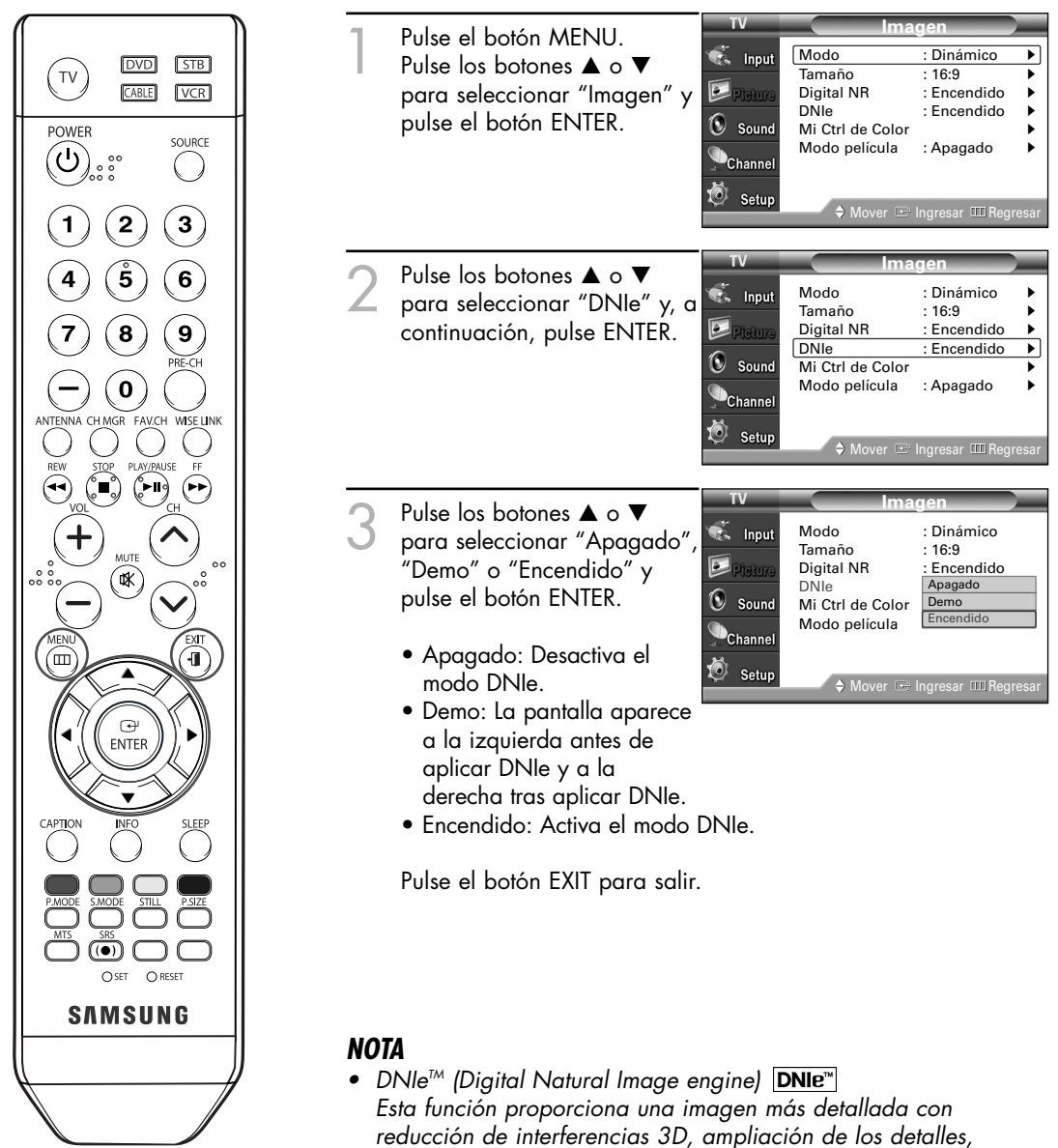

### Ajuste del modo Mi Ctrl. de color

El modo Mi Ctrl de Color permite a los usuarios ajustar los colores de acuerdo con sus preferencias, ajustando los tonos de piel, cielo e hierba con ajustes predefinidos ("Azul", "Verde", "Rosa", "Normal" y "Favorito") sin que ello afecte a otros colores de la pantalla.

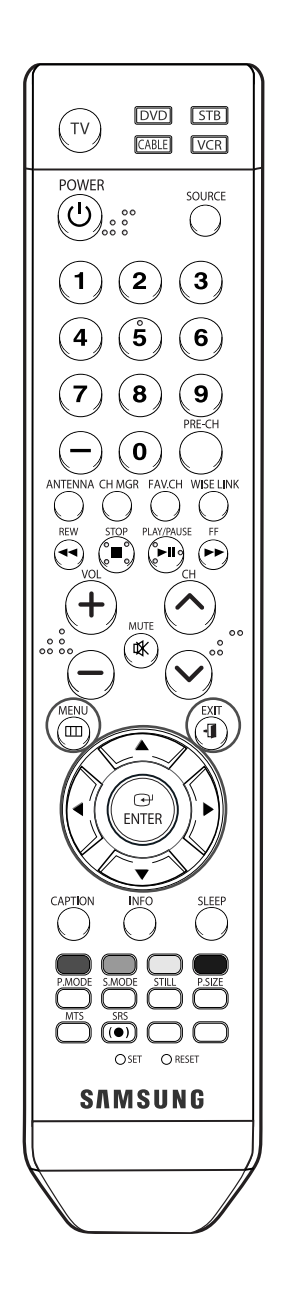

#### **Utilización del menú Control Fácil**

- **Imagen** 1 Pulse el botón MENU.<br>Pulse los botones ▲ o ▼<br>Preme relectiones "lecters" **C**s Input Modo : Dinámico <sup>√</sup> Tamaño : 16:9 →<br>Digital NR : Encendido → para seleccionar "Imagen" y  $\blacksquare$ Pictur Digital NR : Encendido<br>DNIe : Encendido : Encendido pulse el botón ENTER.  $\textcircled{\tiny{\textcirc}}$  Sound Mi Ctrl de Color<br>Modo película → : Apagado Modo película Channe <sup>O</sup> Setup  $\frac{1}{2}$ **Imagen** 2 Pulse los botones ▲ o ▼<br>para seleccionar "Mi Ctrl de Modo : Dinámico<br>Tamaño 16:9 **R**<sub>s</sub> Input Tamaño : 16:9<br>Digital NR → Encendido  $\Box$ Color" y pulse el botón Digital NR<br>DNIe Tetul : Encendido ENTER.  $\textcircled{\tiny{}}\mathbb{S}$  Sound Mi Ctrl de Color Modo película : Apagado  $\bullet$ Channe Ò Setup noresar **IIII** Regre **Mi Ctrl de Color** 3 Pulse el botón ENTER para seleccionar "Control Fácil". Control Fácil : Favorito <sup>√</sup> **C** Input Ctrl. Detailes  $\overline{\mathbf{p}}$ Pulse los botones <  $\circ \blacktriangleright$ .<br>Pletur para seleccionar el ajuste de  $\circledcirc$  Sound imagen que desee.  $\bullet$ Channe La imagen original (antes del Setup ajuste) aparece en el lado Mover Elngresar ED Regres izquierdo, mientras que la imagen tras el ajuste aparece Original Favorito en el derecho; una barra de ajustes aparece en la parte inferior de la pantalla. Pulse el botón ENTER para **Control Fácil** ◆ Normal Favorito aceptar el modo seleccionado. Mover Ingresar III Regresar Pulse el botón EXIT para salir. • "Azul": Refuerza los azules claros. • "Verde": Refuerza los verdes suaves.
	- "Rosa": Refuerza los colores cálidos de la piel.
	- "Normal": Imagen estándar.

#### *NOTAS*

- *• El cambio de los ajustes en el menú "Ctrl. Detalles" (consulte la página siguiente) definirá automáticamente el modo Mi Ctrl de Color como "Favorito".*
- *• Si mantiene pulsado el botón ENTER en el mando a distancia durante tres segundos cuando no hay ningún menú en pantalla se mostrará el menú Mi Ctrl de Color.*

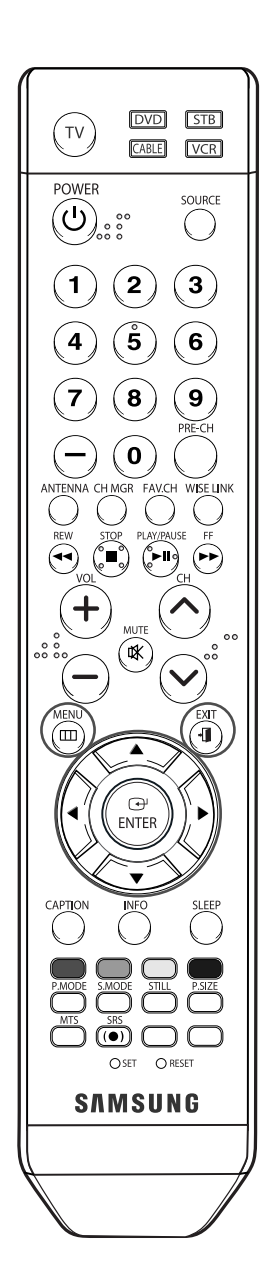

#### **Ajustes personalizados**

- 1 Pulse el botón MENU.<br>Pulse los botones ▲ o ▼<br>Desman el poisage "les ma para seleccionar "Imagen" y pulse el botón ENTER. Pulse los botones ▲ o ▼ para seleccionar "Mi Ctrl de Color" y, a continuación, pulse el botón ENTER.
- 2 Pulse los botones ▲ o ▼<br>para seleccionar "Ctrl. Detalles" y, a continuación, pulse el botón ENTER.
- 3 Pulse los botones ▲ o ▼<br>para seleccionar "Mi Ctrl de Color" y, a continuación, pulse el botón ENTER. Existen tres colores: "Rosa", "Verde" y "Azul".

Pulse los botones < o ▶ para ajustar el valor del color seleccionado. El cambio del valor de ajuste renovará la pantalla ajustada.

#### $\circledR$  Sound Channe Ò Setur gresar **III** R **Ctrl. Detalles Communication** Rosa 50<br>Verde 50 Verde 50<br>Azul 50  $\Box$ fetur Azul **Reiniciar**  $\circledcirc$  Sound Channel ි Setup  $\mathbf{m}$   $\mathbf{m}$

**Imagen** Modo : Dinámico<br>Tamaño : 16:9

DNIe : Encendido <sup>√</sup> Mi Ctrl de Color<br>Mi Ctrl de Color<br>Modo película → : Apagado Modo película

**Mi Ctrl de Color** Control Fácil : Favorito Ctrl. Detalles <sup>√</sup>

: Encendido

ngresar **III** Re

Tamaño<br>Digital NR

**C** Input

Channel Ŏ Setup

**C**s Input

 $\Box$ .<br>Vietna

 $\Box$ .<br>Pietur  $\odot$  Sound

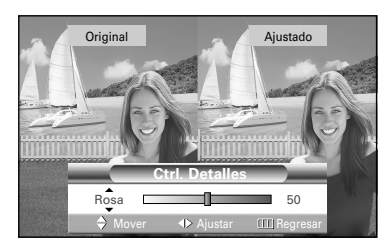

#### **Reajuste de los colores de Mi Ctrl de Color a los valores predefinidos de fábrica**

Puede volver a recuperar los valores predefinidos de fábrica para los colores de Mi Ctrl. de Color.

4 Pulse el botón MENU para ver el menú "Ctrl. Detalles". Pulse los botones  $\blacktriangle$  o  $\blacktriangledown$ para seleccionar "Reiniciar" y, a continuación, pulse el botón ENTER. Los colores anteriormente ajustados en Mi Ctrl de Color se reiniciarán con los valores predefinidos de fábrica.

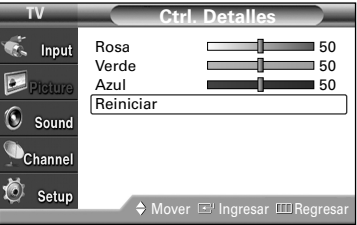

Pulse el botón EXIT para salir.

### Uso de la función de mejora Defect. de Color

Esta función ajusta el color rojo, verde o azul para ampliar la imagen de acuerdo con la palidez de color concreta del usuario.

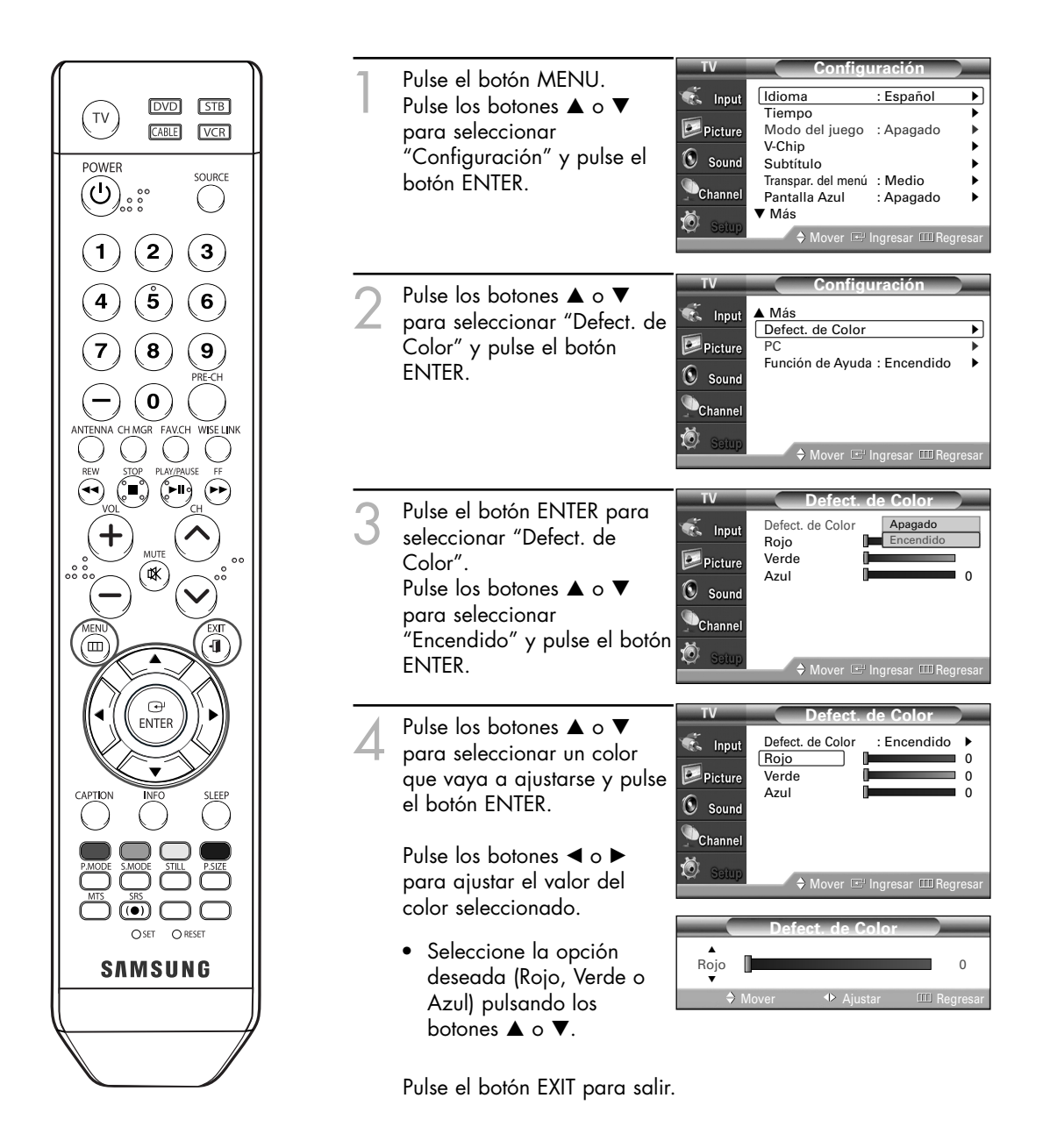

# Ajuste del modo Cine

Puede automáticamente detectar y procesar las señales de las películas procedentes de todas las fuentes y ajustar la imagen para conseguir una calidad óptima.

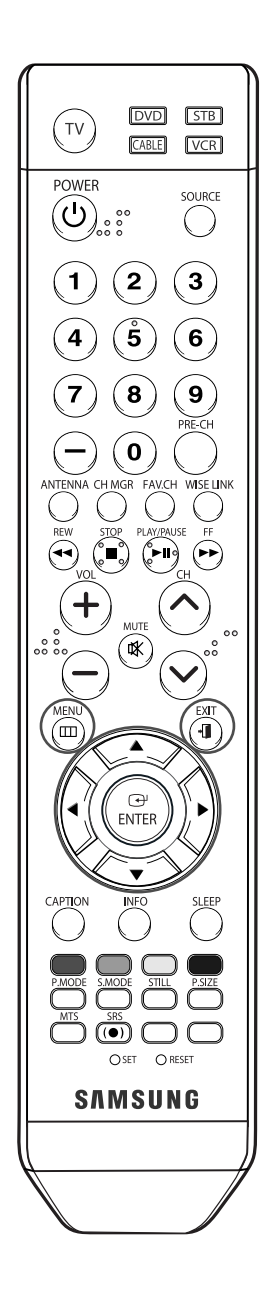

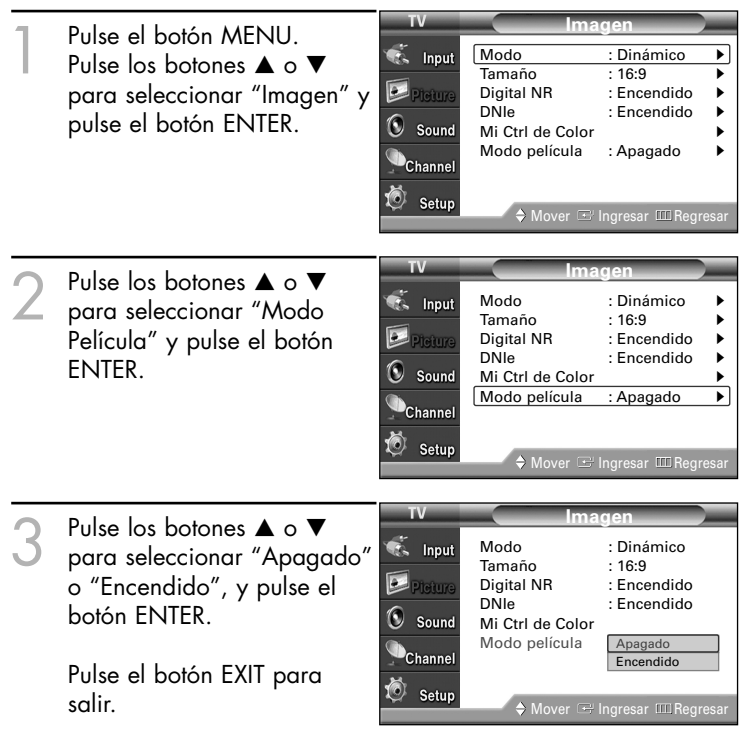

#### *NOTA*

*• El modo Cine sólo puede usarse en el modo 480i.*

### Congelación de la imagen

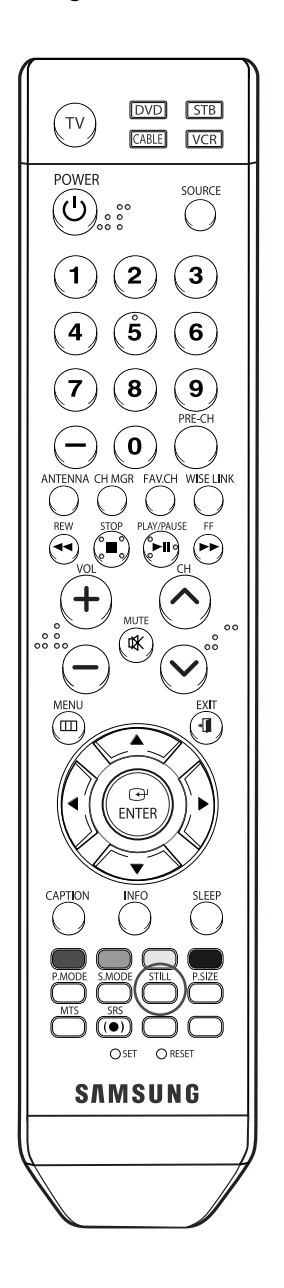

Pulse el botón STILL para congelar la imagen en movimiento. (Se seguirá oyendo el sonido normal.)

Para cancelar esta función, vuelva a pulsar el botón STILL o pulse cualquier botón del mando a distancia.

### Ajuste del modo Pantalla azul

Si no se recibe ninguna señal o ésta es muy débil, una pantalla azul sustituye de forma automática el fondo de imagen con interferencias. Si desea continuar viendo la imagen deficiente, debe definir el modo "Pantalla Azul" en "Apagado".

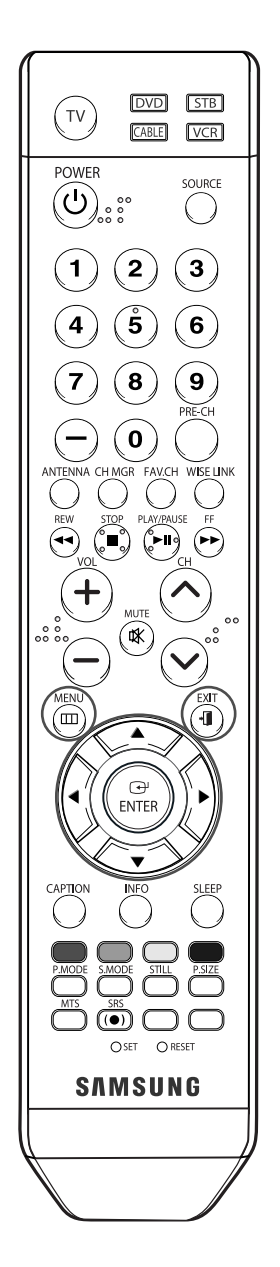

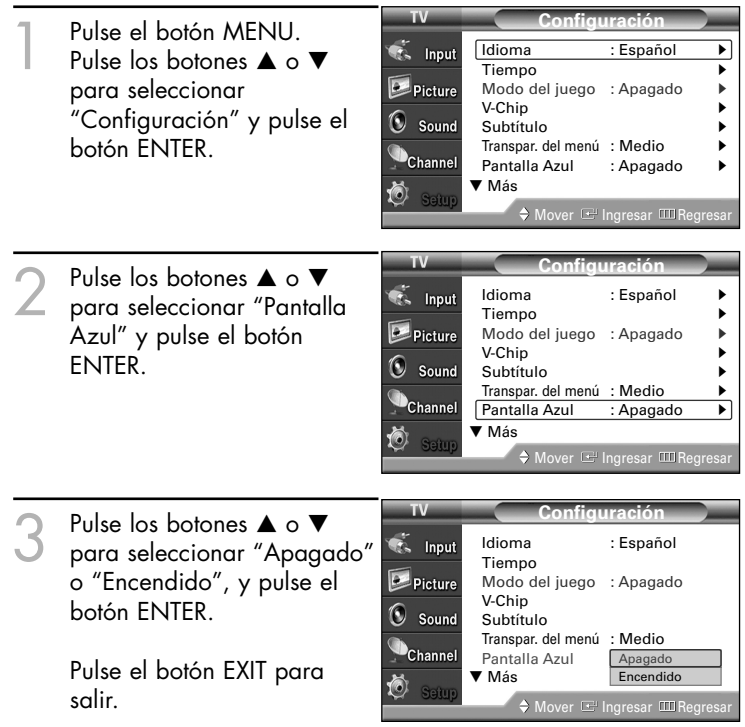

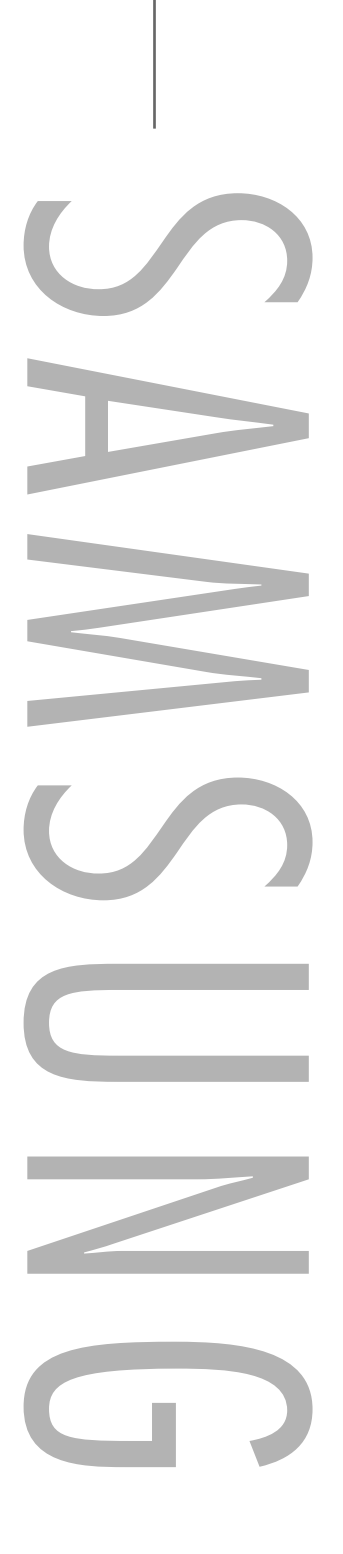
# **Control del sonido**

# **Control del sonido**

### Control del sonido

Los niveles y ajustes de sonido del televisor se pueden controlar y personalizar con el mando a distancia.

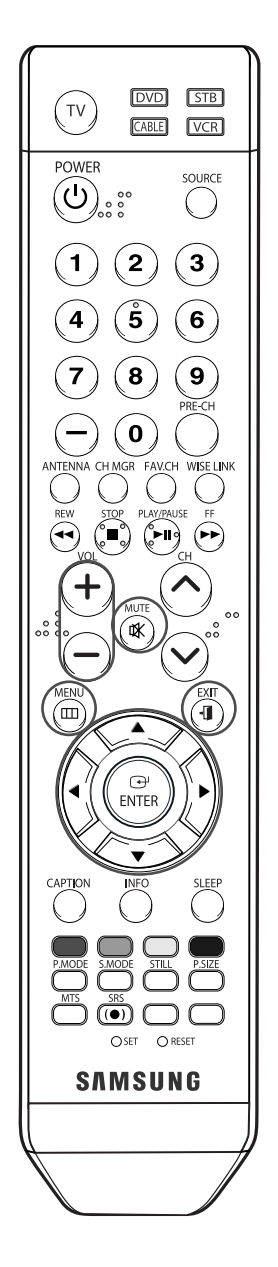

#### **Ajuste del volumen**

Pulse el botón VOL+ o VOL– para aumentar o reducir el volumen.

#### **Uso del botón MUTE**

En cualquier momento, puede cortar el sonido temporalmente. Pulse el botón MUTE del mando a distancia. Aparece el mensaje "Silencio" y se corta el sonido.

Para recuperar el sonido, vuelva a pulsar el botón MUTE o pulse el botón VOL+ o VOL–.

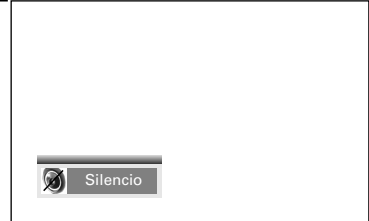

#### **Personalización del sonido**

Los parámetros de sonido pueden ajustarse para que se adapten a sus preferencias personales. (De manera alternativa, puede usar uno de los ajustes automáticos. Consulte la página siguiente).

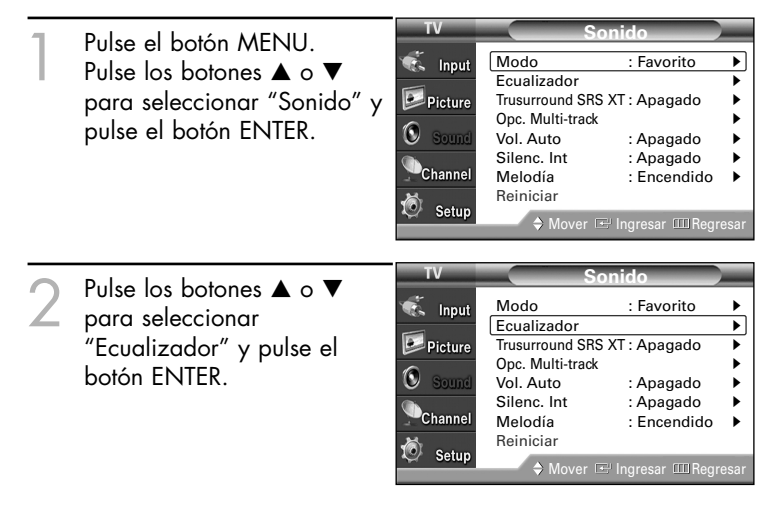

Continúa…

**Ecualizador** Pulse los botones < o ► para seleccionar  $\overline{\bullet}$  Input una opción concreta que se vaya a **D**  $\boxed{\phantom{1}}$ Picture **+** cambiar. Pulse los botones  $\blacktriangle$  o  $\nabla$  para aumentar o  $\circ$ **0** disminuir la frecuencia seleccionada. Channe **- I** Balance 100Hz 300Hz 1KHz 3KHz 10KHz Setur Pulse el botón EXIT para salir.

#### *NOTAS*

*• Si realiza cambios en los valores del ecualizador, el modo de sonido cambiará automáticamente al modo Favorito.*

Mover  $\bigtriangledown$  Ajustar LIII Regresar

- *• Ajuste de balance de sonido I/D Para ajustar el balance de sonido de los altavoces I/D.*
- *• Ajuste del ancho de banda (100Hz, 300Hz, 1KHz, 3KHz o 10KHz) Para ajustar el nivel de las diferentes frecuencias de ancho de banda.*

#### **Utilización de los parámetros de sonido automáticos**

El TV tiene valores de sonido automáticos ("Normal", "Música", "Cine" y "Diálogo") predeterminados de fábrica. Puede seleccionar "Favorito", que recupera automáticamente los valores de sonido personalizados.

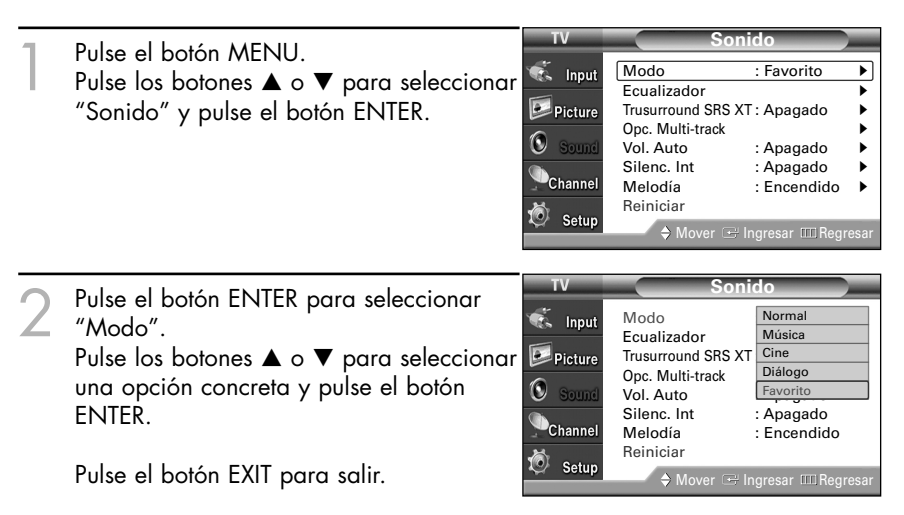

#### **Método alternativo**

Pulse el botón S.MODE del mando a distancia de forma repetida para seleccionar uno de los ajustes de sonido estándar.

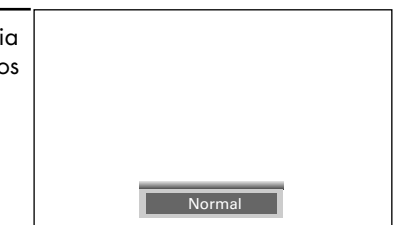

#### *NOTAS*

- *• Elija "Normal" para los ajustes predefinidos de fábrica.*
- *• Elija "Música" para ver vídeos musicales o conciertos.*
- *• Elija "Cine" cuando vea películas.*
- *• Elija "Diálogo" para ver una presentación que tenga sobre todo diálogo (es decir, noticias).*
- *• Elija "Favorito" para recuperar los ajustes personalizados (Consulte "Personalización* del sonido", página 74). Español - 75

# **Control del sonido**

### Volumen Auto

Cada emisora tiene sus propias condiciones de señal y es muy incómodo ajustar el volumen cada vez que se cambia de canal. Con la función "Vol. Auto" el volumen del canal deseado se ajusta de forma automática reduciendo la salida de sonido cuando la señal de modulación es alta o aumentándola cuando es baja.

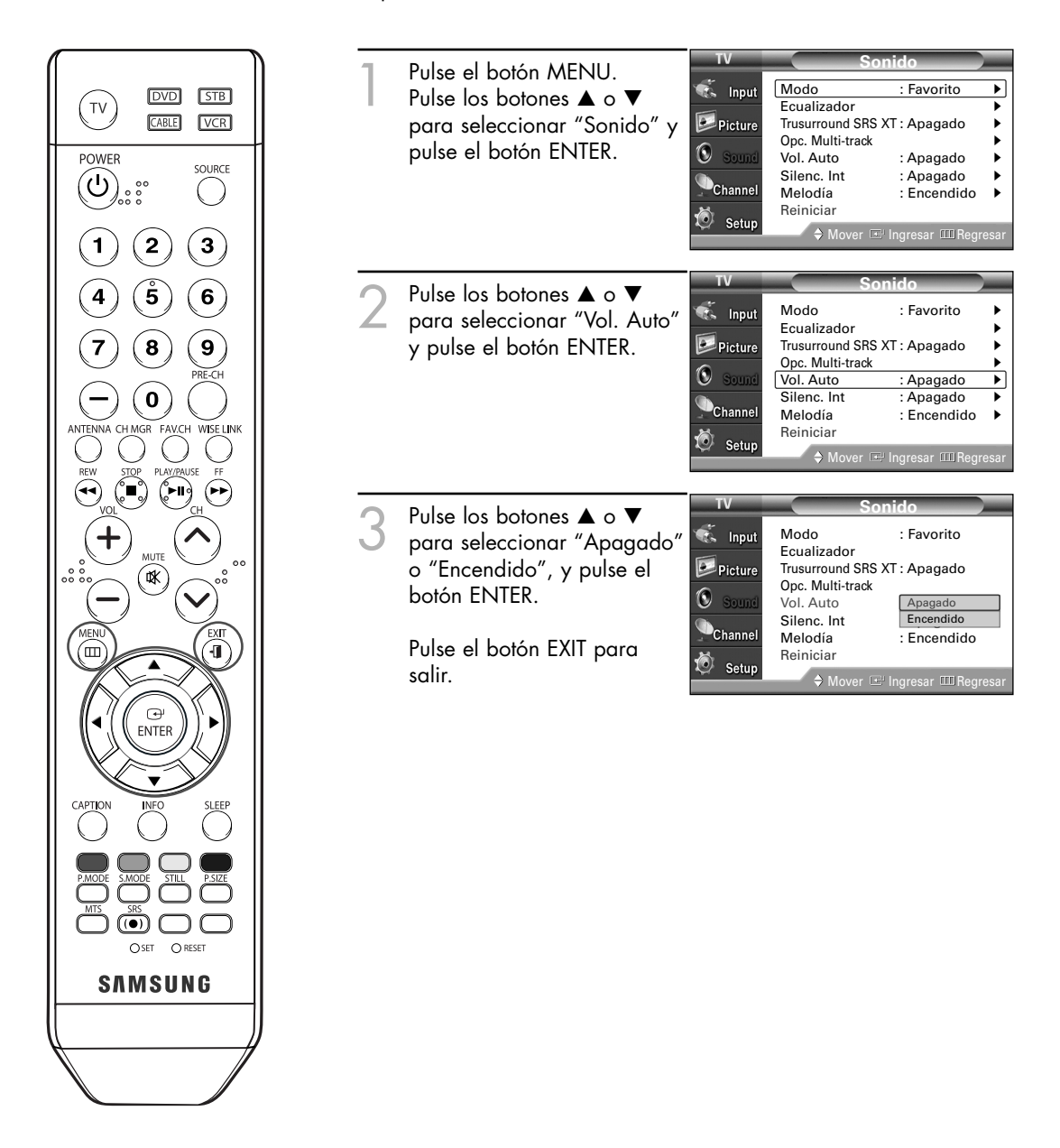

### Elección de una pista sonora multicanal (MTS) **Digital**

El sistema de transmisión de TV digital permite transmitir simultáneamente muchas pistas de audio (por ejemplo, traducciones simultáneas del programa en otros idiomas). La disponibilidad de estas "multipistas" adicionales depende del programa.

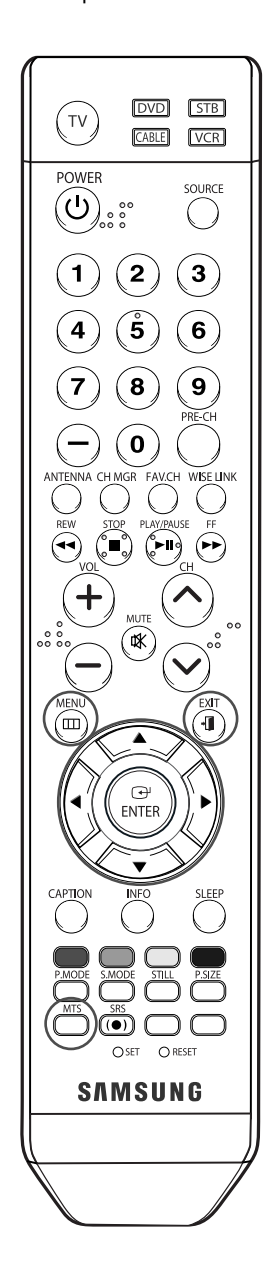

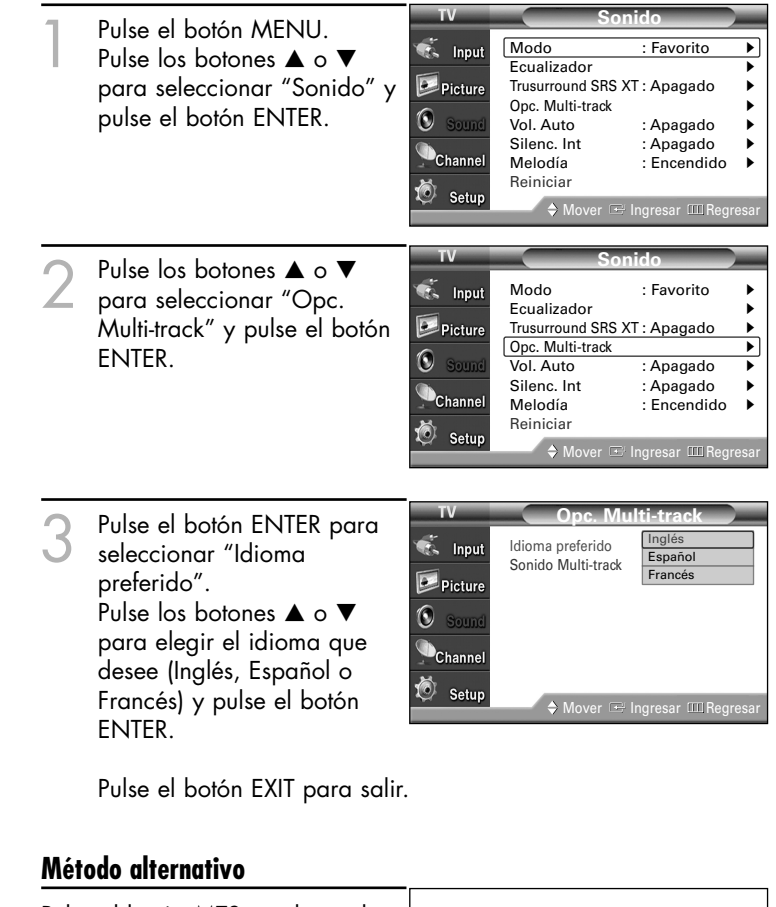

Pulse el botón MTS en el mando a distancia. Puede escuchar en un idioma distinto del favorito pulsando el botón MTS.

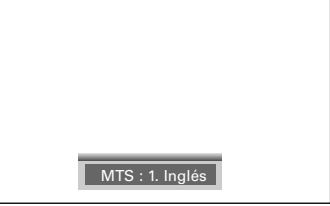

#### *NOTA*

*• Sólo puede seleccionar un idioma que el canal ofrezca en su emisión.*

*Por ejemplo, si el programa no se emite en francés, aunque haya seleccionado el francés como idioma preferido, oirá el programa en el idioma predeterminado por el canal (por ejemplo, el inglés).*

## **Control del sonido**

### Elección de una pista sonora multicanal (MTS) **Analog**

En función del programa concreto emitido, puede escuchar en modo mono, estéreo o escuchar un programa de audio secundario (SAP).

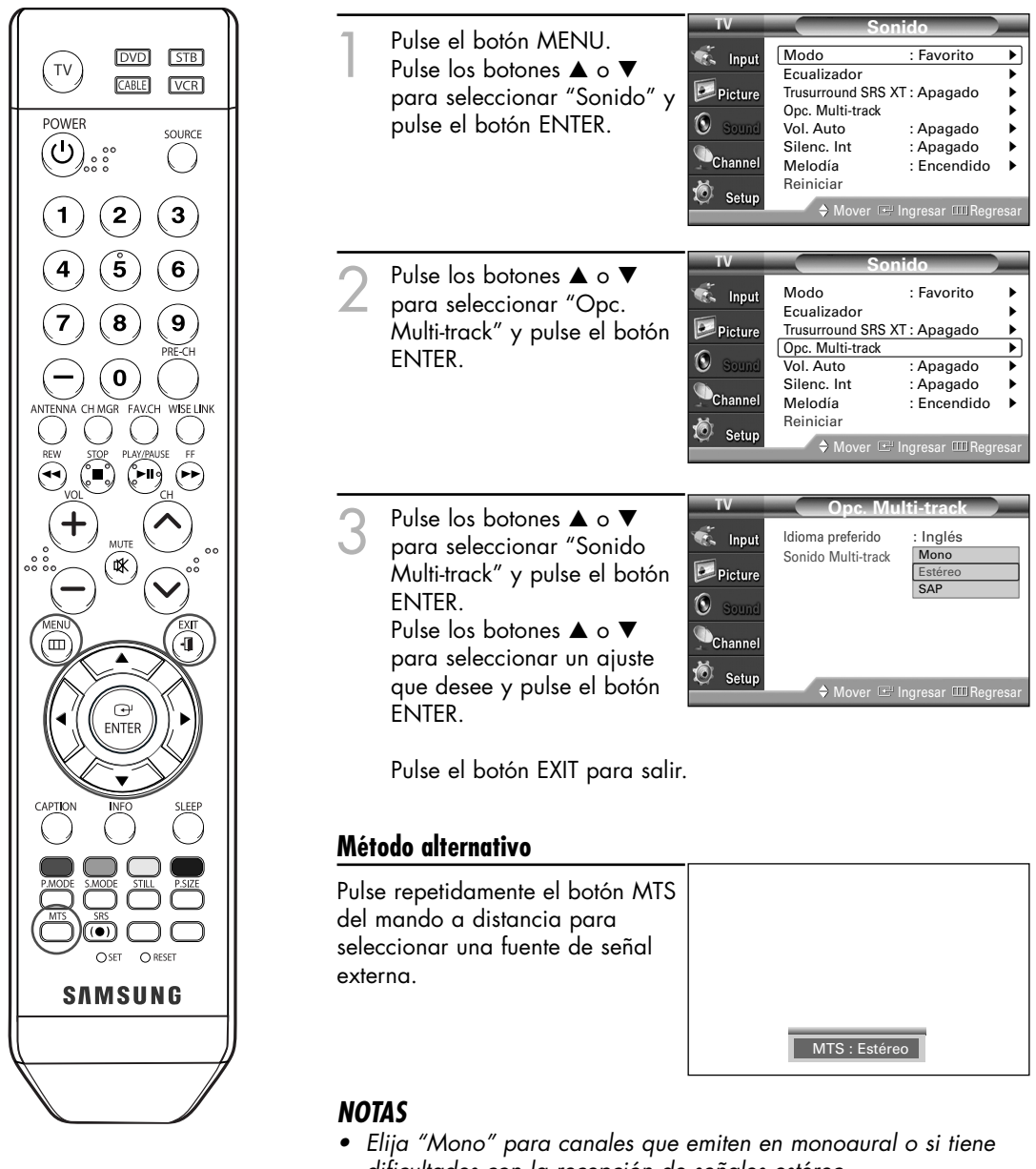

- *dificultades con la recepción de señales estéreo. • Elija "Estéreo" para canales que emiten en estéreo.*
- *• Elija "SAP" para escuchar el Programa de audio independiente, que normalmente es una traducción de otro idioma.*

### Selección del silencio interno

Al utilizar un dispositivo como Cine en casa o Amplificador con altavoces externos, puede definir "Silencio interno" en "Enc." para cortar el sonido de los altavoces internos del televisor.

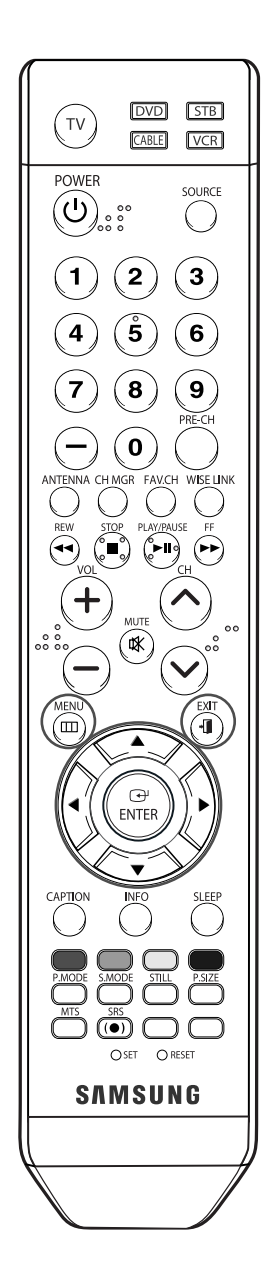

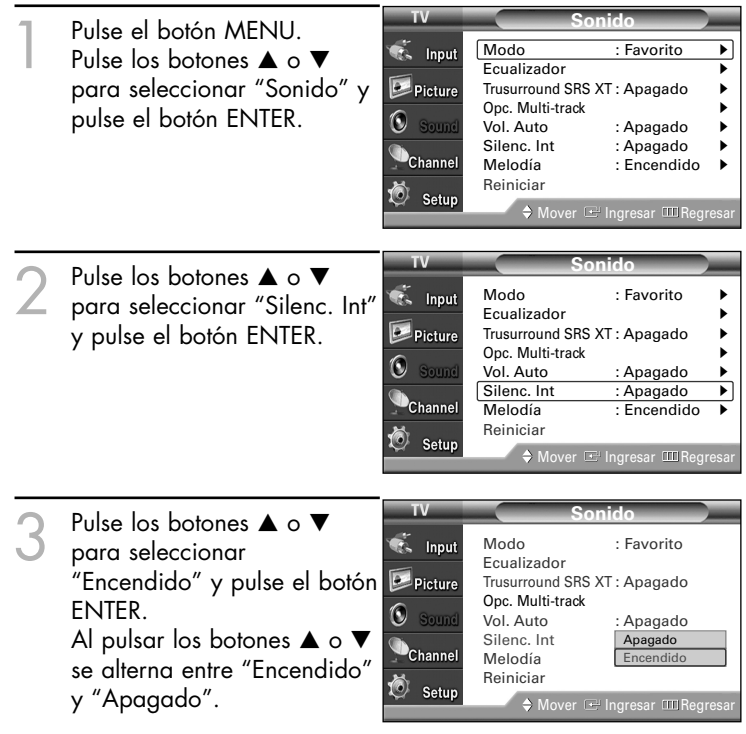

Pulse el botón EXIT para salir.

#### *NOTAS*

- *• Los botones VOL +, VOL y Mute no funcionan si Silenc. Int está establecido en Enc..*
- *Cuando "Silenc. Int" se ajusta en "Encendido", el único menú de sonido que se puede ajustar es "Opc. Multi-track".*

# **Control del sonido**

### Ajuste de la melodía de encendido / apagado

Puede definirse un sonido de melodía para que suene cuando se encienda o se apague el TV.

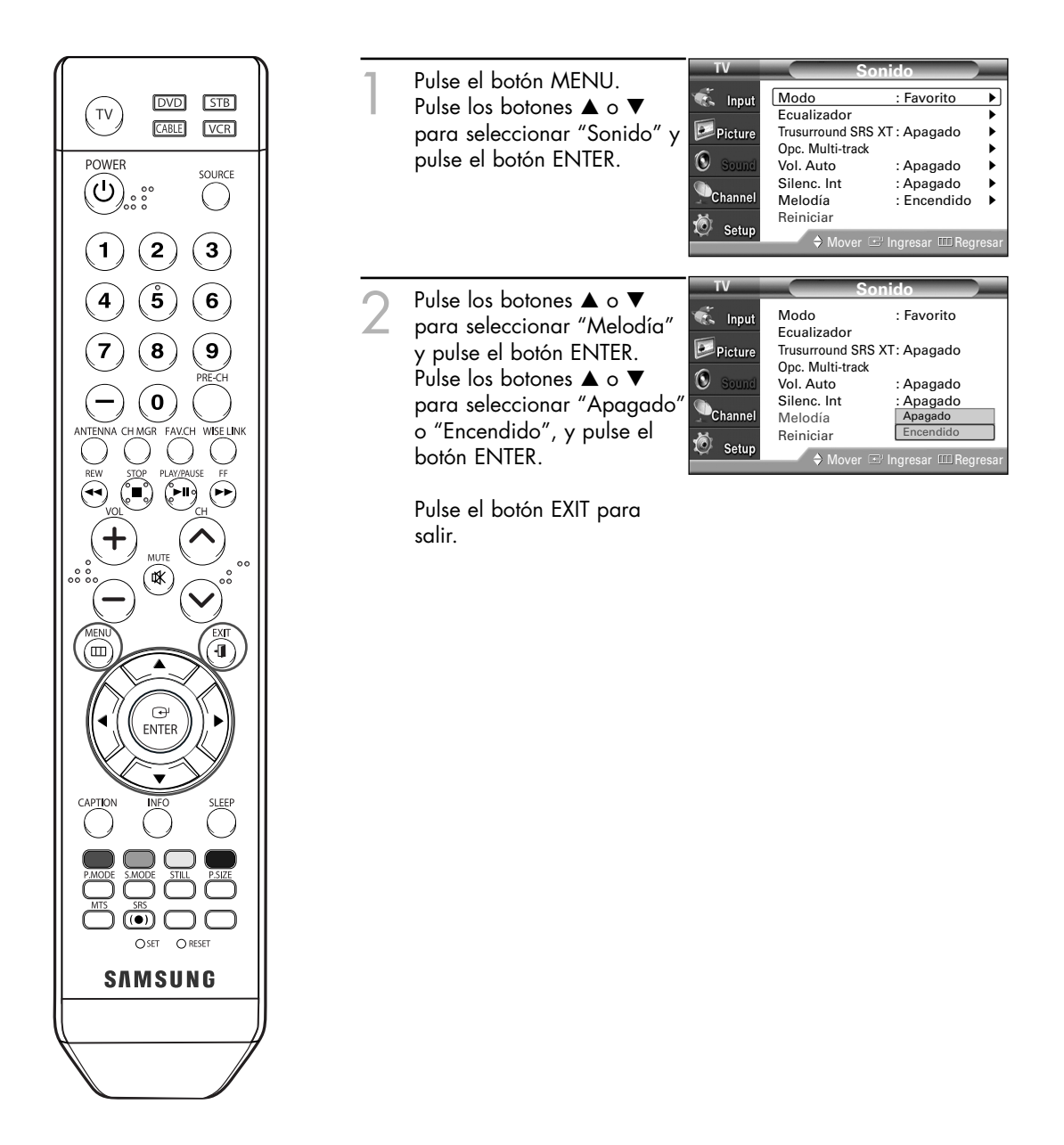

### Ajuste de SRS TSXT

TruSurround XT es una tecnología SRS patentada que solventa el problema de reproducir contenido multicanal 5.1 en dos altavoces. Trusurround proporciona una experiencia de sonido virtual convincente a través de cualquier sistema de reproducción con dos altavoces, incluidos altavoces de televisión internos. Es totalmente compatible con todos los formatos multicanal.

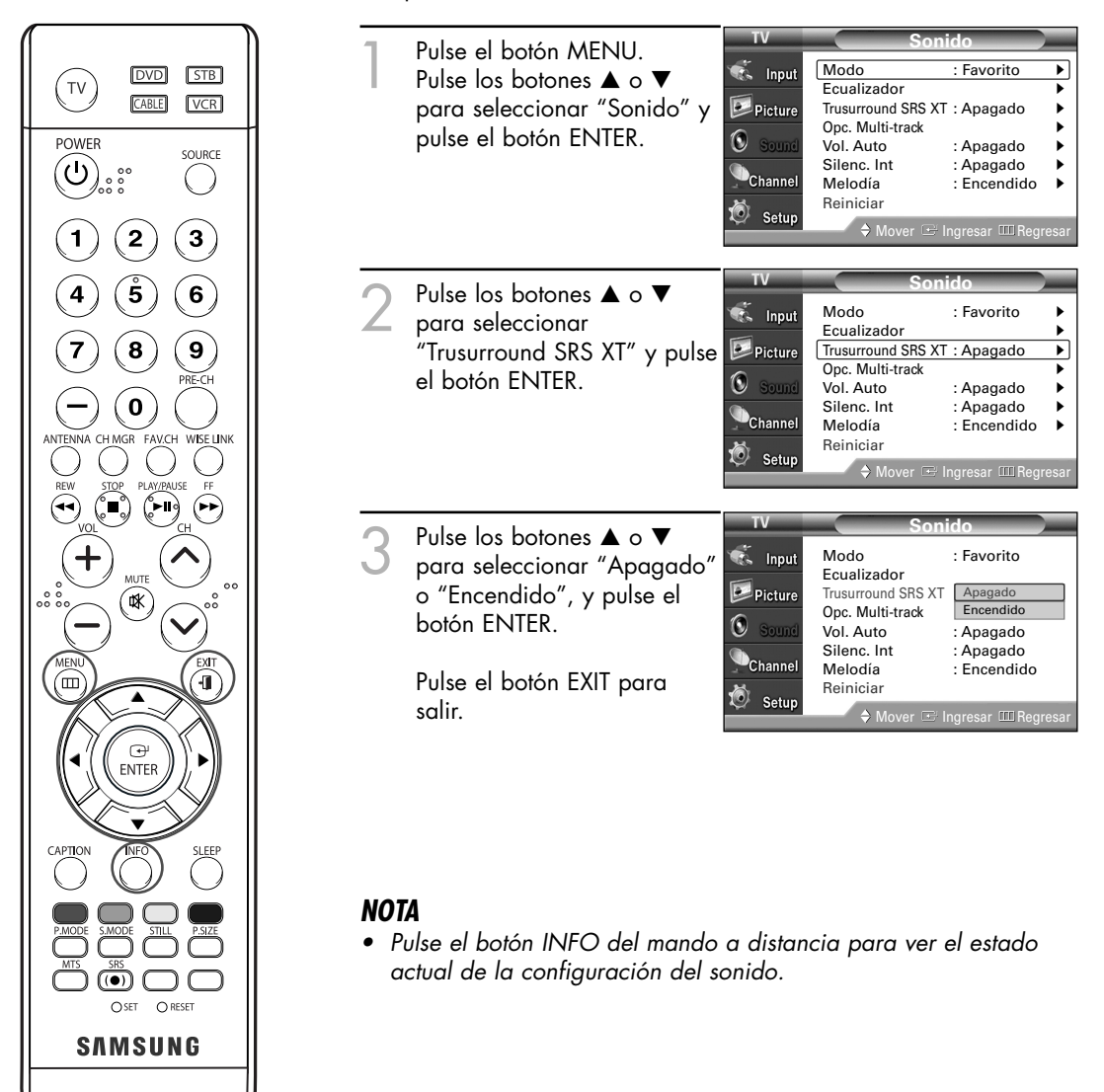

# **Control del sonido**

### Función de restablecimiento del sonido

Si Modo del juego está configurado como Encendido (consulte la página 86), la función Reiniciar del menu Sonido se activa. Si, tras configurar el ecualizador selecciona la función Reiniciar, se restauran los parámetros de fábrica de la configuración del ecualizador.

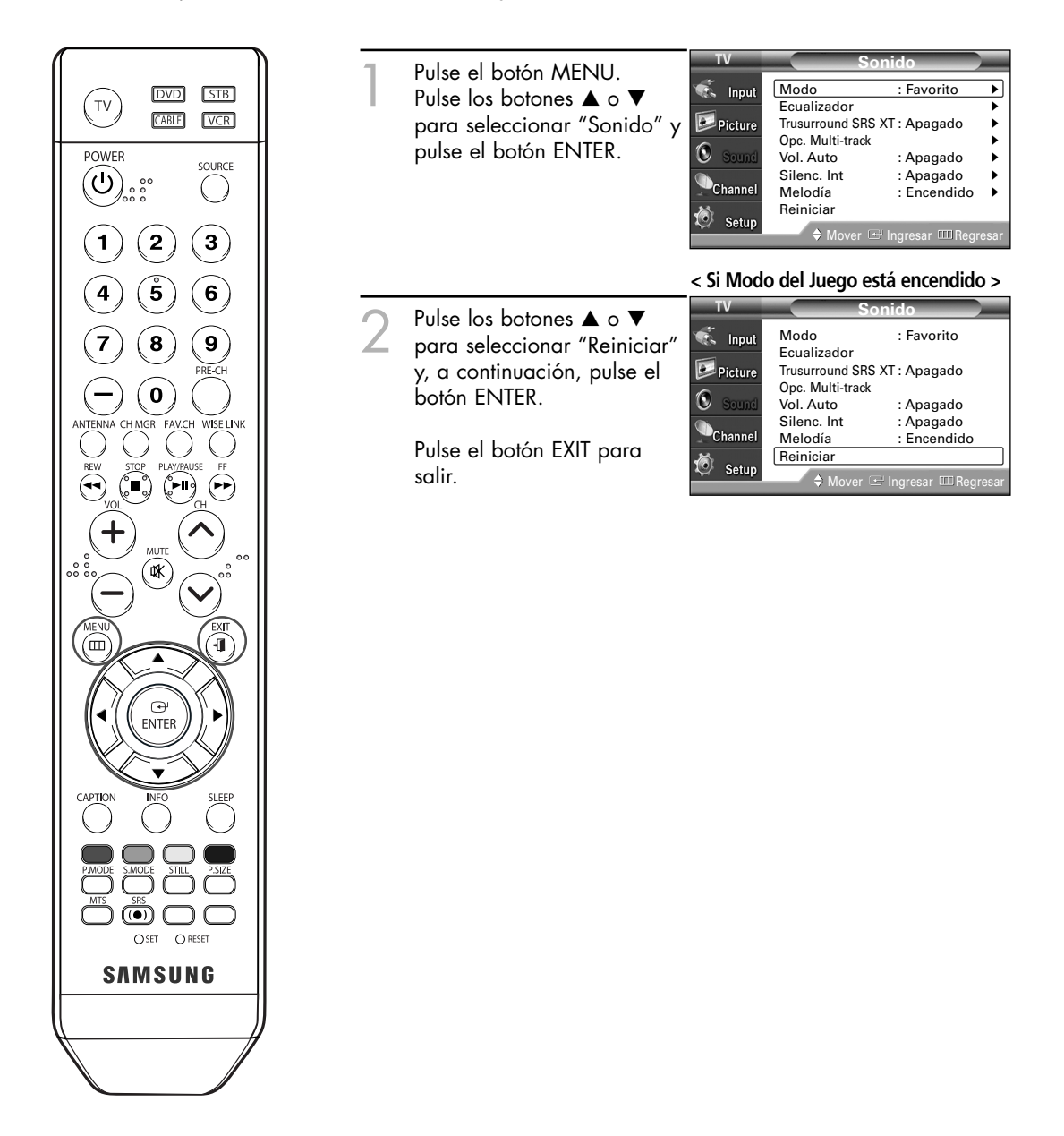

## Ajuste de la función de ayuda

Muestra la ayuda sobre las funciones del menú.

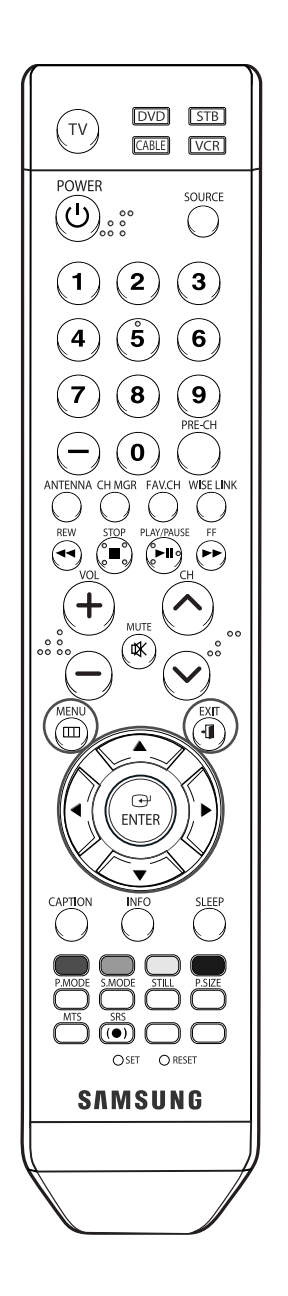

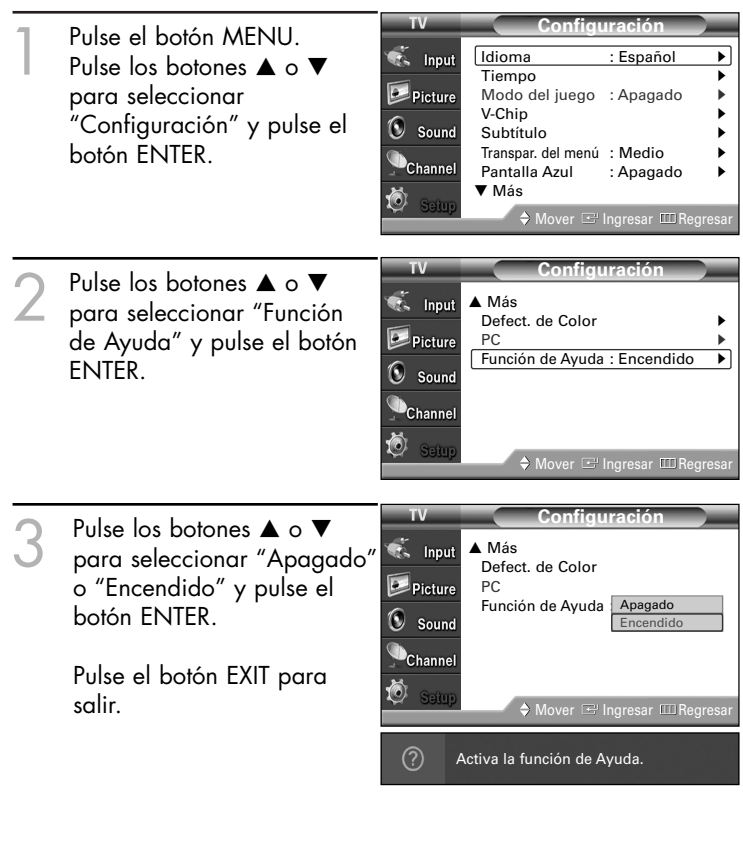

### *NOTA*

*• El valor predeterminado de la función de Ayuda es Encendido.*

### Nivel de transparencia de los menús

Ajusta la transparencia de la pantalla de menús.

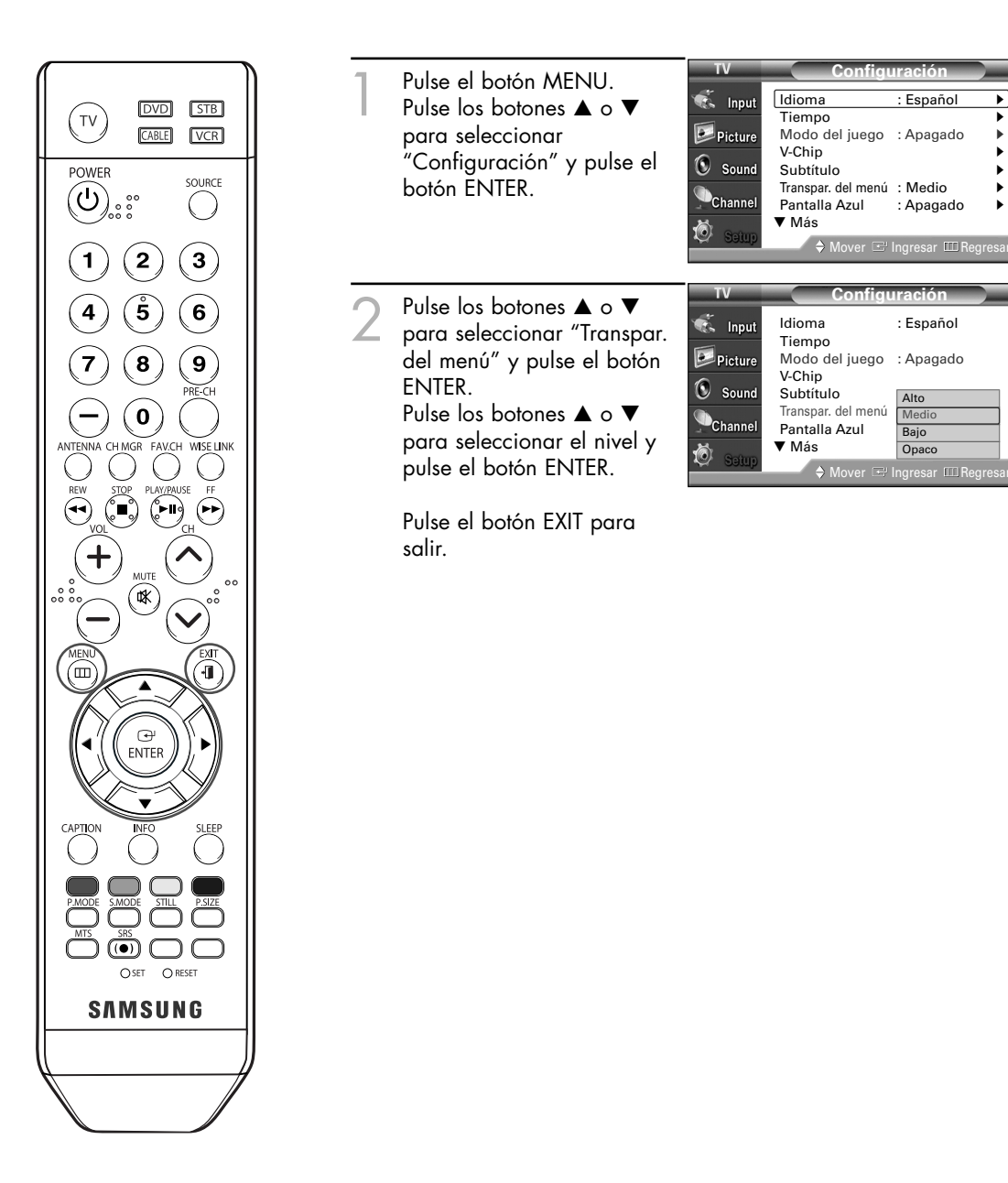

Alto Medio Bajo **Opaco** 

Mover Ingresar Regresar

### Uso del Modo del juego

Si se conecta a una consola de videojuegos como PlayStation™ o Xbox™, podrá disfrutar de sensaciones más realistas ajustando Modo del juego en Encendido.

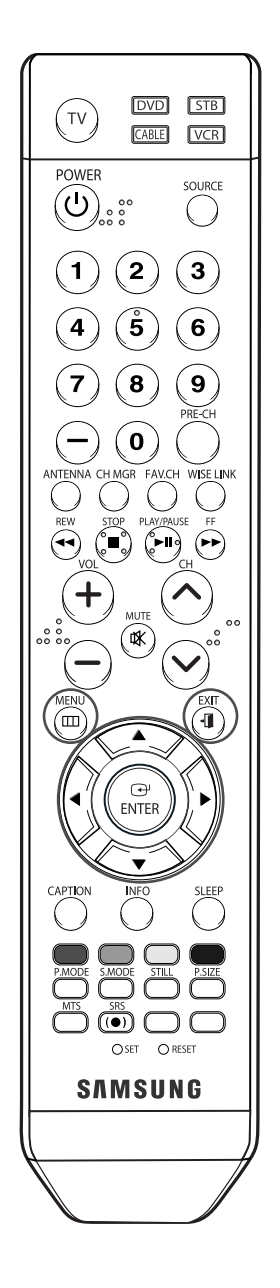

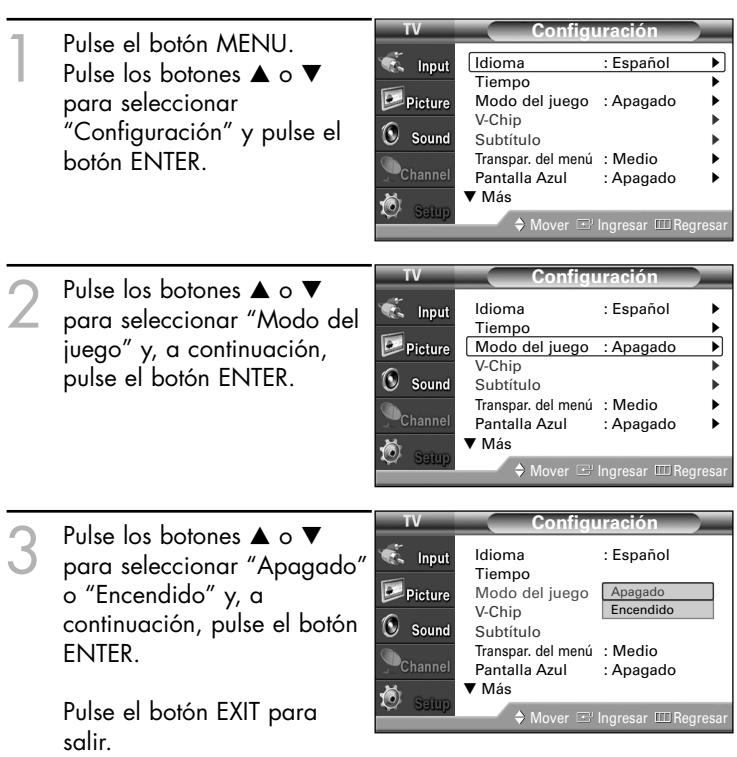

#### **Restricciones sobre el Modo del juego (precauciones)**

- Si desea desconectarse de la consola de videojuegos y conectarse a otro dispositivo externo, ajuste la opción Modo del juego como Apagado en el menú de configuración.
- Si ve la televisión en Modo del juego, la pantalla tiembla ligeramente.

#### **Si Modo del juego está configurado como Encendido**

- El modo Imagen cambia automáticamente a Favorito y los usuarios no pueden cambiar el modo.
- El modo Sonido del menú Sound se desactiva. Debe ajustar el sonido mediante el ecualizador.
- La función Restablecimiento del sonido se activa. Si, tras configurar el ecualizador selecciona la función Reiniciar, se restauran los parámetros de fábrica de la configuración del ecualizador.

#### *NOTAS*

- *• El Modo del juego no está disponible en el modo de TV.*
- *• Si la calidad de la imagen es deficiente cuando un dispositivo externo (DVD, VCR, etc.) esta conectado al televisor, compruebe si la opción Modo del Juego esta configurada como encendido. El Modo del Juego se debe ajustar en Apagado.*

### Uso de la función V-Chip

El acceso a canales y programas se controla mediante una contraseña (es decir, un código secreto de 4 dígitos que lo define el usuario). El menú en pantalla le pedirá que asigne una contraseña (puede cambiarla posteriormente, en caso necesario).

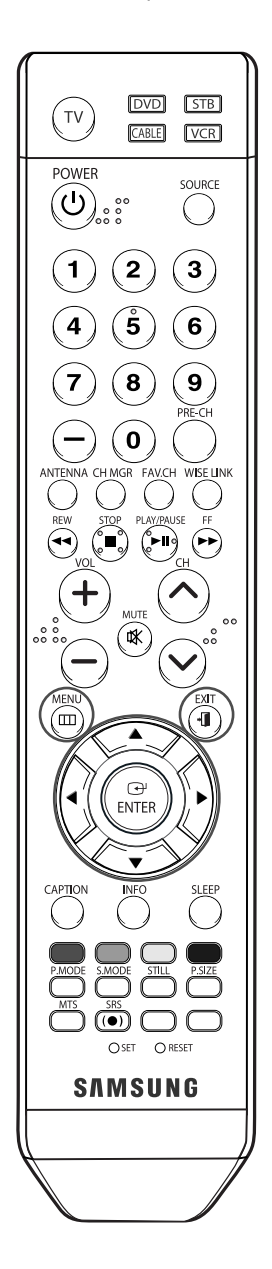

#### **Cambio de la contraseña**

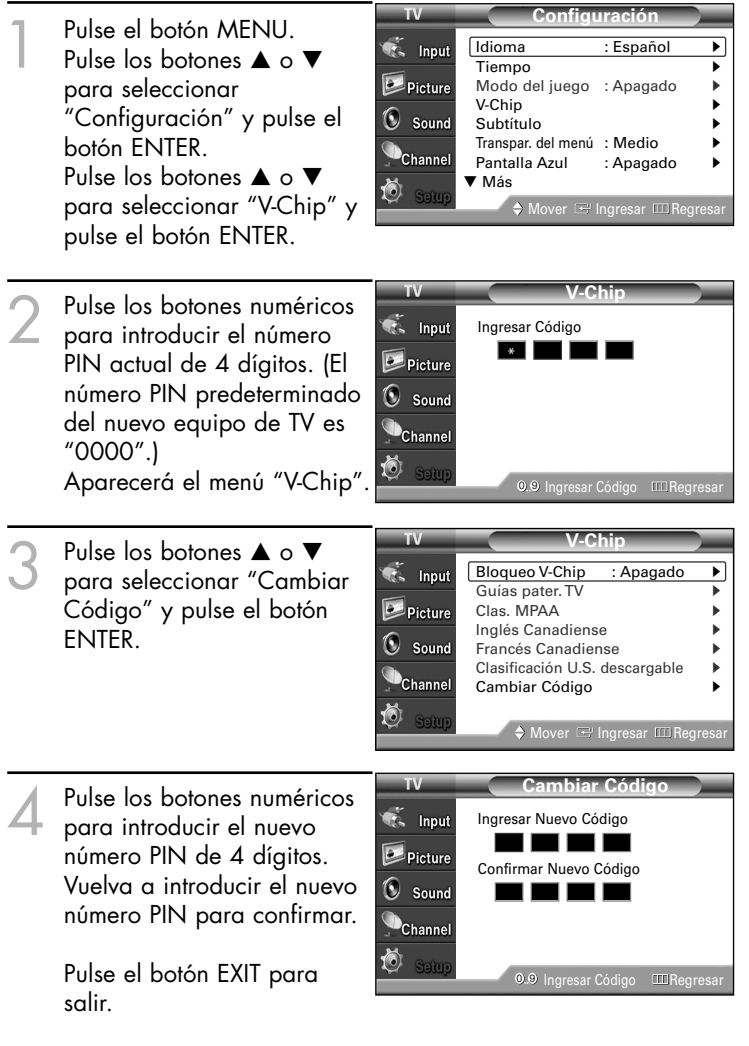

#### *NOTAS*

- *• Si olvida el PIN, pulse los botones del mando a distancia en el orden siguiente, lo cual restablecerá el PIN a 0-0-0-0: POWER (Apag.), MUTE, 8, 2, 4, POWER (Enc.).*
- *• La función V-Chip sólo funciona en los modos TV, AV y S-Vídeo.*

#### **Activación / desactivación de controles de clasificación**

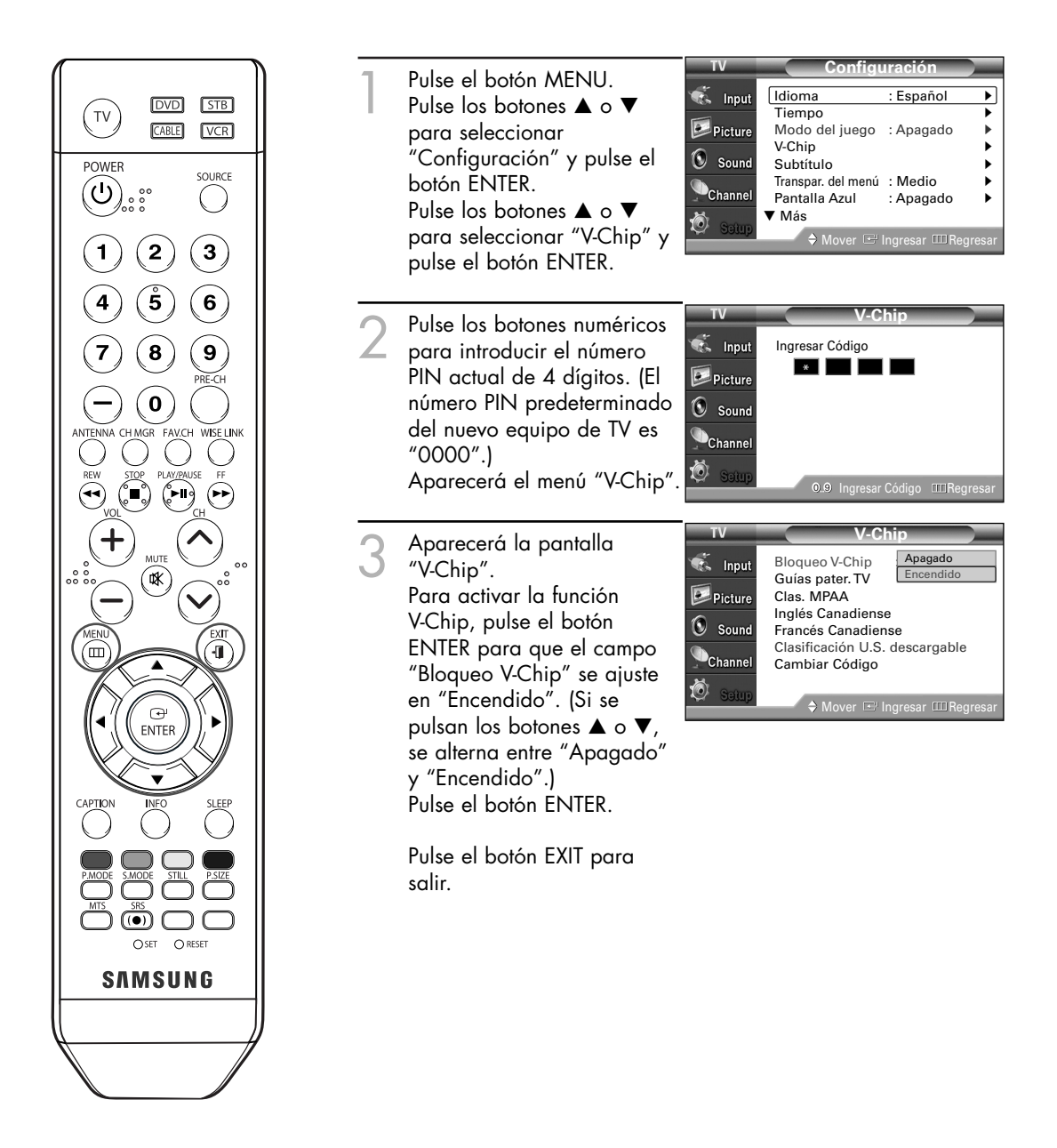

#### **Configuración de las restricciones mediante las "Guías pater. TV"**

Las limitaciones de padres pueden configurarse de dos formas: "Guías pater. TV" o "Clas. MPAA".

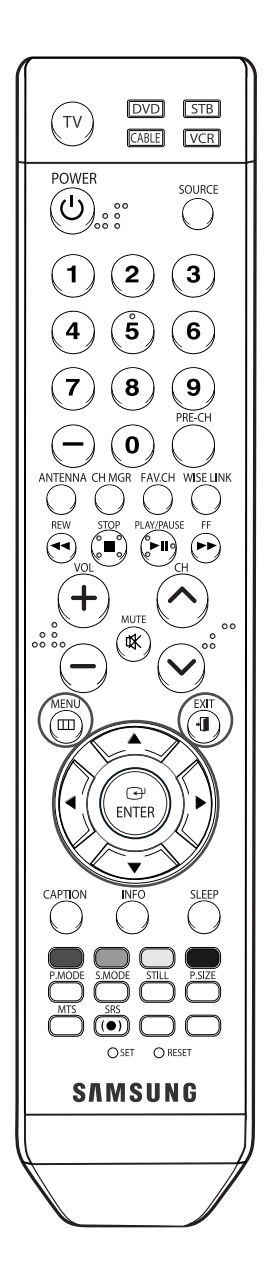

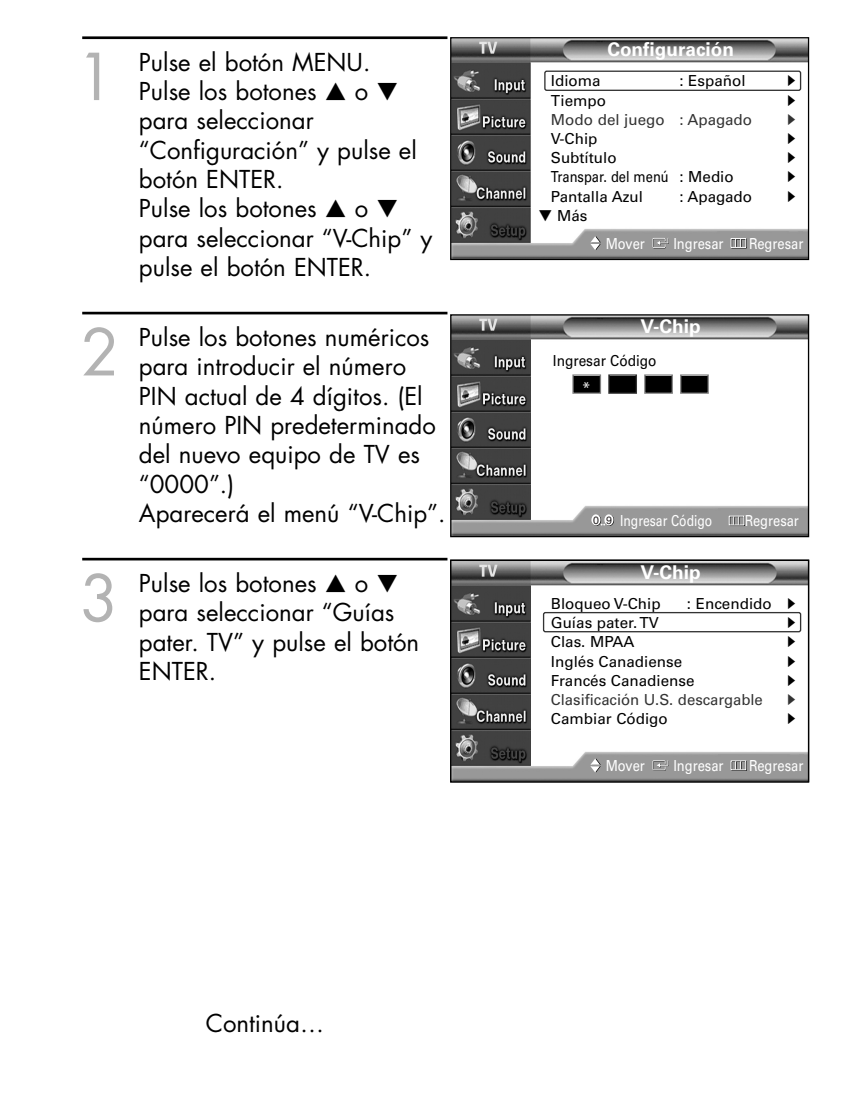

4 Puede bloquear independientemente los programas de TV. Las clasificaciones bloqueadas de TV (FCC) se indican mediante el símbolo " $\mathbf{\hat{m}}$ ". Para desbloquear un canal bloqueado, pulse de nuevo el botón ENTER.

> Pulse los botones ▲/▼/◀/▶ y el botón ENTER para activar las restricciones apropiadas para el sistema de clasificación de TV (FCC).

TV-Y : Niños pequeños TV-Y7 : Niños de más de 7 años TV-G : Audiencia general TV-PG : Supervisión paterna TV-14 : De 14 años en adelante TV-MA : Audiencia adulta

Pulse el botón EXIT para salir.

#### **Guías pater. TV**  $\overline{\bullet}$  Input ALL FV V S L D Perm. Todo oo jir TV-Y  $\boxed{\triangleright}$  Picture Bloq. Todo  $\circledcirc$  Sound TV-PG TV-14 Channe TV-MA ſŌ. er IIII R

#### *NOTA*

- *• Perm. Todo : se pulsa para desbloquear todos los programas de televisión. • Bloq. Todo : se pulsa para*
- *bloquear todos los programas de televisión.*

#### *NOTAS*

- *• Estas categorías se dividen en dos grupos: "TV-Y" y "TV-Y7" (niños pequeños y niños a partir de 7 años), y "TV-G" a "TV-MA" (todos los demás).*
- *• Las limitaciones para estos grupos funcionan de forma independiente. Si en la familia hay niños muy pequeños y adultos jóvenes, la opción Guía de programas para padres debe configurarse por separado para grupo de edad. (Véase página 92.)*

#### **Cómo configurar las limitaciones utilizando "Clas. MPAA"**

El sistema de clasificación de películas utiliza el sistema de la Motion Picture Association of America (MPAA) y su aplicación principal es para películas. Cuando están activados el control de clasificación de programas, el televisor bloquea automáticamente cualquier programa que tenga una determinada clasificación (ya sea según la clasificación MPAA o según la guía de programas de TV).

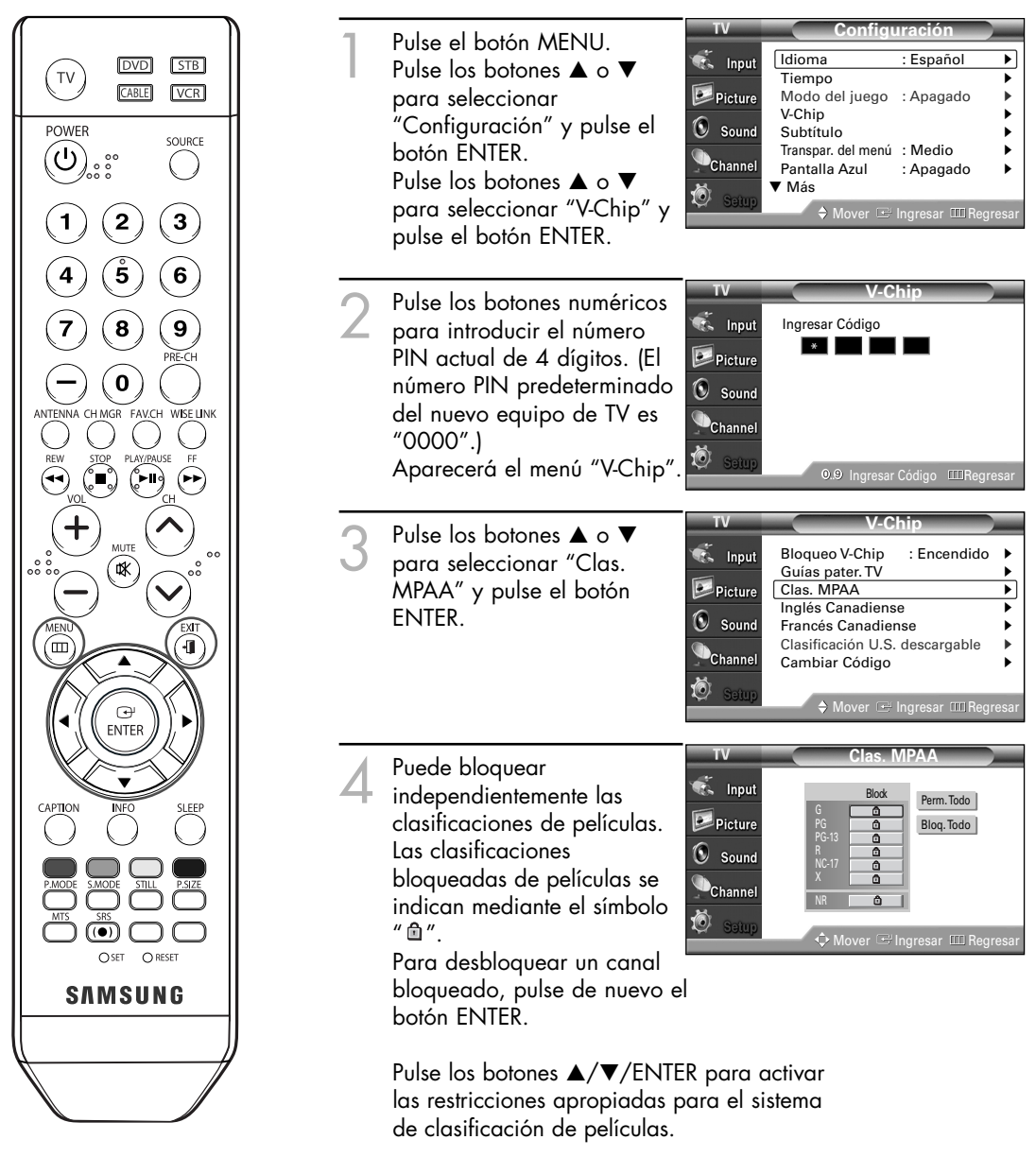

Pulse el botón EXIT para salir.

#### *NOTA*

- *• Perm. Todo : Se pulsa para desbloquear todas las clasificaciones de películas.*
- *• Bloq. Todo : Se pulsa para bloquear todas las clasificaciones de películas.*

#### **Notas importantes sobre bloqueo de programas**

Explicación de los sistemas de clasificación MPAA y TV (FCC):

#### **Clasificaciones de TV (FCC) por edad**

#### **TV-MA**

Sólo para adultos. Este programa puede contener temas para adultos, lenguaje inapropiado, violencia gráfica y contenido sexual explícito.

#### **TV-14**

Menores acompañados de un adulto. Este programa puede contener temas sofisticados, contenido sexual, lenguaje fuerte y violencia más intensa.

#### **TV-PG**

Supervisión paterna. Este programa puede contener lenguaje obsceno poco frecuente, violencia limitada, diálogo y situaciones sexuales sugerentes.

#### **TV-G**

Audiencia general. Contiene poca o ninguna violencia, no hay lenguaje fuerte, escasos diálogos o situaciones sexuales.

#### **TV-Y7**

Dirigido a niños más mayores. Los temas y elementos de este programa pueden incluir violencia física o cómica suave, o puede asustar a niños con una edad inferior a los 7 años.

#### **TV-Y**

Todos los niños. Los temas y elementos de este programa están diseñados específicamente para audiencia muy joven, incluidos niños de edad entre los dos y seis años.

#### **Categoría de contenido de TV (FCC)**

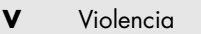

- **S** Contenido sexual.
- **L** Lenguaje ofensivo.
- **D** Diálogo sexual insinuado.<br>**FV** Violencia de fantasía o en
- **FV** Violencia de fantasía o en dibujos animados.

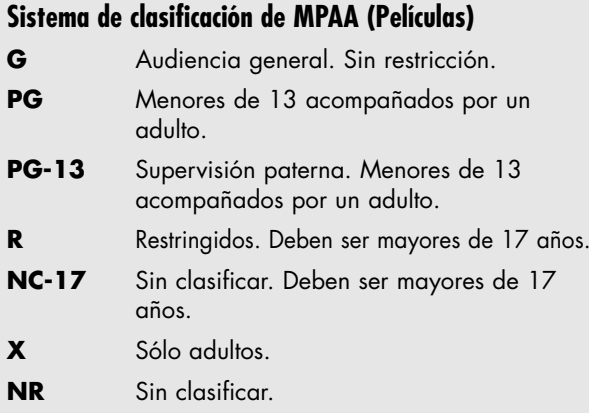

- Clasificaciones de TV (FCC): La clasificación concreta que se ha seleccionado se bloqueará (y se indicará como una "L" roja en un fondo azul). Asimismo, todas las clasificaciones por edad se bloquearán dentro del grupo concreto (es decir, "grupo 1" o "grupo 2"). Supongamos están bloqueada la clasificación TV-G y todo su contenido (V, S, L y D). En ese caso, también se bloquean automáticamente clasificaciones más restringidas (TV-PG, TV-14 y TV-MA) y todo su contenido (V, S, L y D).
- Clasificaciones MPAA: La clasificación concreta que ha seleccionado se bloqueará. Además, también se bloquearán las clasificaciones más restrictivas.
- Ninguna clasificación de TV (FCC) ni las clasificaciones MPAA se aplicarán a programas de noticias.

#### **Cómo configurar las limitaciones utilizando el inglés canadiense**

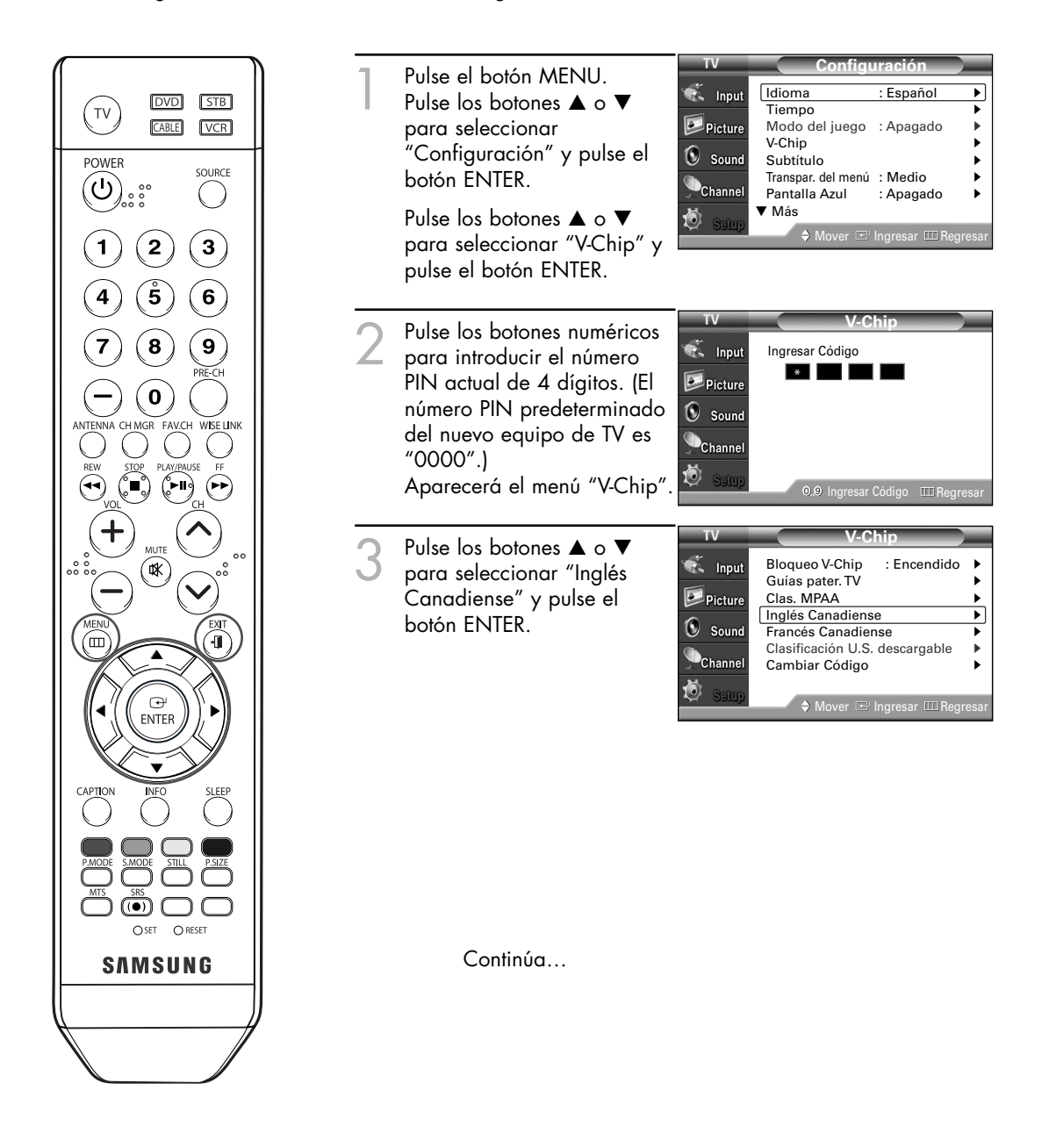

A Pulse los botones ▲ o ▼ para<br>seleccionar la restricción apropiada:

Pulse el botón ENTER para activar la restricción seleccionada. Se indica el símbolo "  $@$ ". Para desbloquear un canal bloqueado, pulse de nuevo el botón ENTER.

Pulse el botón EXIT para salir.

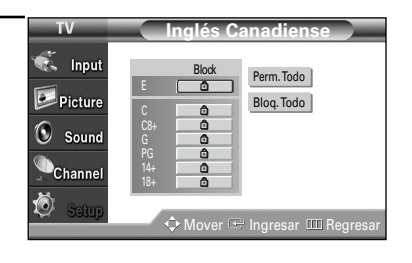

#### *NOTA*

- *• Perm. Todo : se pulsa para desbloquear todos los programas de televisión. • Bloq. Todo : se pulsa para* 
	- *bloquear todos los programas de televisión.*

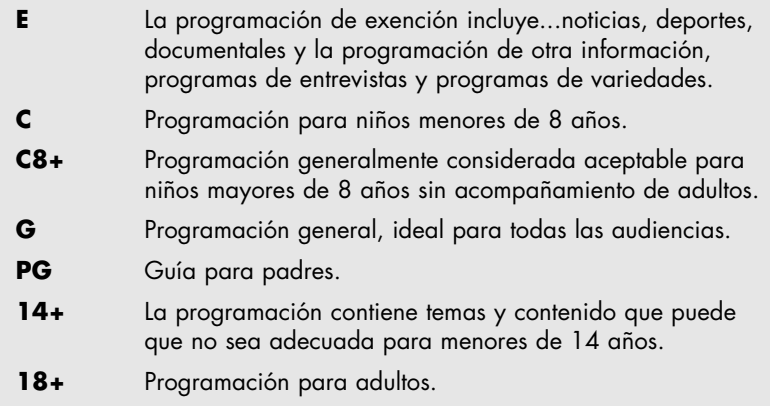

#### **Cómo configurar las limitaciones utilizando el francés canadiense**

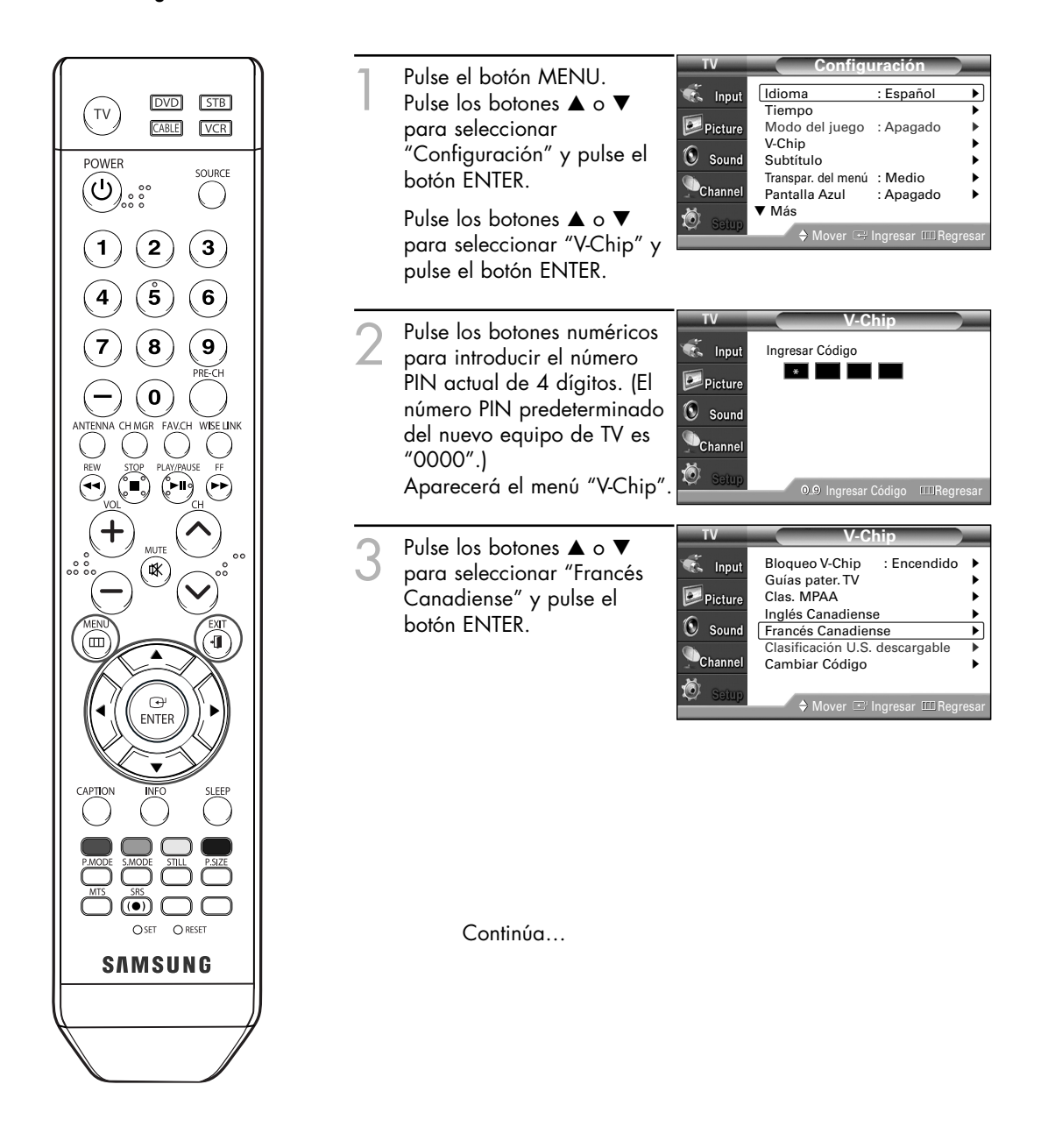

A Pulse los botones ▲ o ▼ para<br>seleccionar la restricción apropiada:

Pulse el botón ENTER para activar la restricción seleccionada. Se indica el símbolo " fi " Para desbloquear un canal bloqueado, pulse de nuevo el botón ENTER.

Pulse el botón EXIT para salir.

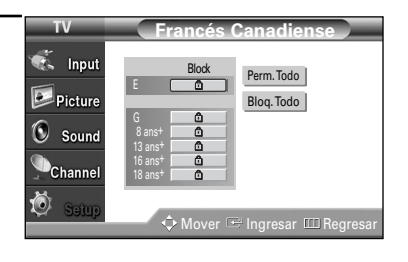

#### *NOTA*

- *Perm. Todo : se pulsa para desbloquear todos los programas de televisión. • Bloq. Todo : se pulsa para* 
	- *bloquear todos los programas de televisión.*
- **E** La programación de exención incluye...noticias, deportes, documentales y la programación de otra información, programas de entrevistas y programas de variedades. **G** General.
- **8 ans+** No recomendada para niños pequeños.
- **13 ans+** Es posible que la programación no sea adecuada para niños menores de 13 años.
- **16 ans+** La programación no es adecuada para niños menores de 16 años.
- **18 ans+** Programación restringida para adultos.

### Uso de V-Chip con los canales digitales

La información de la restricción de bloqueo se puede usar mientras se ven los canales DTV.

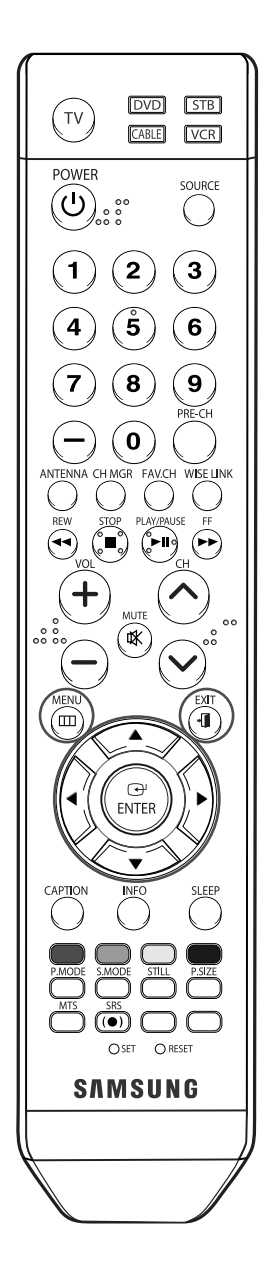

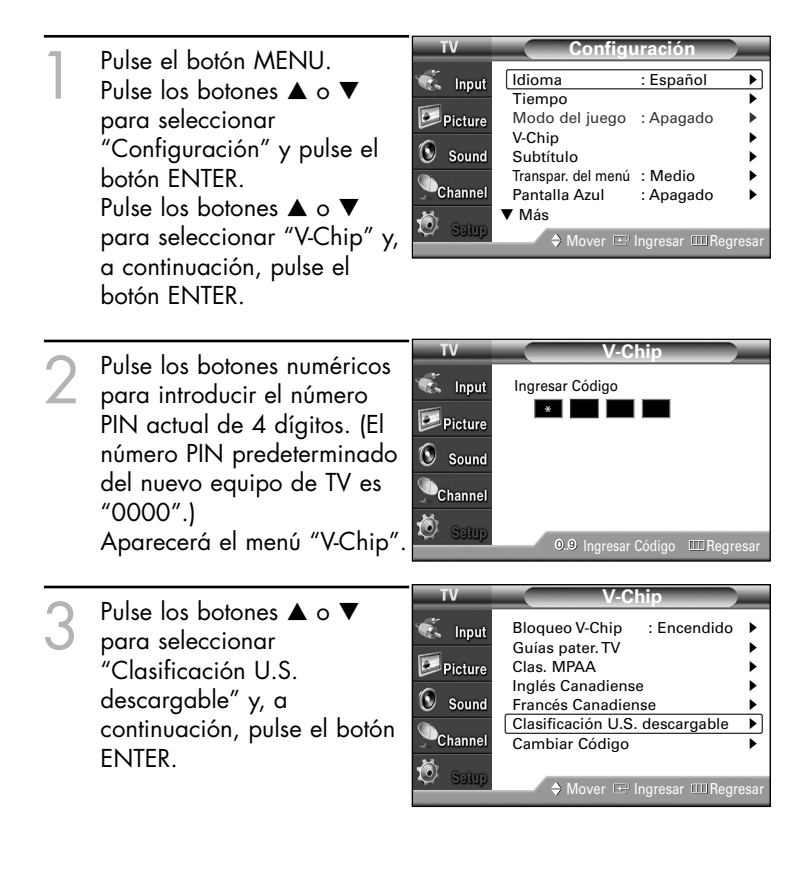

#### *NOTAS*

- *• Si la información no se descarga desde el canal, el menú "Clasificación U.S. descargable" está desactivado.*
- *• La información de la restricción de bloqueo se puede descargar automáticamente mientras se ven los canales DTV. Esto puede tardar algunos segundos.*
- *• El menú "Clasificación U.S. descargable" está disponible después de que la información se haya descargado desde esta emisora. Sin embargo, según el tipo de información que proporcione la emisora, el menú podría no estar disponible para su uso.*

Continúa…

4 Puede bloquear independientemente los programas de TV. Las clasificaciones bloqueadas de TV se indican mediante el símbolo "  $\mathbf{\hat{m}}$ ". Para desbloquear un canal bloqueado,

pulse de nuevo el botón ENTER.

Pulse los botones ▲/▼/◀/▶ y el botón ENTER para activar las restricciones apropiadas para el sistema de clasificación de TV.

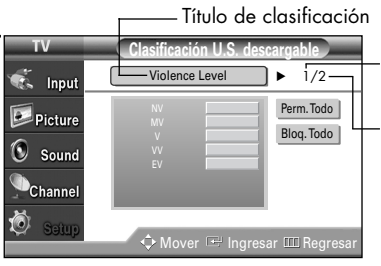

El número del título de clasificación actual

El número de todos los títulos de clasificación

Pulse el botón EXIT para salir.

#### *NOTAS*

- *• Perm. Todo: Se pulsa para desbloquear todos los programas de televisión. Bloq. Todo: Se pulsa para bloquear todos los programas de televisión.*
- *• Los niveles de restricción de bloqueo difieren según la emisora.*
- *• El nombre de menú predeterminado y "Clasificación U.S. descargable" cambian según la información descargada.*
- *• Aunque configure la visualización en pantalla en su propio idioma, el menú "Clasificación U.S. descargable" siempre lo verá en inglés.*
- *• La clasificación bloqueará automáticamente las categorías que sean más restrictivas.*
- *• Los títulos de clasificación (por ejemplo, Violence Level (Nivel de violencia, etc) y las clasificaciones de televisión (por ejemplo, NV, MV,V, etc.) pueden diferir según la emisora.*

### Visión de subtítulos (mensajes de texto en pantalla) **Analog**

La función analógica Subtítulo funciona en un modo de canal de RF analógico o en modo de fuente externa. (Dependiendo de la señal de transmisión, la función analógica Subtítulo puede funcionar en canales digitales.)

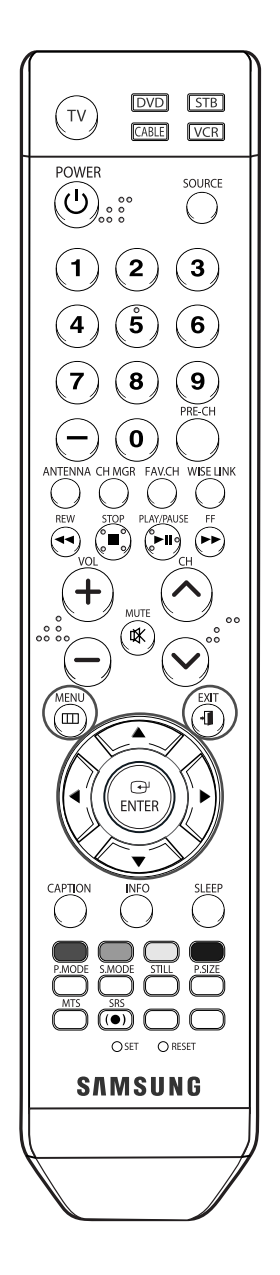

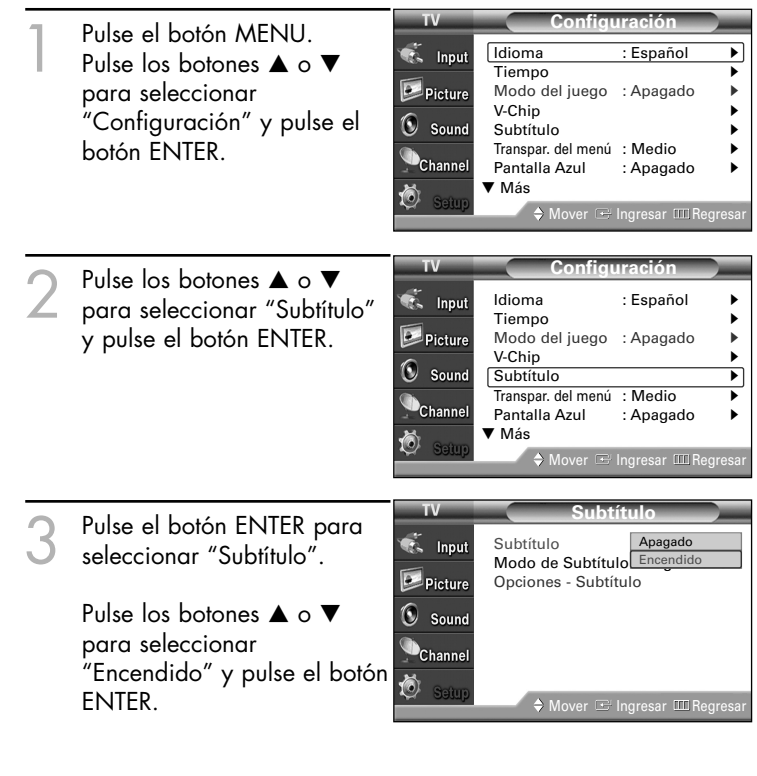

Continúa…

∠ Pulse los botones ▲ o ▼ para seleccionar<br>"Modo de Subtítulo" y pulse el botón<br>ENTER ENTER. Pulse los botones  $\blacktriangle$  o  $\blacktriangledown$  para seleccionar

el submenú que desee (CC1-CC4 o Texto1-Texto4) y después pulse el botón ENTER.

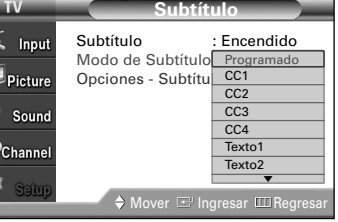

Pulse el botón EXIT para salir.

#### *NOTAS*

- *• El valor predeterminado es "CC1".*
	- *CC1 : servicio primario de subtítulos sincronizados. Son subtítulos en el idioma principal que debe estar sincronizado con el sonido, preferiblemente que coincida con la secuencia específica.*

 $\frac{1}{\sqrt{2}}$ 

- *CC2 : subtítulos especiales de uso no sincronizado. Este canal transporta datos que están destinados a ampliar la información del programa.*
- *CC3 : servicio de subtítulos secundarios sincronizados. Datos alternativos de subtítulos relacionados con el programa, típicamente subtítulos del segundo idioma.*
- *CC4 : subtítulos especiales de uso no sincronizado. Similar a CC2.*
- *Texto1: primer servicio de texto. Se puede tratar de varios datos no relacionados con programa alguno.*
- *Texto2: segundo servicio de texto. Datos adicionales, normalmente sin relación con programa alguno.*
- *Texto3/Texto4: tercer y cuarto servicios de texto. Estos canales de datos sólo se usan si los anchos de banda de datos de Texto1 y Texto2 no son suficientes.*
- *• La función Subtítulo sólo funciona en los modos RF, AV y S-Vídeo.*
- *• La disponibilidad de los subtítulos depende del programa que se esté emitiendo.*

### Visión de subtítulos (mensajes de texto en pantalla) **Digital**

La función de subtítulos digitales funciona en canales digitales.

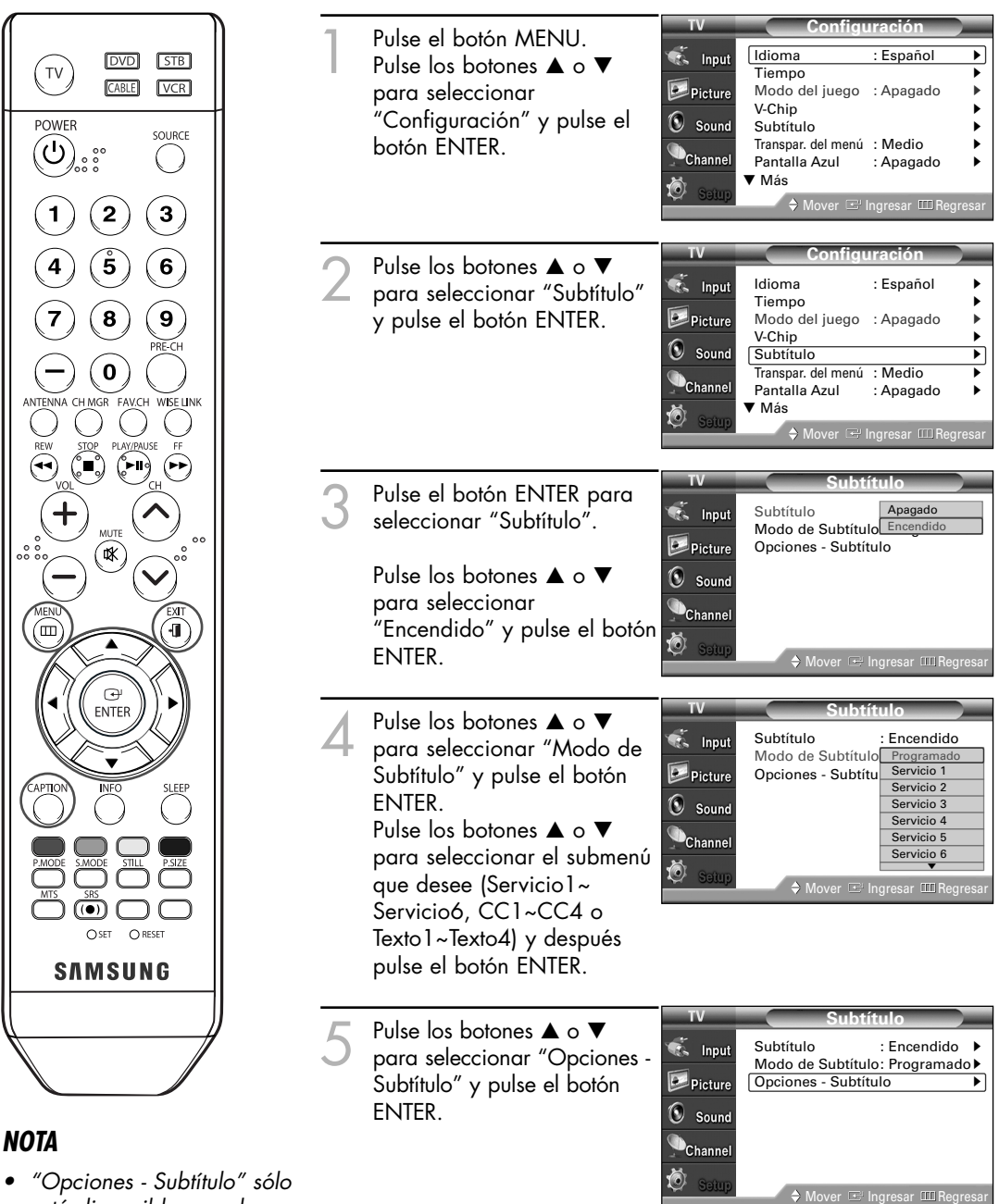

*está disponible cuando se pueda seleccionar "Servicio1~ Servicio6" en "Modo de Subtítulo".*

Continúa…

Pulse los botones  $\blacktriangle$  o  $\blacktriangledown$  para seleccionar "Tamaño" y pulse el botón ENTER. Pulse los botones  $\blacktriangle$  o  $\nabla$  para seleccionar la opción que desee y pulse el botón ENTER.  $\odot$ Ajuste otras opciones de la lista siguiente utilizando el mismo método indicado anteriormente. Pulse el botón EXIT para salir.

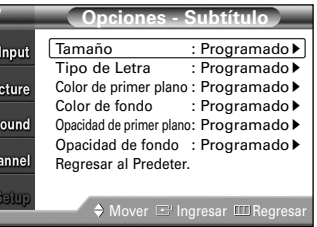

#### *NOTA*

*• La disponibilidad de los subtítulos depende del programa que se esté emitiendo.*

#### **Tamaño**

Esta opción se compone de "Programado", "Pequeño", "Normal" y "Grande". El valor predeterminado es "Normal".

#### **Tipo de Letra**

Esta opción se compone de "Programado" y "Estilo0 – Estilo7". Puede cambiar el tipo de letra que desee. El valor predeterminado es "Estilo0".

#### **Color de primer plano**

Esta opción se compone de "Programado", "Blanco", "Negro", "Rojo", "Verde", "Azul", "Amarillo", "Magenta" y "Cián". Puede cambiar el color del texto. El valor predeterminado es "Blanco".

#### **Color de fondo**

Esta opción se compone de "Programado", "Blanco", "Negro", "Rojo", "Verde", "Azul", "Amarillo", "Magenta" y "Cián". Puede cambiar el color del fondo de los subtítulos. El valor predeterminado es "Negro".

#### **Opacidad de primer plano**

Esta opción se compone de "Programado", "Transparente", "Traslúcido", "Sólido" e "Intermitente". Puede cambiar la opacidad del texto.

#### **Opacidad de fondo**

Esta opción se compone de "Programado", "Transparente", "Traslúcido", "Sólido" e "Intermitente". Puede cambiar la opacidad del fondo de los subtítulos.

#### **Regresar al Predeter.**

Esta opción reajusta las opciones "Tamaño", "Tipo de Letra", "Color de primer plano", "Color de fondo", "Opacidad de primer plano" y "Opacidad de fondo" a sus valores predeterminados.

#### **Método alternativo**

Pulse el botón CAPTION del mando a distancia varias veces para seleccionar "Encendido" o "Apagado".

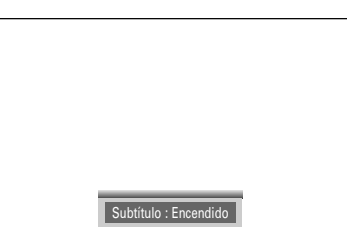

# **Pantalla de PC**

# **Pantalla de PC**

### Uso del televisor como pantalla del PC

#### **Cómo conectar el PC al televisor**

La figura muestra el panel de conectores estándar. La configuración real del televisor puede ser distinta, dependiendo del modelo.

#### **Conexión de un PC (15p D-SUB) al televisor**

Panel posterior del TV

1 Conecte un cable de PC entre la toma de salida del PC y la toma de entrada RGB (PC IN) del televisor.

2 Conecte un cable de audio<br>
entre la toma de audio del<br>
PC y las tomas de entrada PC y las tomas de entrada de audio (PC AUDIO IN) del televisor.

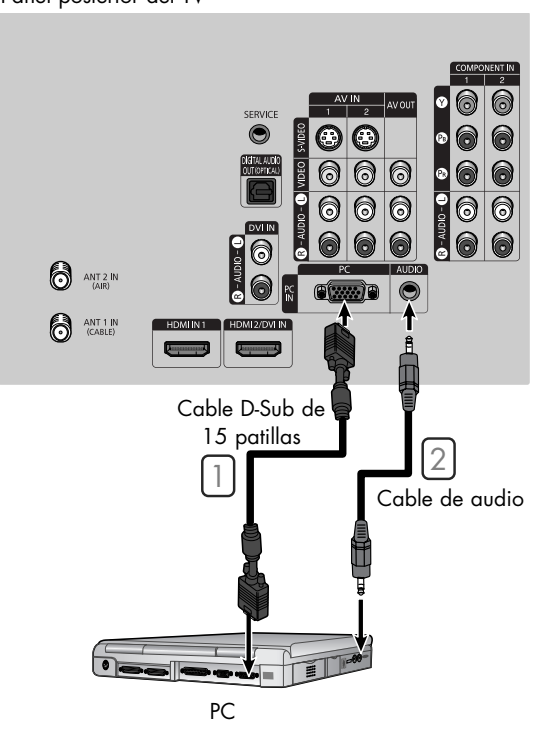

#### *NOTA*

*• Este televisor no se puede conectar a un PC mediante HDMI/DVI.*

#### **Configuración del software del PC (Basándose en Windows XP)**

A continuación se muestra la configuración de visualización de Windows para un ordenador típico. Pero las pantallas reales del PC serán probablemente diferentes, dependiendo de la versión determinada de Windows y de la tarjeta de vídeo concreta. Aunque las pantallas reales sean diferentes, la información de configuración básica que se aplica en casi todos los casos es la misma. (En caso contrario, póngase en contacto con el fabricante del ordenador o con el distribuidor de Samsung.)

.<br>Display Propertie

es Desktop Screen Saver Appearance Settings

- 1. Haga clic con el botón derecho del ratón sobre el escritorio de Windows y después haga clic en Propiedades. Aparece el cuadro de diálogo Pantalla.
- 2 Haga clic en Configuración y ajuste el Modo de pantalla haciendo referencia a la Tabla de modos de pantalla. No necesita cambiar la configuración de los colores.
- 3 Haga clic en Avanzado. Aparece un nuevo cuadro de diálogo de ajustes.
- 4 Haga clic en la pestaña Monitor y después configure Velocidad de actualización de la pantalla en relación con la tabla Modos de visualización. Si puede, configure las frecuencias vertical y horizontal por separado, en lugar de la **2** Velocidad de actualización de la pantalla.
- 5 Pulse el botón Aceptar, cierre la ventana y pulse el botón Aceptar en la ventana Propiedades de visualización. Es posible que se inicie un reinicio automático.
- 6 Apague el PC y conéctelo al televisor.
- Las pantallas reales del PC pueden tener un aspecto diferente en su versión concreta de Windows y el tipo del PC.
- Al utilizar el televisor como monitor de PC, éste admite Colores de hasta 32 bits.
- En este caso, la pantalla del TV puede tener un aspecto diferente dependiendo de la versión concreta de Windows o el fabricante del PC.
- A la hora de conectar un PC, debe configurarlo con los valores para la pantalla admitidos por el televisor. De lo contrario, aparece un mensaje del tipo " Out of input range" (Fuera del rango de entrada).

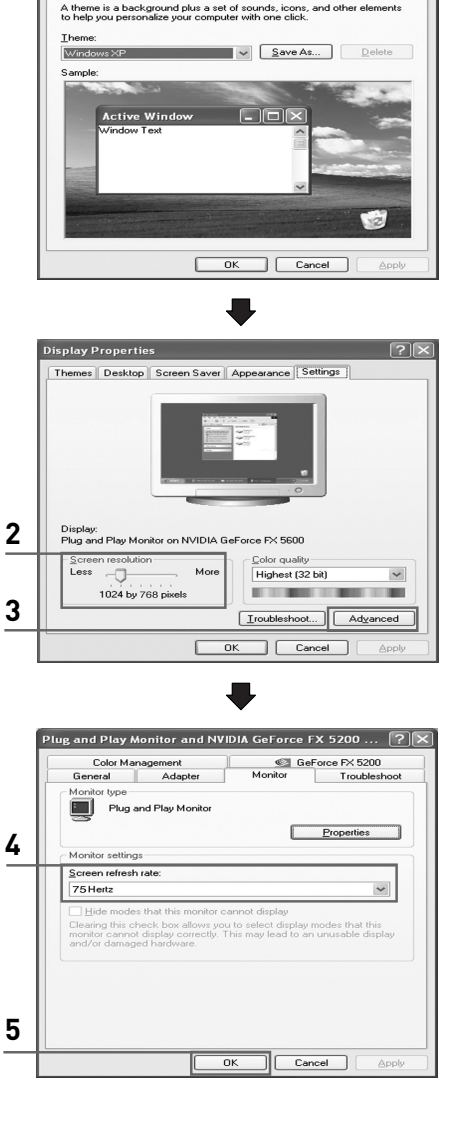

Continúa…

# **Pantalla de PC**

#### **Modos de visualización**

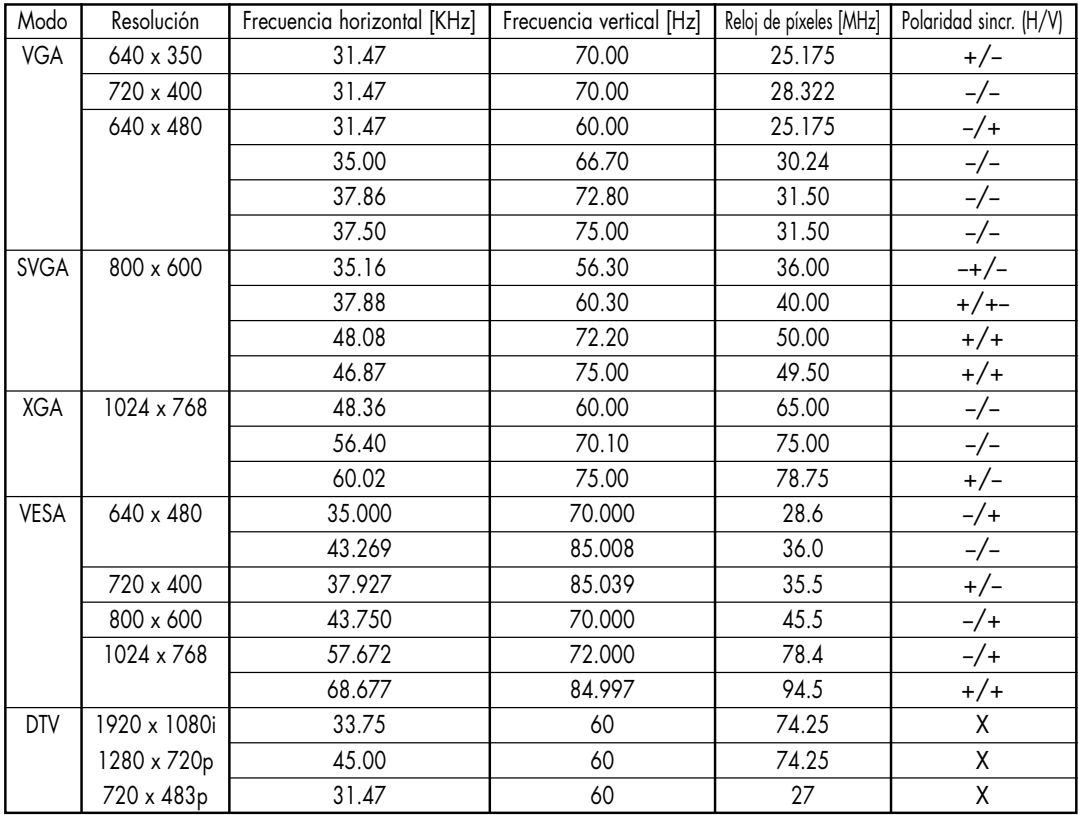

#### *NOTAS*

*• La calidad del texto en el PC es óptima en el modo XGA (1024 x 768@60 Hz).*

- *Tanto la posición en la pantalla como el tamaño varían dependiendo del tipo de monitor del PC y de su resolución.* 
	- *La tabla anterior contiene una lista de todos los modos de visualización admitidos:*
	- *\* No se admite el modo entrelazado.*
	- *\* El televisor no funciona correctamente si se selecciona un formato de vídeo que no sea estándar.*
- *• Cuando se utiliza este televisor como pantalla de PC, se admite el modo de color de 32 bits (más de 16 millones de colores).*
- *• La imagen de PC puede aparecer distinta dependiendo del fabricante (y de la versión concreta de* Windows que se esté utilizando). Consulte el manual de instrucciones de su PC para obtener *información sobre cómo conectar el PC a una pantalla de televisión.*
- *• Para la entrada de señales a la toma de DVI se admiten los mismos modos de visualización que para PC. Sólo se admite una señal de sincronización independiente.*

### Ajuste de la calidad de la imagen

El objetivo del ajuste de la calidad de imagen es eliminar o reducir las interferencias de imagen. Si no se eliminan mediante la sintonización fina, ajuste la frecuencia todo cuanto pueda y vuelva a realizar la sintonización fina. Cuando se hayan reducido las interferencias, vuelva a ajustar la imagen de forma que esté centrada en la pantalla.

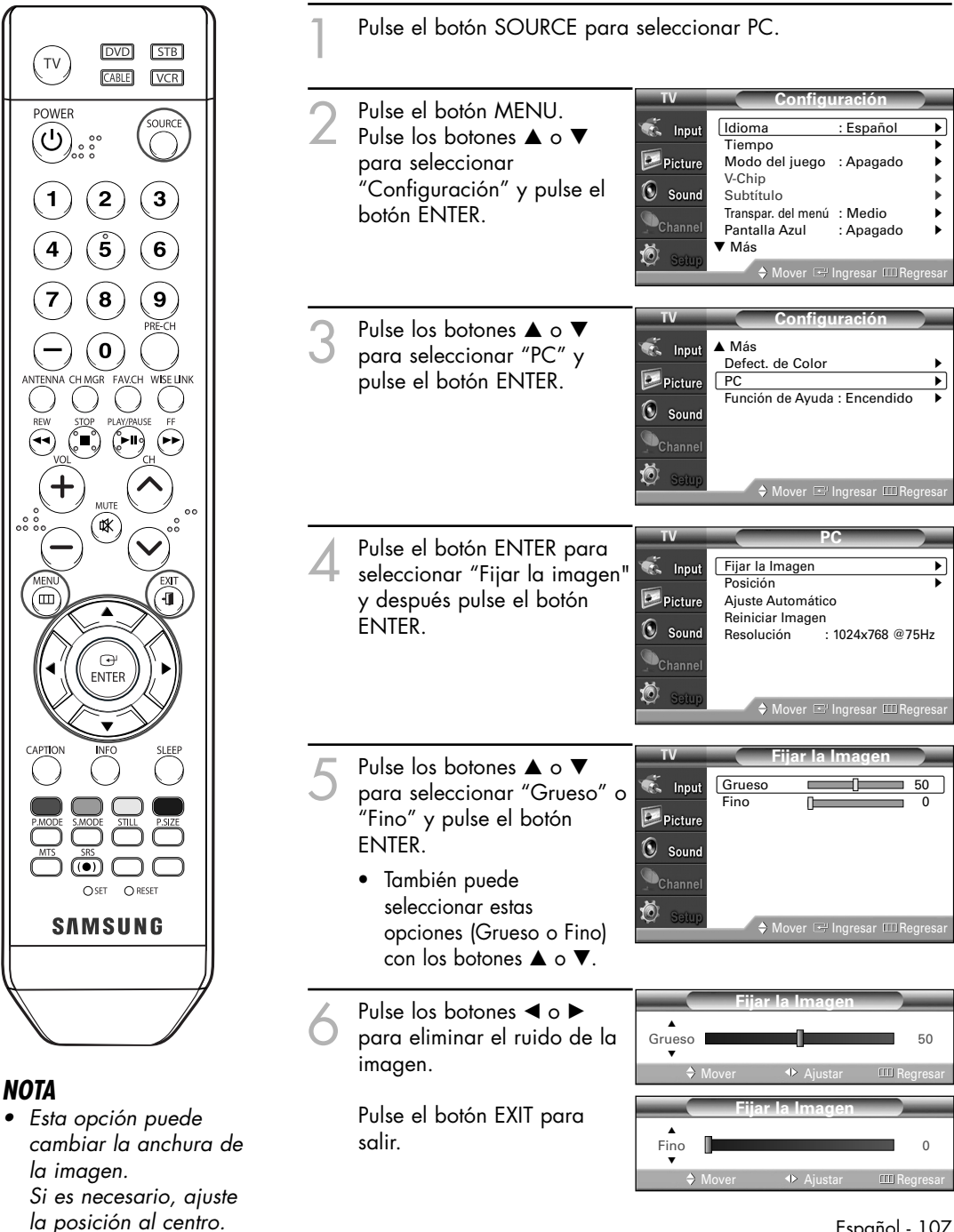

# **Pantalla de PC**

## Cambio de la posición de la imagen

Una vez conectado el televisor al PC, ajuste la posición de la imagen si no está bien alineada.

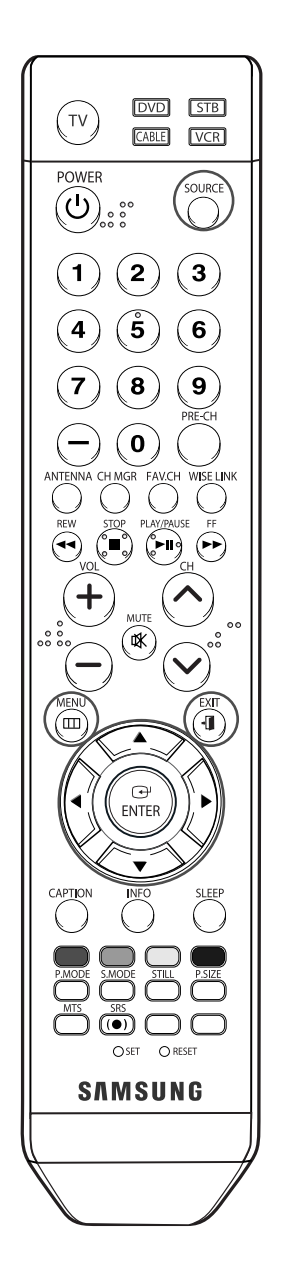

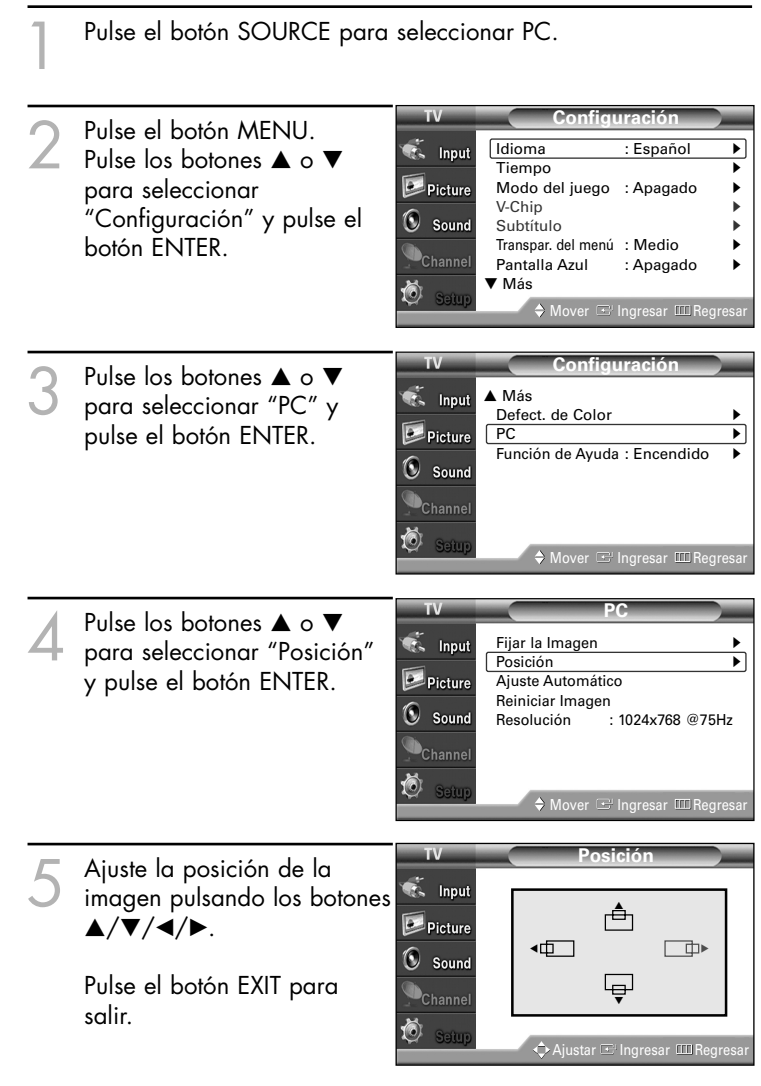
## Ajuste automático de la calidad y la posición de la imagen

Esta función permite al televisor ajustarse automáticamente a la señal de vídeo entrante. Los valores fino, grueso y posición se ajustan automáticamente.

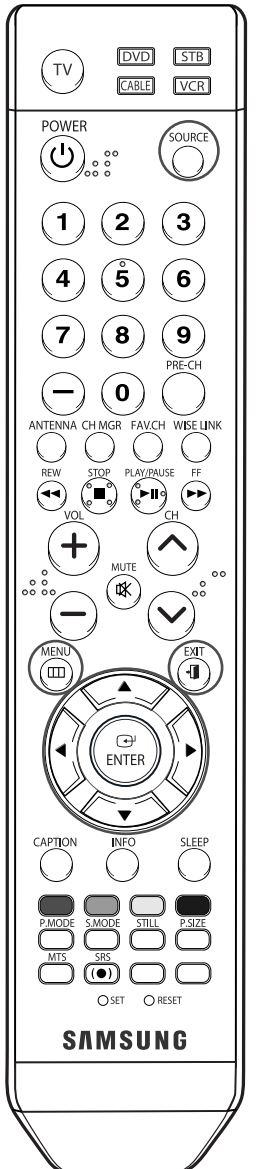

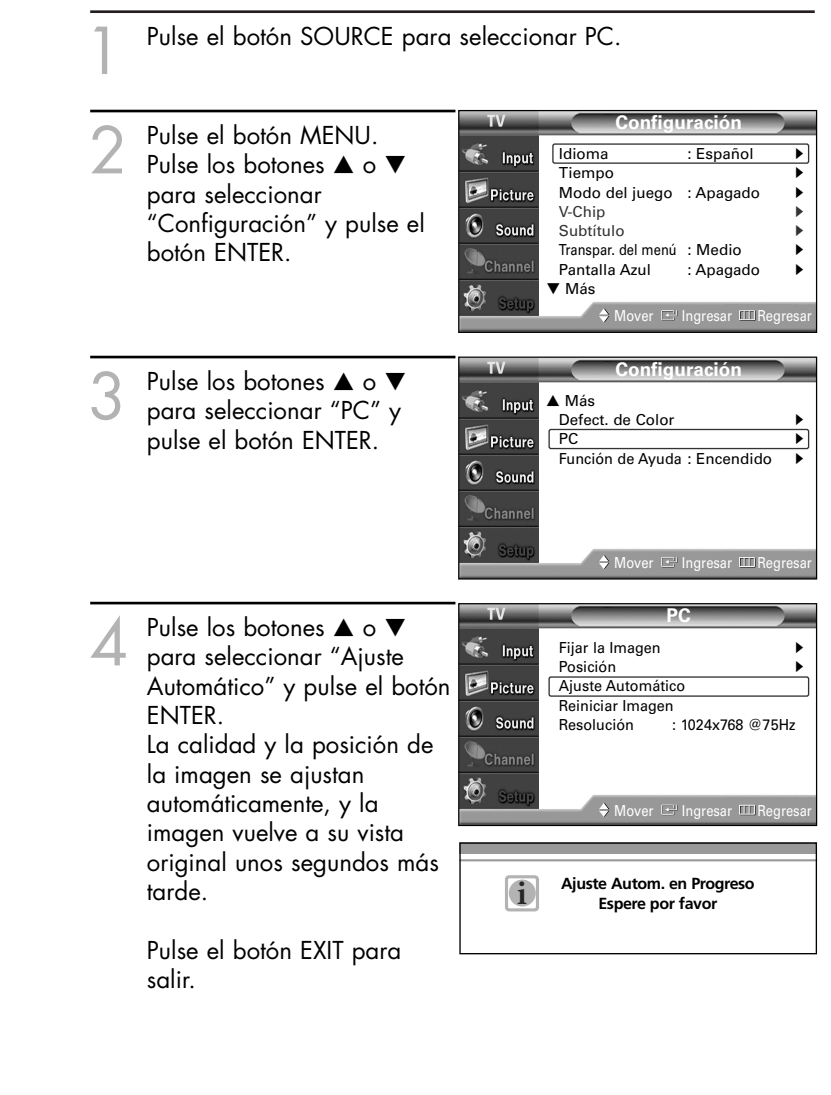

# **Pantalla de PC**

### Cambio del tamaño de imagen (modo PC)

Puede seleccionar el tamaño de imagen que mejor se adapte a sus requisitos de visualización.

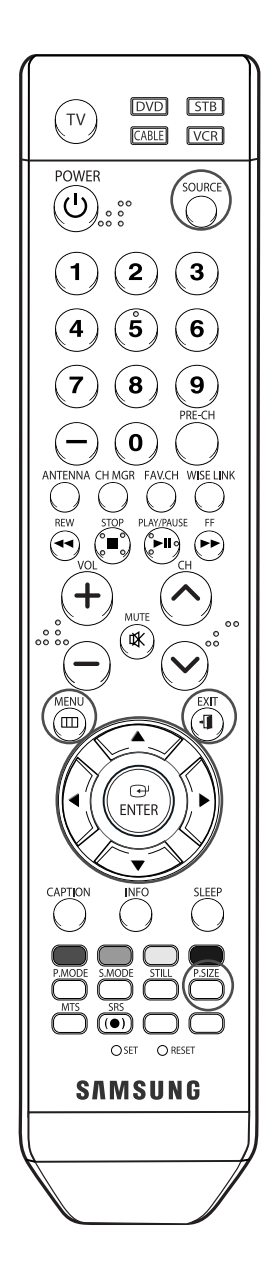

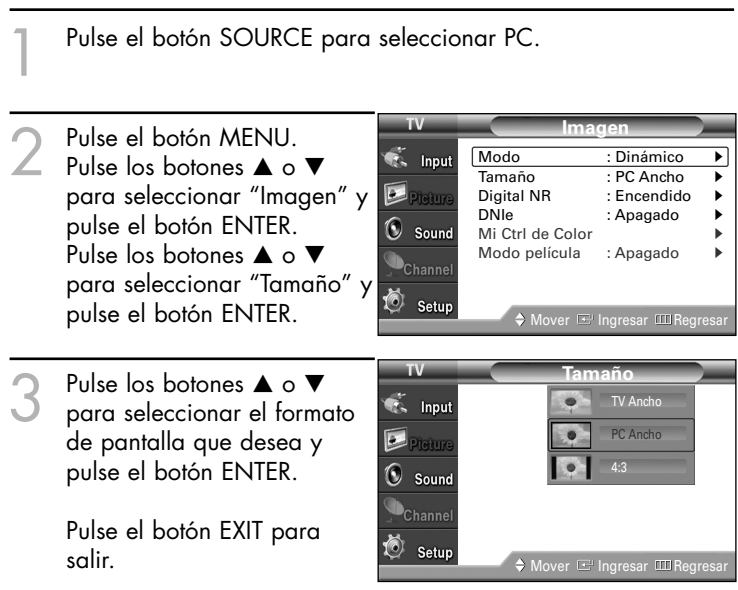

#### *NOTAS*

- "TV Ancho": Ajusta la imagen al tamaño de la pantalla del televisor, independientemente de la relación de aspecto de la fuente de entrada.
- "PC Ancho": Ajusta la imagen al 92% de la pantalla del televisor, independientemente de la relación de aspecto de la fuente de entrada. El ajuste de la posición de la image  $(\Box, \Box)$ y el tamaño ( $\overline{\Longleftrightarrow}$ ) están disponibles en estos modos pulsando el botón ▲/▼/◀/▶.
- "4:3": Muestra la imagen tal y como se recibe, sin cambiar la relación de aspecto de la fuente de entrada.

#### **Método alternativo**

Pulse el botón P.SIZE del mando distancia de forma repetida para cambiar el tamaño de la imagen.

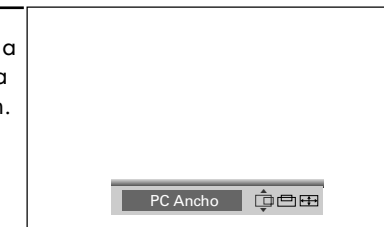

### Visualización de la resolución actual

Puede conseguir información sobre la resolución del PC.

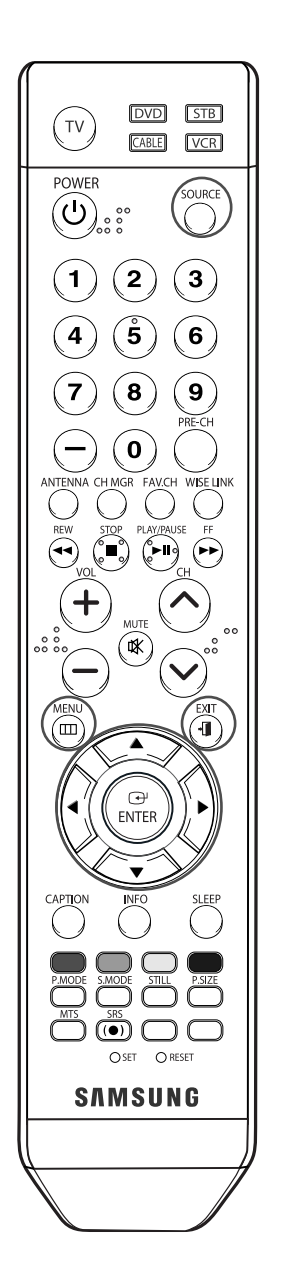

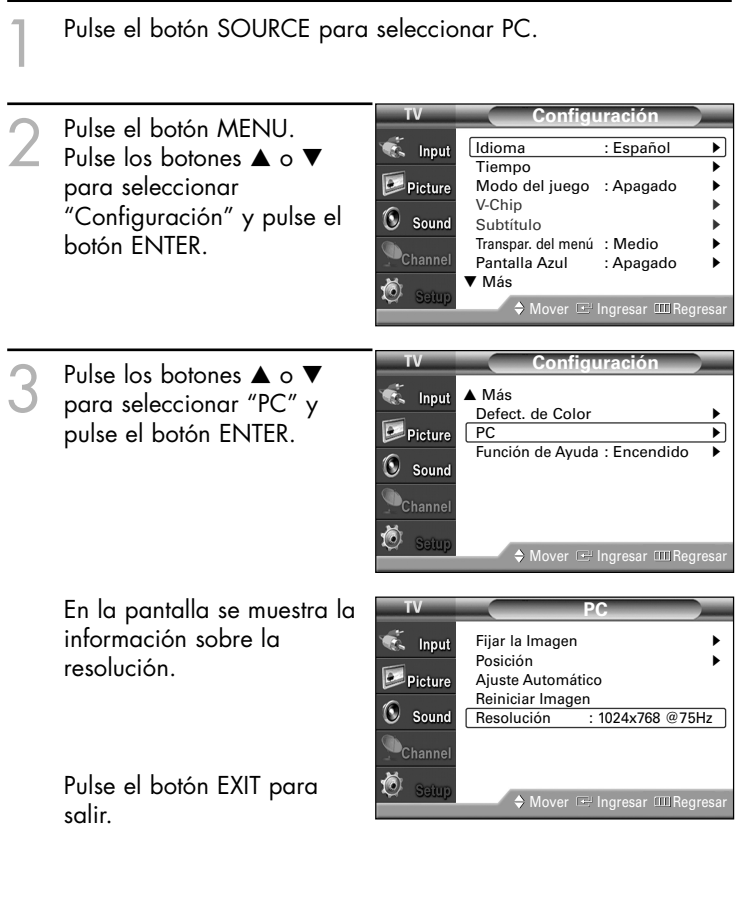

#### *NOTA*

*• Para cambiar la resolución, consulte las páginas 105~106.*

# **Pantalla de PC**

## Inicialización de los ajustes de imagen

Puede recuperar todos los ajustes de imagen predeterminados de fábrica.

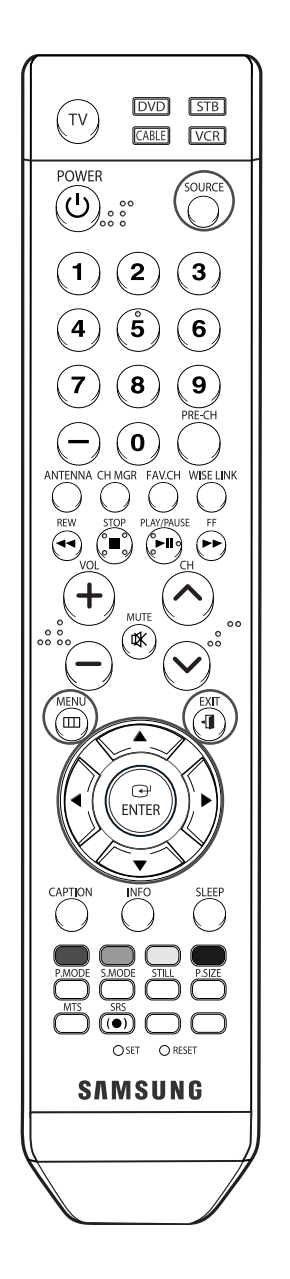

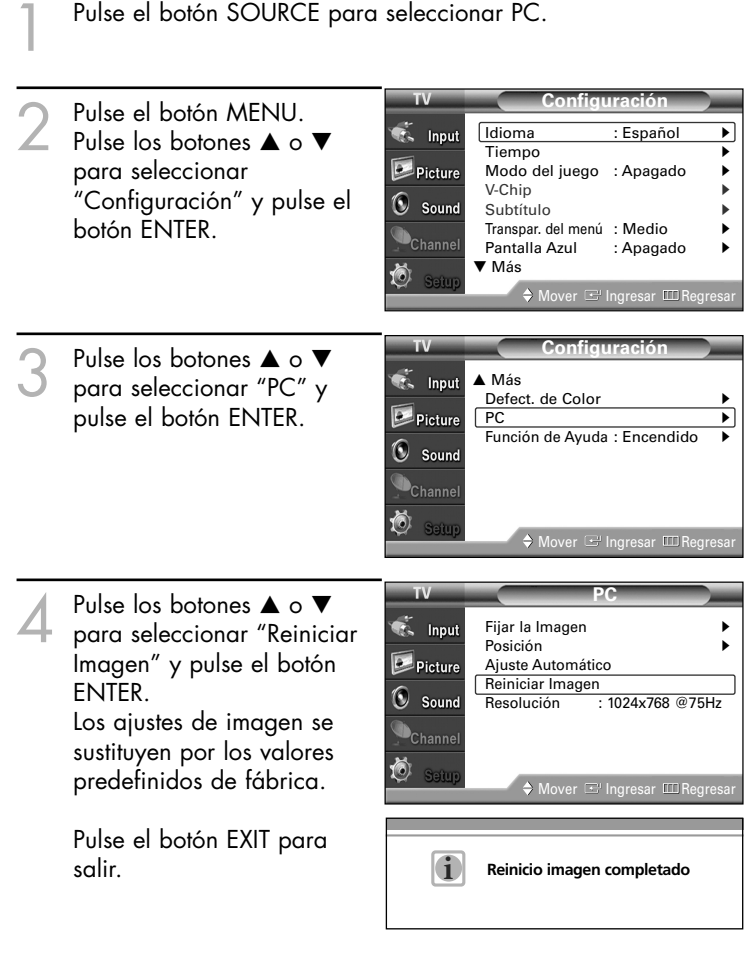

### Uso de la función WISELINK

Esta función permite ver archivos de fotos (JPEG) y escuchar archivos de audio (MP3) guardados en un dispositivo de clase de almacenamiento masivo (MSC) USB.

Pulse el botón de encendido del mando a distancia o del panel frontal.

En primer lugar, conecte un dispositivo USB que contenga archivos JPEG o MP3 a la toma WISELINK (conector USB) que se encuentra en el lateral del televisor.

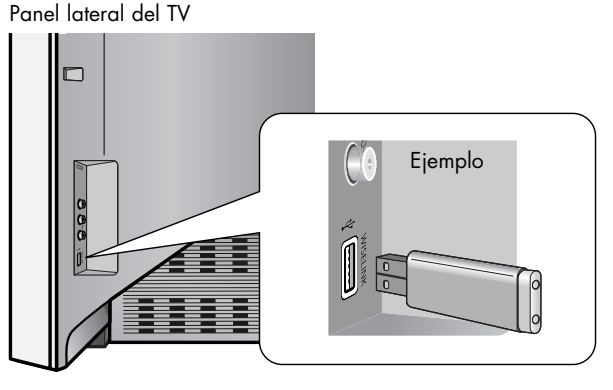

#### *NOTAS*

- *• Si entra en el modo WISELINK sin ningún dispositivo USB conectado, aparece el mensaje "There is no device connected"(No hay ningún dispositivo conectado). En este caso, inserte el dispositivo USB, salga de la pantalla pulsando el botón WISE LINK del mando a distancia y vuelva a entrar en la pantalla WISELINK.*
- *• Los archivos de fotos y de audio deben llevar un nombre en inglés, francés o español. De lo contrario, los archivos no se pueden reproducir. Si es necesario, póngales un nombre inglés, francés o español.*
- *• Los nombres de los archivos y de las carpetas no pueden tener más de 128 caracteres. Si sobrepasan esta cifra, no funcionan.*
- *• El sistema de archivos sólo admite el FAT16/32.*
- *• Algunos tipos de dispositivos de audio y cámaras digitales USB pueden no ser compatibles con este televisor.*
- *Wiselink sólo admite el dispositivo de clase de almacenamiento masivo (MSC) USB. MSC es un dispositivo de clase de almacenamiento masivo de transporte sólo de gran capacidad. Ejemplos de MSC son las unidades de almacenamiento en miniatura y los lectores de tarjetas Flash.*
- *• Antes de conectar el dispositivo al televisor, haga una copia de seguridad de sus archivos para evitar daños o pérdidas de datos. SAMSUNG no se hace responsable del daño o pérdida de datos que pueda sufrir archivo alguno.*

#### **Uso de los botones del mando a distancia con el menú WISELINK**

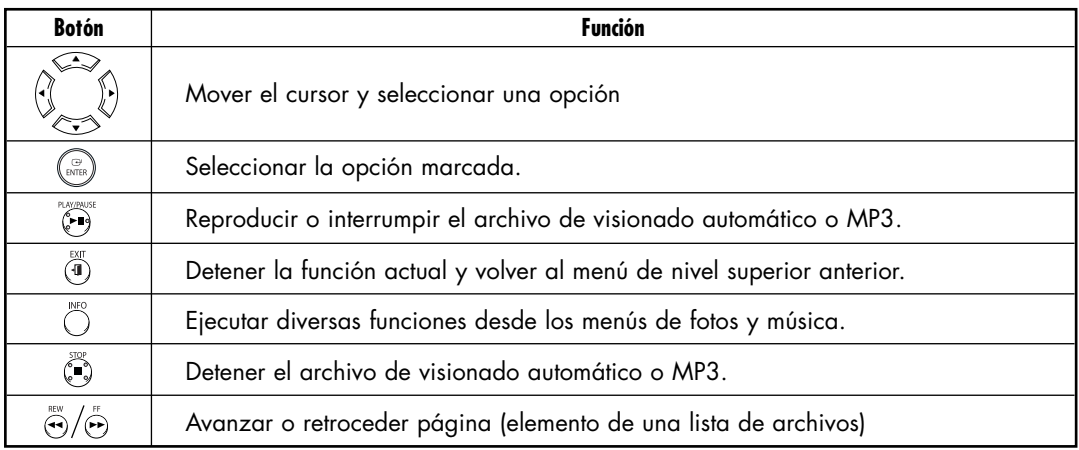

Español - 114

### Uso del menú WISELINK

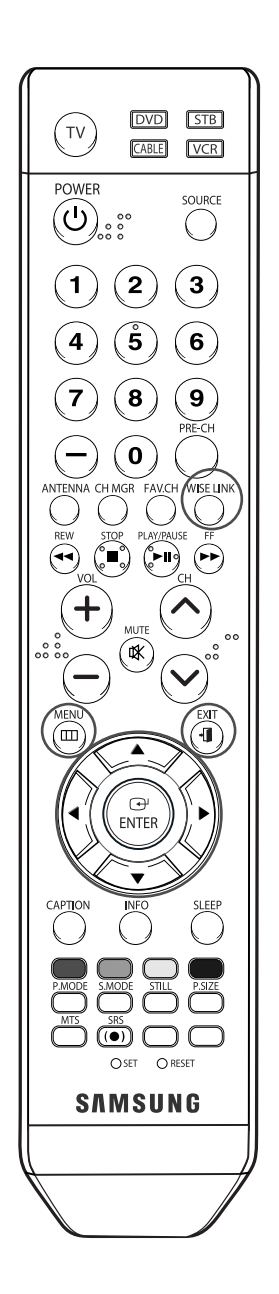

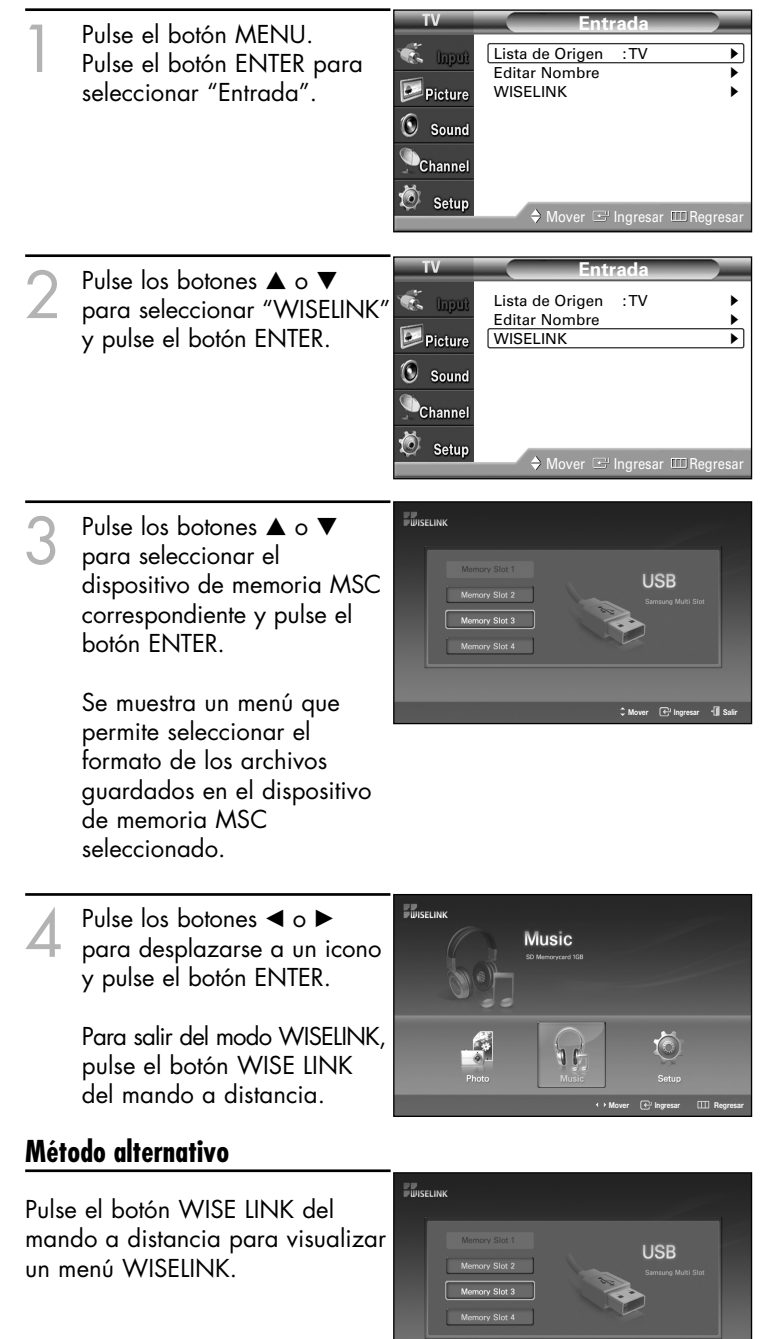

### Uso de la lista FOTO (JPEG)

Este menú muestra carpetas y archivos JPEG guardados en un dispositivo de memoria MSC.

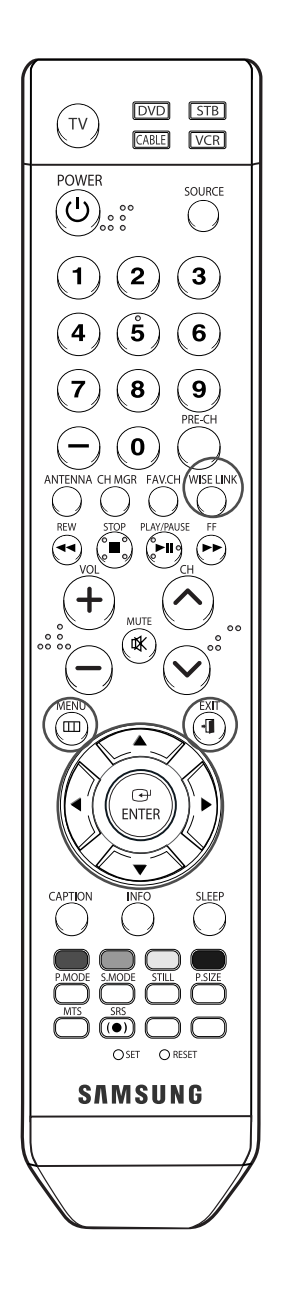

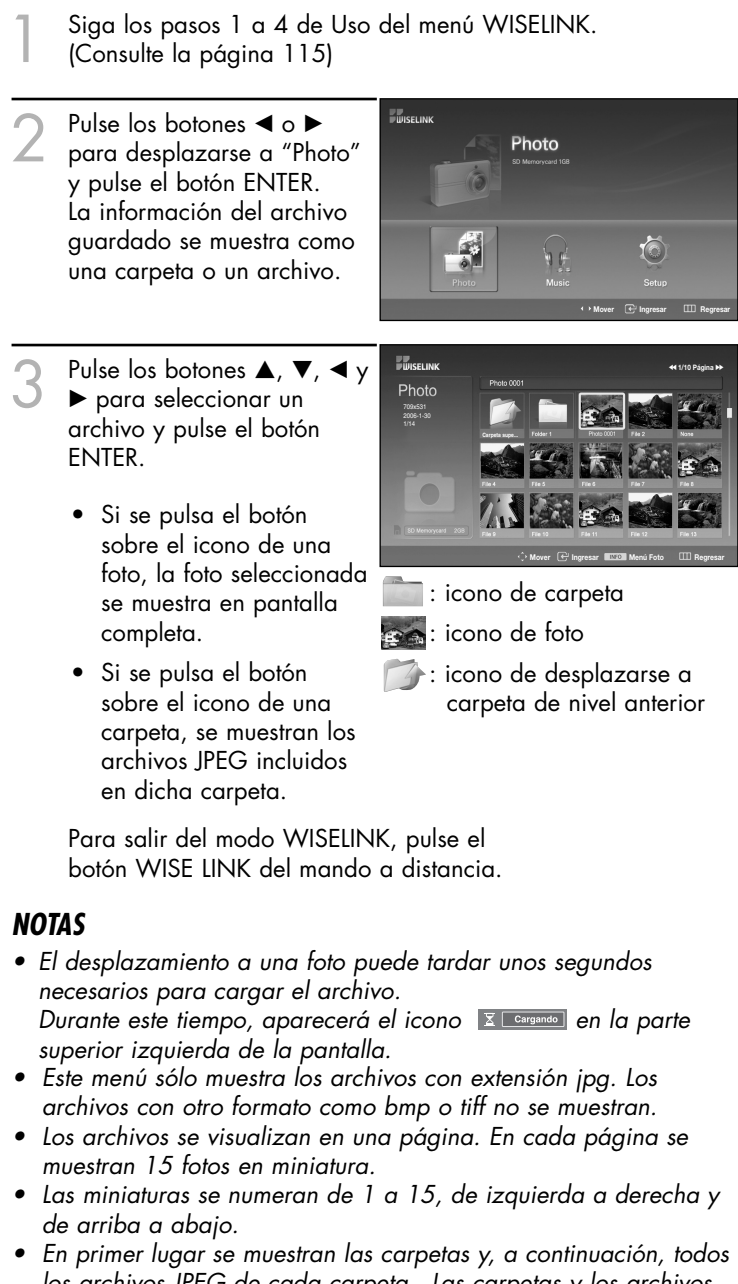

- *los archivos JPEG de cada carpeta. Las carpetas y los archivos JPEG se clasifican en orden alfabético.*
- *• Si la foto se visualiza en pantalla completa, se puede ampliar, reducir o girar la foto en la pantalla. (Consulte las páginas 120 a 122)*
- *• La visualización de archivos JPEG como imágenes en miniatura tarda algún tiempo.*

Download from Www.Somanuals.com. All Manuals Search And Download.

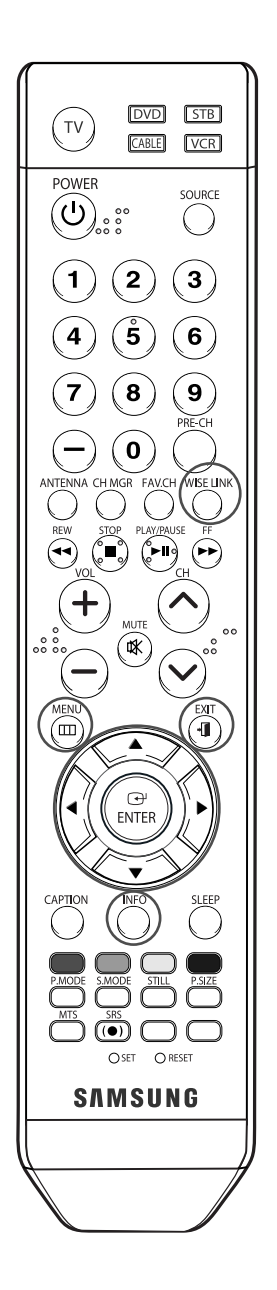

#### **Selección de una foto y un visionado automático**

- Siga los pasos 1 a 4 de Uso del menú WISELINK. (Consulte la página 115)
- 2 Pulse los botones ◀ o ▶<br>
para desplazarse a "Photo" y pulse el botón ENTER. La información del archivo guardado se muestra como una carpeta o un archivo.
- 3 Pulse el botón INFO para visualizar "Ver" o "Secuencia".
- Pulse los botones ▲ o ▼ para seleccionar "Secuencia" y pulse el botón ENTER.

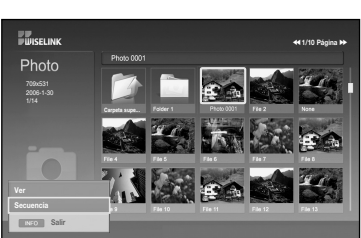

**Mover Ingresar Regresar**

তি,

œœ **1/10 Página** √√

#### *NOTAS*

*• Realiza el visionado automático de todos los archivos de la carpeta seleccionada en un intervalo predeterminado.*

**Salir Ver Secuencia**

709x531 2006-1-30

**FUISELINK** Photo

**EUISELINK** 

Photo

10

Ò

 $\frac{1}{2}$ 

- *En la operación de visionado automático, los archivos se muestran ordenadamente a partir del archivo que se muestra en este momento.*
	- *Pulse el botón INFO para iniciar el visionado automático.*
- *Los archivos MP3 se pueden reproducir automáticamente durante el visionado automático si Música de fondo predeterminada está en Encendido. Para que esta función sea posible, los archivos MP3 y otros archivos de fotos deben estar en la misma carpeta del dispositivo de memoria MSC.*

Continúa…

5 Pulse el botón INFO durante "Secuencia" para establecer la opción (Velocidad de secuencia, Música de fondo act./des., Config. música fondo, Lista).

> Pulse los botones  $\blacktriangle$  o  $\nabla$  para seleccionar la opción y pulse el botón ENTER.

6 Para cambiar la opción secundaria, pulse de nuevo el botón INFO para abrir la ventana de opciones y seleccionar la opción que desee cambiar y, a continuación, pulse el botón ENTER. Siempre que haga esto, la opción secundaria de la pantalla cambiará.

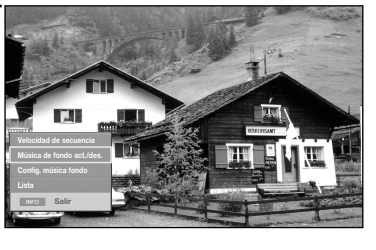

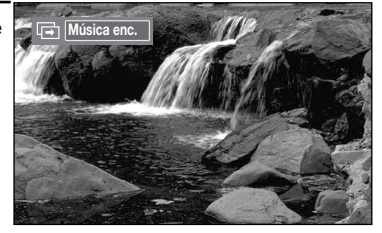

#### **Uso del menú durante el visionado automático**

#### **Velocidad de secuencia:**

Permite seleccionar la velocidad de presentación del visionado automático. Puede seleccionar Lenta, Normal o Rápida.

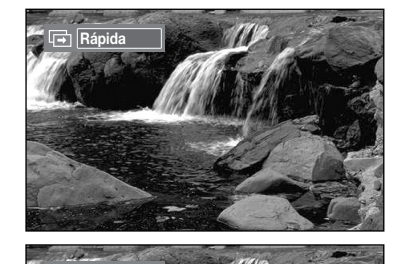

**Música enc.**

#### **Música de fondo act./des.:**

Permite reproducir un archivo MP3 durante el visionado automático. Puede seleccionar Música enc. o Música apag..

#### **Config. música fondo:**

La información del archivo guardado se muestra como una carpeta o un archivo MP3.

Seleccione Config. música fondo y pulse el botón ENTER. Seleccione una carpeta para la música de fondo mediante los botones ▲ o ▼ y pulse el botón ENTER.

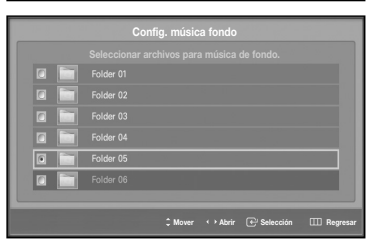

La carpeta seleccionada aparecerá marcada con  $\bullet$ .

• Pulse de nuevo el botón MENU para volver a la pantalla Secuencia. Se reproduce la música de fondo seleccionada.

#### *NOTA*

*• Si Música de fondo está en Apagado, aunque haya establecido Config. música fondo, ésta no se reproducirá.*

Continúa…

Español - 118

#### **Lista:**

La información del archivo guardado se muestra como una carpeta o un archivo JPEG.

Para salir del modo WISELINK, pulse el botón WISE LINK del mando a distancia.

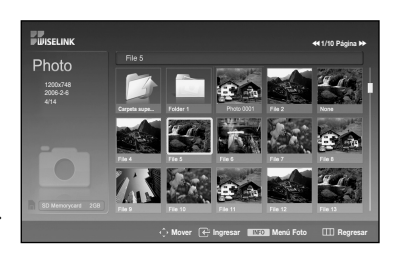

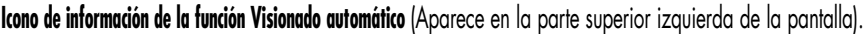

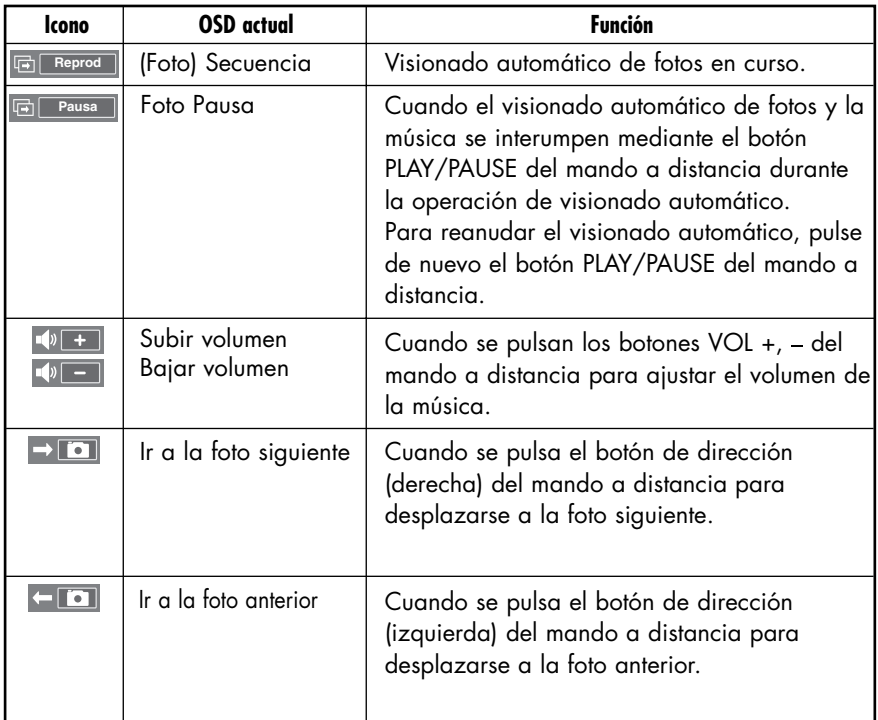

#### *NOTA*

*• Cuando se selecciona un archivo de fotos, la información de éste aparece en la parte izquierda de la pantalla del televisor, así como la resolución, la fecha de modificación y el orden del archivo en este directorio (por ejemplo, 10 de 15).*

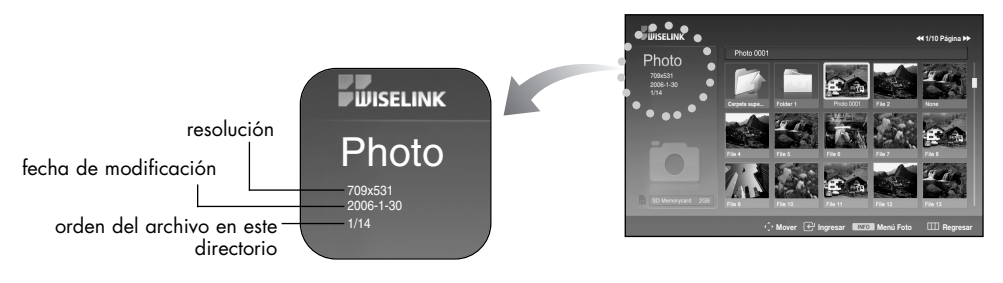

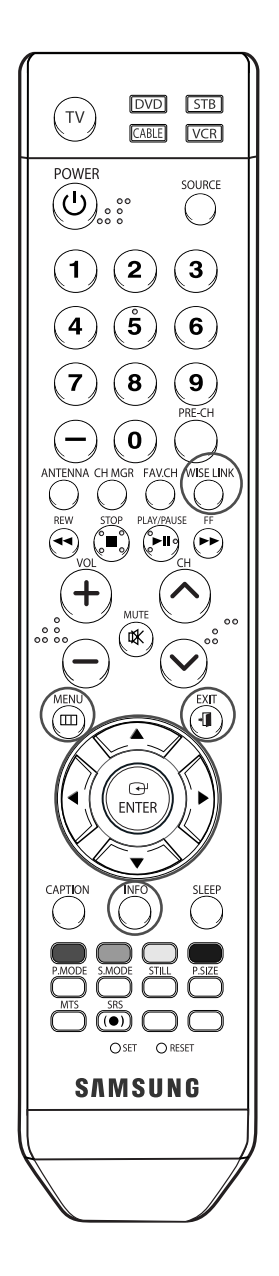

#### **Giro**

Siga los pasos 1 a 4 de Uso del menú WISELINK. (Consulte la página 115)

- 2 Pulse los botones ◀ o ▶<br>
para desplazarse a "Photo" y pulse el botón ENTER. La información del archivo guardado se muestra como una carpeta o un archivo.
	- Pulse los botones  $\blacktriangle$ ,  $\nabla$ ,  $\blacktriangleleft$  y √ para seleccionar un archivo y pulse el botón ENTER. Si se pulsa el botón sobre la miniatura de una foto, ésta se muestra en pantalla completa.
- 4 Pulse el botón INFO para ver las opciones (Secuencia, Girar, Zoom).

Pulse los botones ▲ o ▼ para seleccionar "Girar" y pulse el botón ENTER.

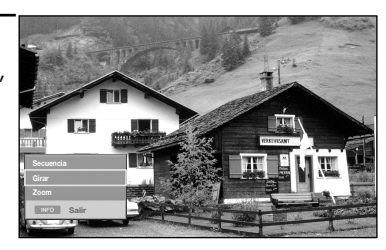

**Mover Ingresar** LLU Regresar

 $\vec{\circ}$ 

œœ **1/10 Página** √√

**Mover Ingresar Massill Menu Foto** LLLI Regresa

• El botón INFO, la opción Girar y Enter se deben pulsar cada vez que desee girar la imagen. Por ejemplo, de 90 a 180 grados.

709x531 2006-1-30

**FUISELIN** Photo

**FUISELINE** 

**Carpeta supe...**

Photo

1 C

íā.

 $\frac{1}{2}$ 

Para girar una foto, pulse el botón INFO para abrir la ventana de opciones, seleccione la opción "Girar" y pulse el botón ENTER. Siempre que haga esto, la foto de la pantalla girará. (90°, 180°, 270°, 0°)

Para salir del modo WISELINK, pulse el botón WISE LINK del mando a distancia.

#### *NOTAS*

- *• El archivo girado no se guarda.*
- *• La opción Zoom/Secuencia está desactivada si se ha seleccionado la opción Girar.*

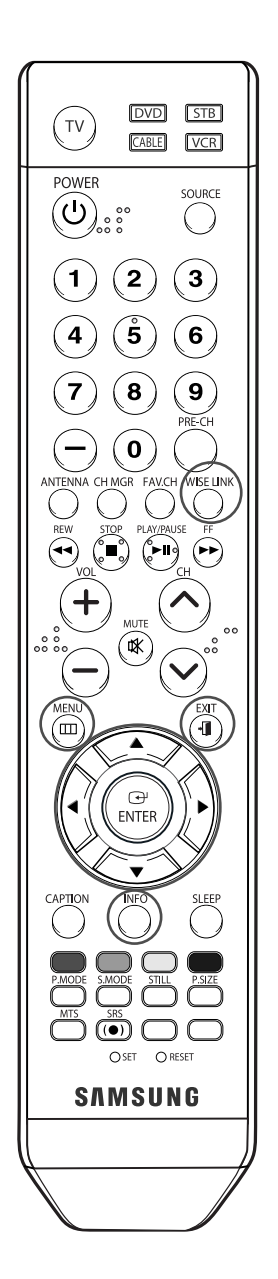

#### **Ampliación de imagen**

- Siga los pasos 1 a 4 de Uso del menú WISELINK. (Consulte la página 115)
- 2 Pulse los botones ◀ o ▶<br>
para desplazarse a "Photo" y pulse el botón ENTER. La información del archivo guardado se muestra como una carpeta o un archivo.
	- Pulse los botones  $\blacktriangle$ ,  $\nabla$ ,  $\blacktriangleleft$  y √ para seleccionar un archivo y pulse el botón ENTER. Si se pulsa el botón sobre la miniatura de una foto, ésta se muestra en pantalla completa.
- 4 Pulse el botón INFO para ver las opciones (Secuencia, Girar, Zoom).
	- Pulse los botones ▲ o ▼ para seleccionar "Zoom" y, a continuación, pulse el botón ENTER.

La imagen de la foto aumentada aparece en la pantalla.

Para aumentar la foto en pantalla, pulse el botón INFO para abrir la ventana Opciones, seleccione la opción "Zoom" y pulse el botón ENTER. Siempre que haga esto, las siguientes opciones de zoom

se aplicarán secuencialmente.

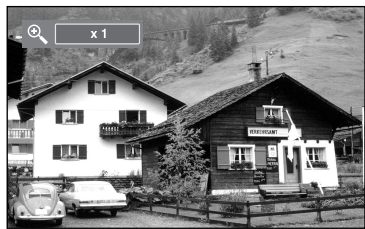

• El botón INFO, la opción Zoom y Enter se deben pulsar cada vez que desee ampliar la imagen. Por ejemplo, de x 2 a x 4s.

**Secuencia**

709x531 2006-1-30

 $\sqrt{2}$ 

**EUISELINK** Photo

**EUISELINK** 

**Carpeta supe...**

Photo

10

Ġ

 $\frac{1}{2}$ 

Continúa…

**Mover** ingresar LLLI Regresar

íō,

œœ **1/10 Página** √√

**Mover Ingresar Manu Menu Foto** LLU Regresa

- Zoom(x 2): Aumenta dos veces la foto.
- Zoom(x 4): Aumenta cuatro veces la foto.
- Zoom(x 1): Restablece la foto a su tamaño original.

Para desplazarse a pan panorámica arriba/abajo/derecha/izquierda, pulse los botones  $\blacktriangle$ ,  $\nabla$ ,  $\diamondsuit$   $\blacktriangleright$ .

Para salir del modo WISELINK, pulse el botón WISE LINK del mando a distancia.

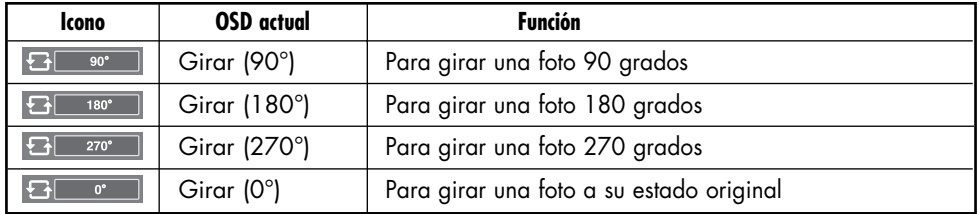

#### **Icono de información de la función Giro** (Aparece en la parte superior izquierda de la pantalla).

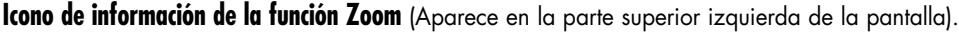

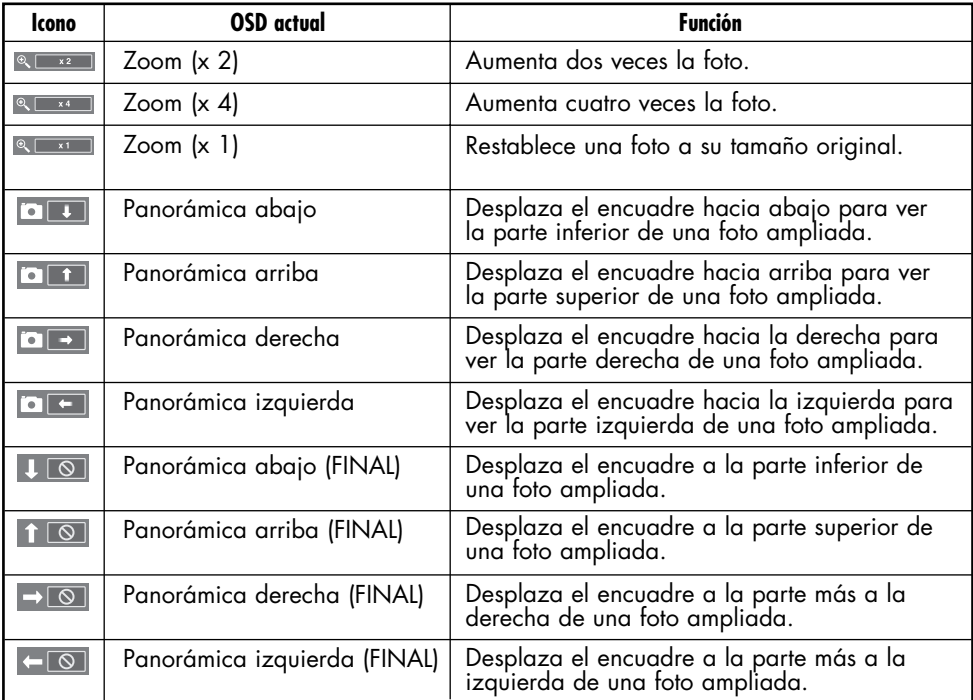

#### *NOTA*

*• La opción Girar/Secuencia está desactivada si se ha seleccionado la opción Zoom.* 

### Uso de la lista MP3

El menú muestra los archivos MP3 que se encuentran entre los achivos guardados en un dispositivo de memoria MSC.

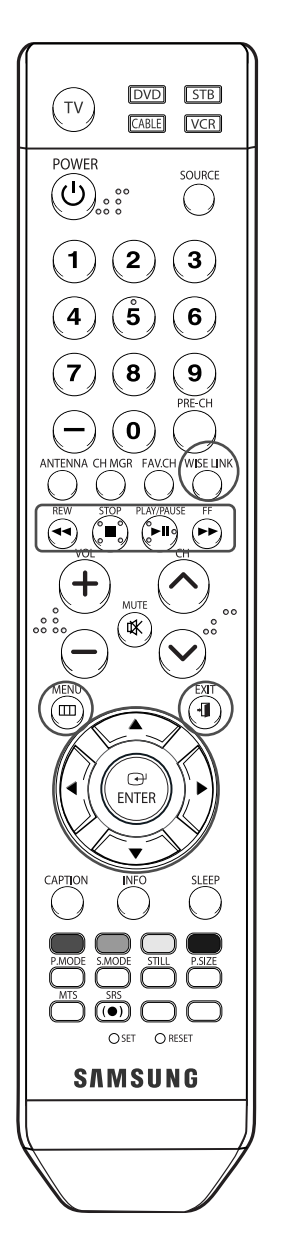

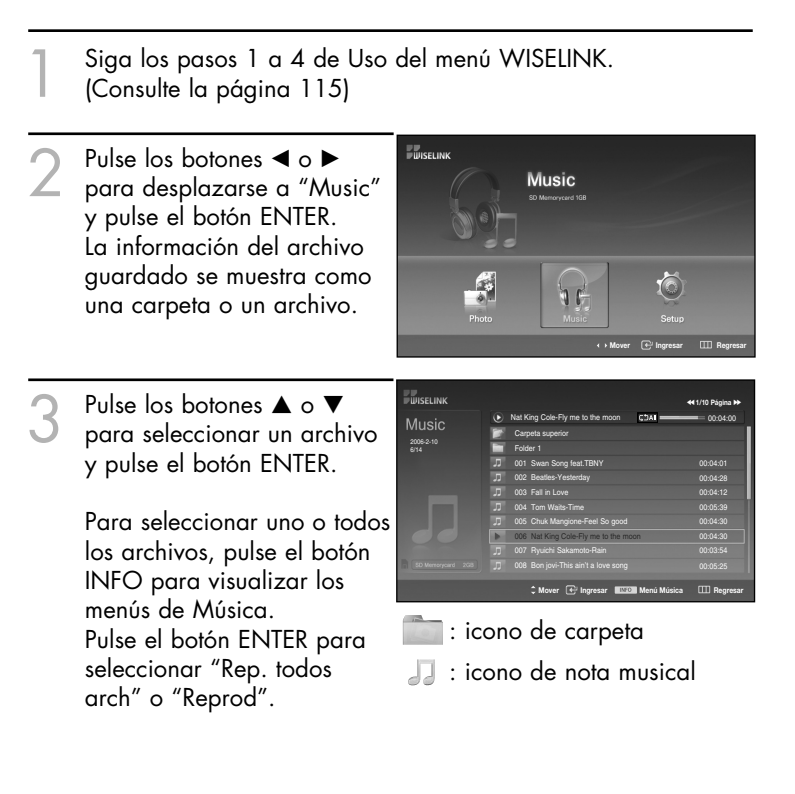

- Pulsando el botón sobre el icono de una nota musical reproduce el archivo de música inmediatamente.
- Si se pulsa el botón sobre el icono de una carpeta, se muestran los archivos de música incluidos en dicha carpeta.

Para seleccionar un archivo en la página siguiente, pulse los botones REW o FF para desplazarse a la página siguiente.

Continúa…

4 Para detener un archivo MP3 durante la reproducción, pulse el botón PLAY/PAUSE. Pulse el botón STOP para salir del modo Reproducir.

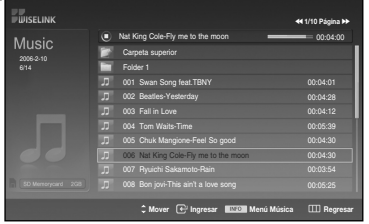

Para salir del modo WISELINK, pulse el botón WISE LINK del mando a distancia.

#### *NOTAS*

- *• Este menú sólo muestra archivos con extensión de archivo mp3. Los archivos con otras extensiones de archivo no se muestran, aunque se hayan guardado en la misma tarjeta de memoria.*
- *• El archivo seleccionado se visualiza en la parte superior con su tiempo de reproducción.*
- *• Para ajustar el volumen de la música, pulse los botones VOL+ o VOL- del mando a distancia. Para silenciar el sonido, pulse el botón MUTE del mando a distancia.*
- *• La tecla FF/Rew no funciona durante la reproducción.*

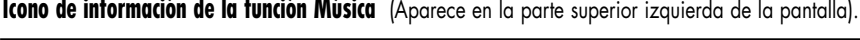

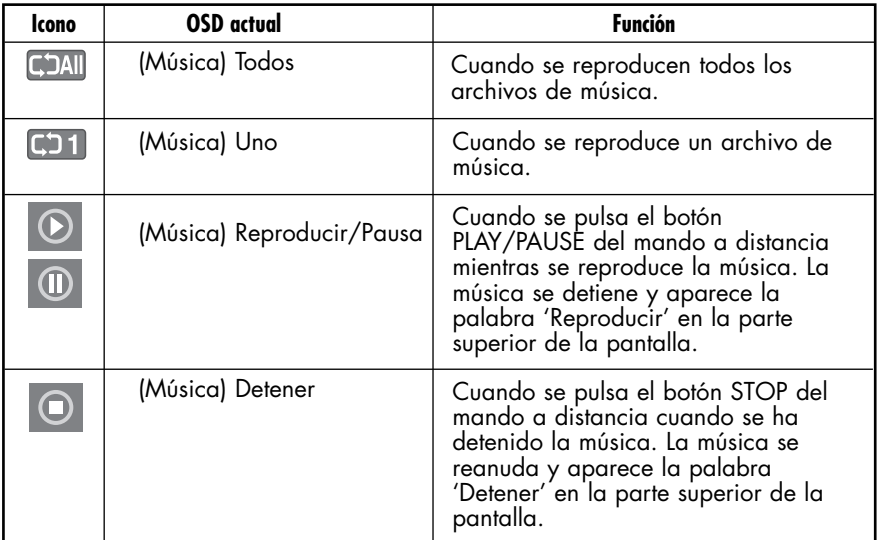

### Uso del menú de configuración

Configuración muestra al usuario la configuración del menú WISELINK.

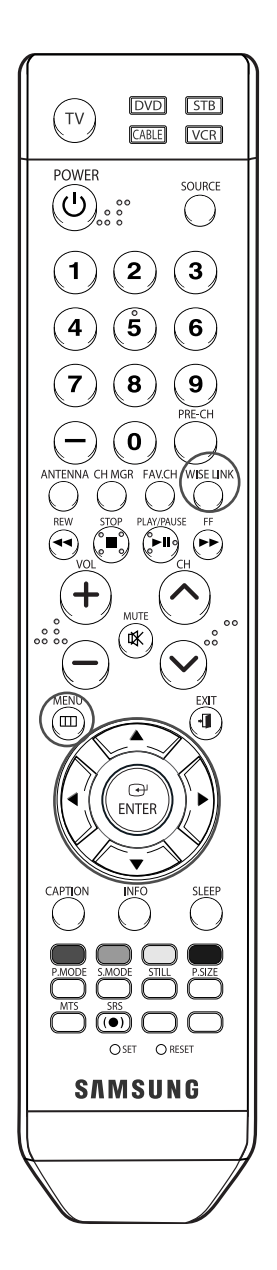

Siga los pasos 1 a 4 de Uso del menú WISELINK. (Consulte la página 115)  $\frac{1}{2}$ *uselin* 2 Pulse los botones ◀ o ▶<br>
para desplazarse a "Setup" Setup y, a continuación, pulse el botón ENTER. a p **Mover** ingresar LLU Regresar **EUISELINE** 3 Pulse los botones  $\blacktriangle$  o  $\blacktriangledown$ <br>para seleccionar la opción Setup **Velocidad de secuencia : Rápida** √ **Repetir Slide Show : Apagado** √ que desea y pulse el botón **Música de fondo act./des. : Encendido** √ **Repetir Música : Encendido** √ ENTER. **Salvapantallas : 5 min** √ **Mover** Ingresar IIII Regresa **FUISELINE** A Pulse los botones ▲ o ▼<br>para seleccionar la opción y Setup **Velocidad de secuencia : Rápida Lenta** pulse el botón ENTER. **Repetir Slide Show : Normal Normal Música de fondo act./des. : | Rapida Rápida Repetir Música : Encendido Salvapantallas : 5 min Mover** Ingresar LILI Regresar Continúa…

#### **Velocidad de secuencia:**

Permite seleccionar la velocidad de presentación del visionado automático. Puede seleccionar Lenta, Normal o Rápida.

#### **Repetir Slide Show:**

- Encendido : Repite la presentación de visionado automático desde el principio cuando se han visualizado todos los archivos de la carpeta.
- Apagado : Sale del visionado automático.

Para volver al menú Foto cuando se han visualizado todos los archivos de la carpeta.

#### **Música de fondo act./des.:**

Se selecciona para determinar si se desea reproducir un archivo MP3 durante el visionado automático.

Puede seleccionar Música enc. o Música apag..

#### **Repetir Música:**

Se selecciona para determinar si se desea repetir la reproducción de la música cuando se han reproducido todos los archivos MP3 de esta carpeta. Puede seleccionar Encendido u Apagado.

Encendido: **CEAII** (Música) Todos,

- **(CD1)** (Música) Uno
- 
- Apagado: **CAII** (Música) Todos, **G1** (Música) Uno

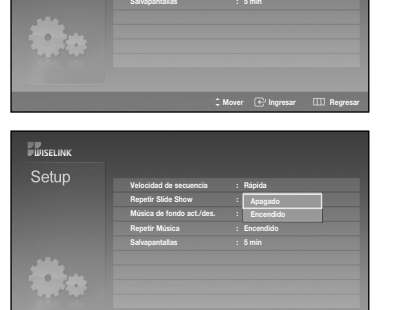

Velocidad de secuencia : **Rapidad Repetir Slide Show : Normal Música de fondo act./des. : | Rápida Repetir Música : Encendido**

**EUISELINK** Setup

> **Normal Rápida**

**Mover Ingresar LLU Regresa** 

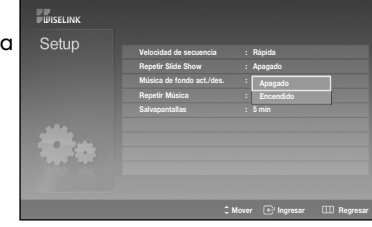

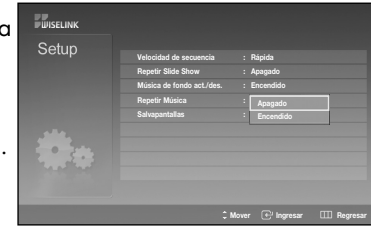

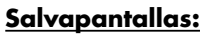

Se selecciona para establecer el tiempo de espera antes de que se ejecute el salvapantallas si no se ha pulsado ningún botón. Puede seleccionar entre Apagado (No utilizar), 5min (5 min) o 10min (10 min).

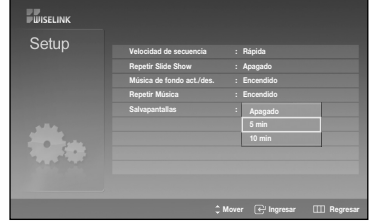

Español - 126

# **Apéndice**

# **Apéndice**

### Sustitución de la lámpara

**• Por qué tengo que sustituir la lámpara?**

La lámpara que se utiliza en el televisor DLP tiene una vida limitada. Para obtener la mejor calidad en pantalla, debe sustituirse periódicamente. Después de sustituir la lámpara, la calidad de la pantalla será más brillante y más clara al ser nueva.

#### **• Cuándo tengo que sustituirla?**

Debe sustituirse cuando la pantalla se oscurezca, sea menos clara o cuando los tres indicadores LED de la parte frontal (TIMER, LAMP y STAND BY/TEMP) parpadeen.

#### **• Compruebe antes de realizar la sustitución de la lámpara.**

- 1. La lámpara debe tener el mismo código y ser del mismo tipo.
- 2. El tipo de lámpara se indica en el lado derecho del TV. También se indica en la caja de la lámpara.
- 3. Después de comprobar el código de la lámpara, facilite el código a la tienda en la que adquirió el TV o al Centro de Servicio técnico de Samsung.

#### **• Precaución**

- 1. Coloque una lámpara con el código correcto para evitar daños en el TV.
- 2. Apague y espere 30 minutos antes de sustituir la lámpara, ya que estará caliente.
- 3. No toque el cristal con las manos desnudas ni inserte objetos extraños dentro de la cubierta ya que puede reducir la calidad de la pantalla o producir descargas eléctricas o incendio.
- 4. No coloque la lámpara antigua cerca de objetos inflamables ni la deje al alcance de los niños.
- 5. Debe conectar este televisor directamente a una toma de corriente CA. Si la clavija CA del televisor está conectada a un decodificador o a otra fuente, no se permitirá que se enfríe durante el tiempo necesario.

• Para sustituirla, necesita un destornillador de 15 cm y un par de guantes.

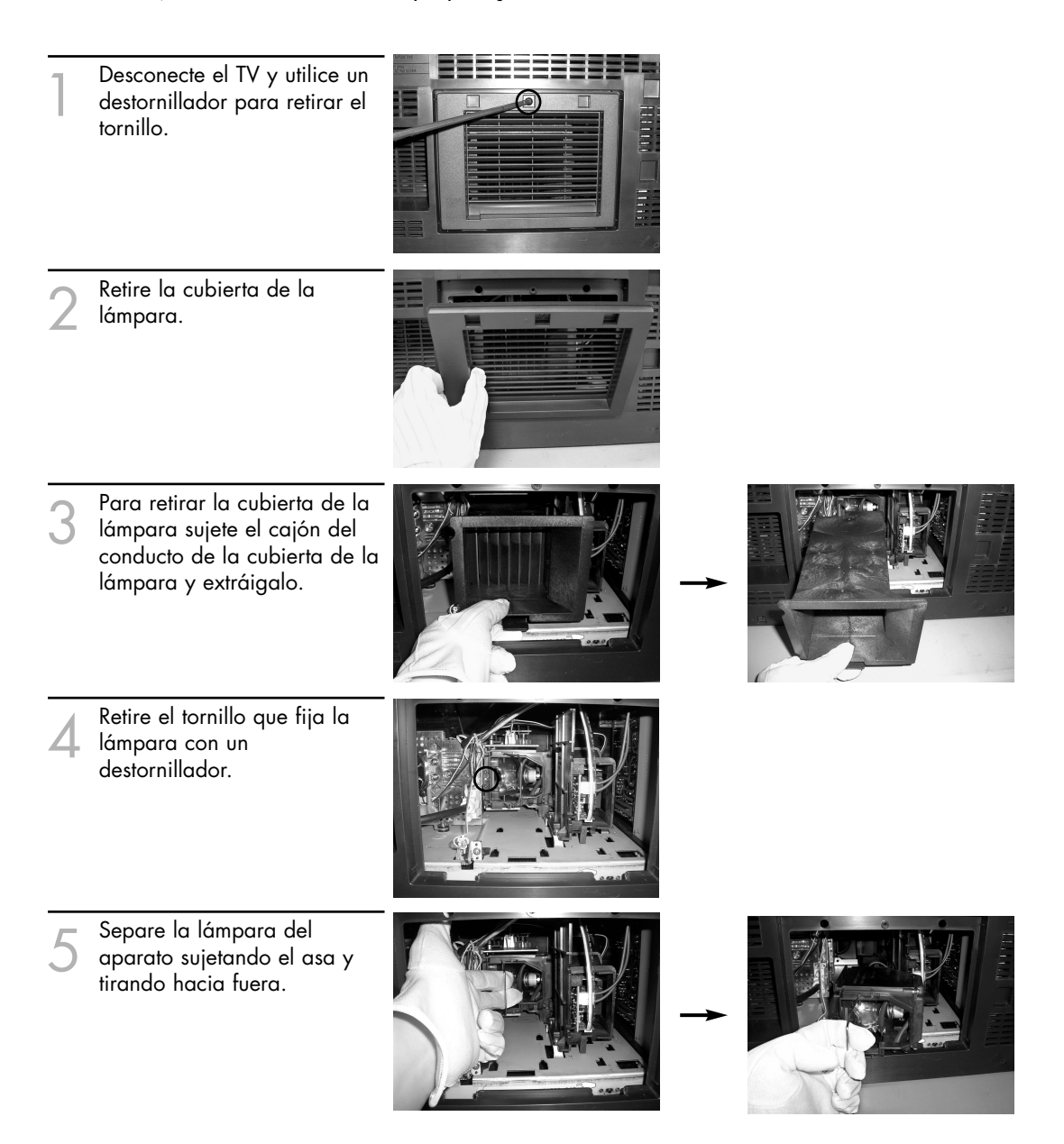

#### *NOTAS*

- *• Asegúrese de que la lámpara de repuesto sea del mismo modelo.*
- *• Después de sustituir la lámpara, alinee la cubierta de la lámpara con la ranura y apriete el tornillo.*
- *• El TV no se encenderá si no se cierra correctamente la cubierta de la lámpara (ya que ésta activará el circuito de protección).*

# **Apéndice**

### Solución de problemas

Si cree que el televisor tiene un problema, compruebe primero esta lista de posibles problemas y soluciones. Si ninguno de los consejos funciona, póngase en contacto con el centro técnico de Samsung autorizado más cercano.

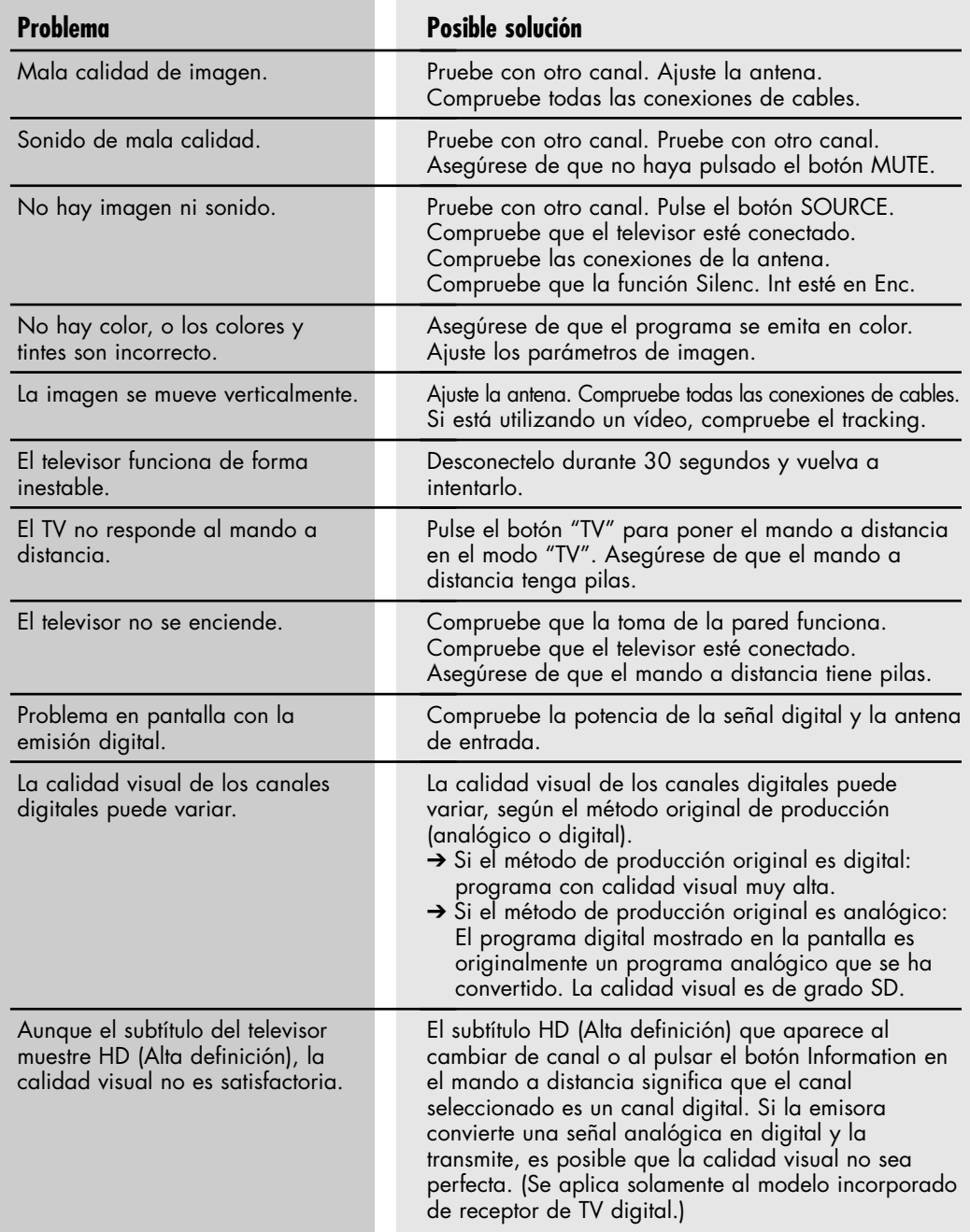

• El panel de visualización que utiliza el televisor DLP posee una gran cantidad de minúsculos píxeles. Estos píxeles pueden aparecer ocasionalmente en la pantalla.

### Limpieza y mantenimiento del TV

Siga estas indicaciones para obtener el máximo rendimiento de su televisor.

#### **Colocación**

- No sitúe el televisor cerca de lugares muy calientes, fríos, húmedos o polvorientos.
- No coloque el TV cerca de aparatos con motores eléctricos que crean campos magnéticos, como las aspiradoras.
- Mantenga despejadas las aberturas de ventilación; no coloque el TV sobre una superficie blanda, como tela o papel.
- Coloque el TV sólo en posición vertical.

#### **Líquidos**

• No manipule líquidos encima o cerca del televisor. Si se derraman líquidos en el interior se pueden producir averías graves.

#### **Exterior**

- Nunca abra la unidad o toque las piezas del interior.
- Limpie el televisor con un paño limpio y seco. Nunca utilice agua, líquidos limpiadores, cera ni productos químicos.
- No ponga objetos pesados encima de la pantalla.
- Este televisor DLP proyecta la imagen en una pantalla de gran tamaño aplicando un sistema óptico.

Si coloca el televisor boca abajo, podrían producirse problemas porque puede pegarse suciedad u otras partículas contaminantes en el interior del televisor.

#### **Temperatura**

• Si el TV se traslada de repente de un lugar frío a uno cálido, deje desconectado el cable de alimentación durante como mínimo dos horas para que la humedad que se haya podido formar dentro de la unidad pueda secarse completamente.

### Uso del televisor en otro país

Si va a llevar el televisor a un país extranjero, recuerde que hay diferentes sistemas de televisión en el mundo. Un televisor diseñado para un sistema quizá no funcione correctamente con otro debido a las diferencias en las frecuencias de los canales de televisión.

# Especificaciones técnicas

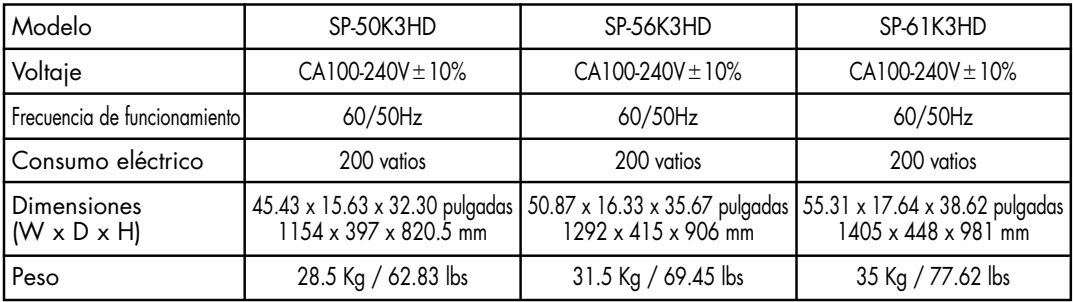

• Este dispositivo es un aparato digital de la Clase B.

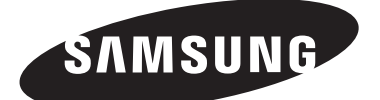

#### **Contacte con SAMSUNG WORLD-WIDE**

Si tiene alguna pregunta o comentario referente a nuestros productos, por favor contacte con nuestro Servicio de Atención al Cliente.

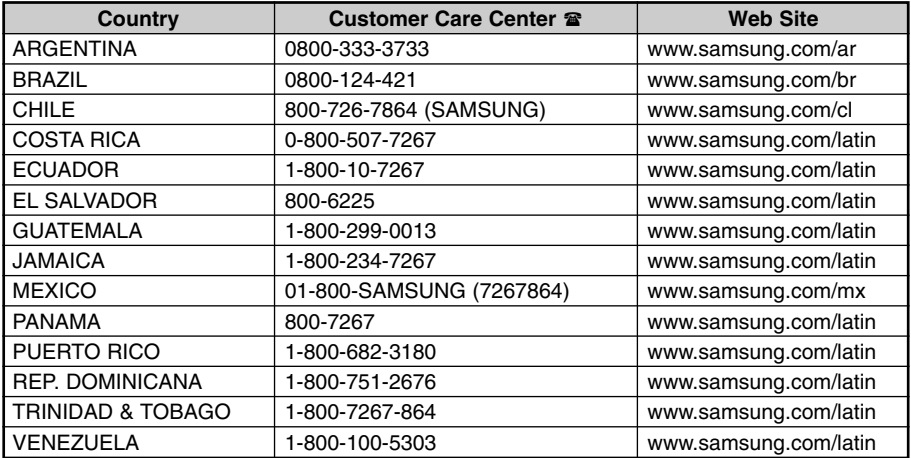

Free Manuals Download Website [http://myh66.com](http://myh66.com/) [http://usermanuals.us](http://usermanuals.us/) [http://www.somanuals.com](http://www.somanuals.com/) [http://www.4manuals.cc](http://www.4manuals.cc/) [http://www.manual-lib.com](http://www.manual-lib.com/) [http://www.404manual.com](http://www.404manual.com/) [http://www.luxmanual.com](http://www.luxmanual.com/) [http://aubethermostatmanual.com](http://aubethermostatmanual.com/) Golf course search by state [http://golfingnear.com](http://www.golfingnear.com/)

Email search by domain

[http://emailbydomain.com](http://emailbydomain.com/) Auto manuals search

[http://auto.somanuals.com](http://auto.somanuals.com/) TV manuals search

[http://tv.somanuals.com](http://tv.somanuals.com/)